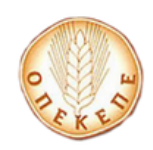

# **Εγχειρίδιο χρήσης εφαρμογής online (Οδηγίες προς τον Αιτούντα)**

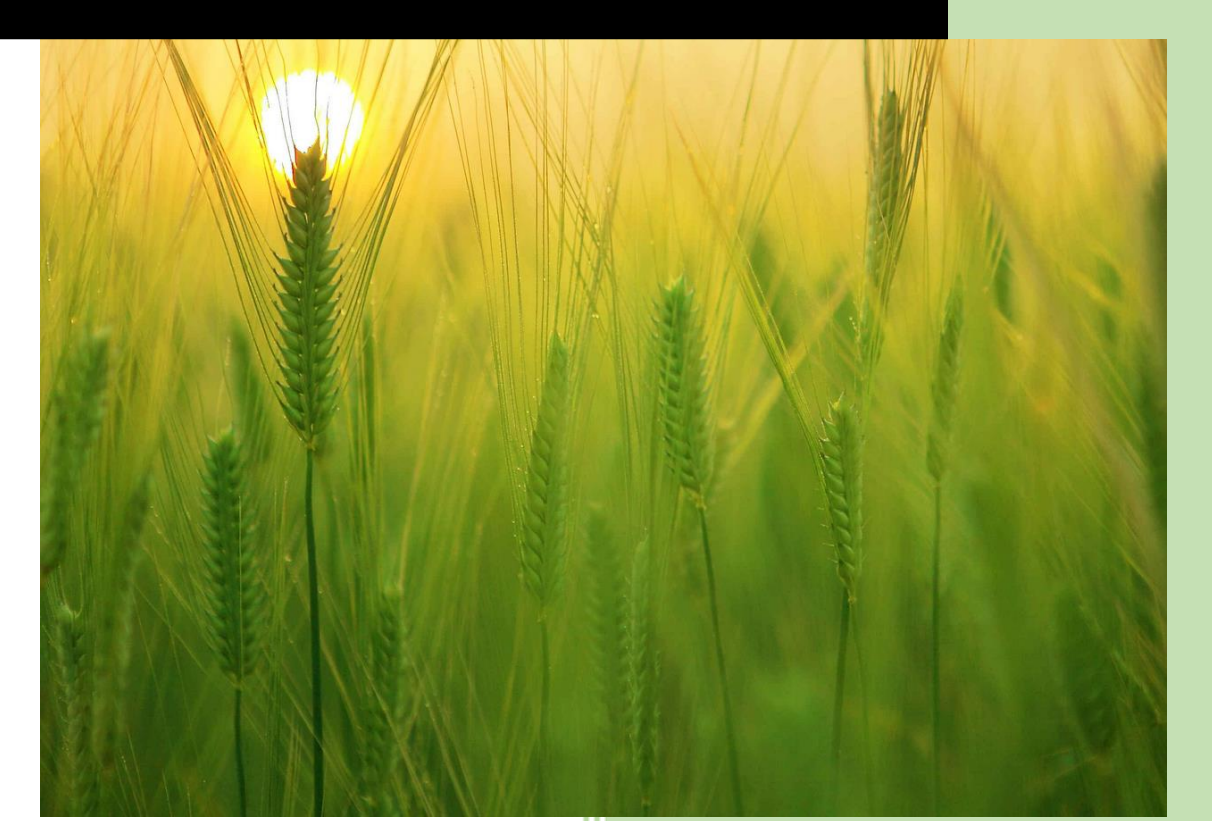

## **ΠΕΡΙΕΧΟΜΕΝΑ**

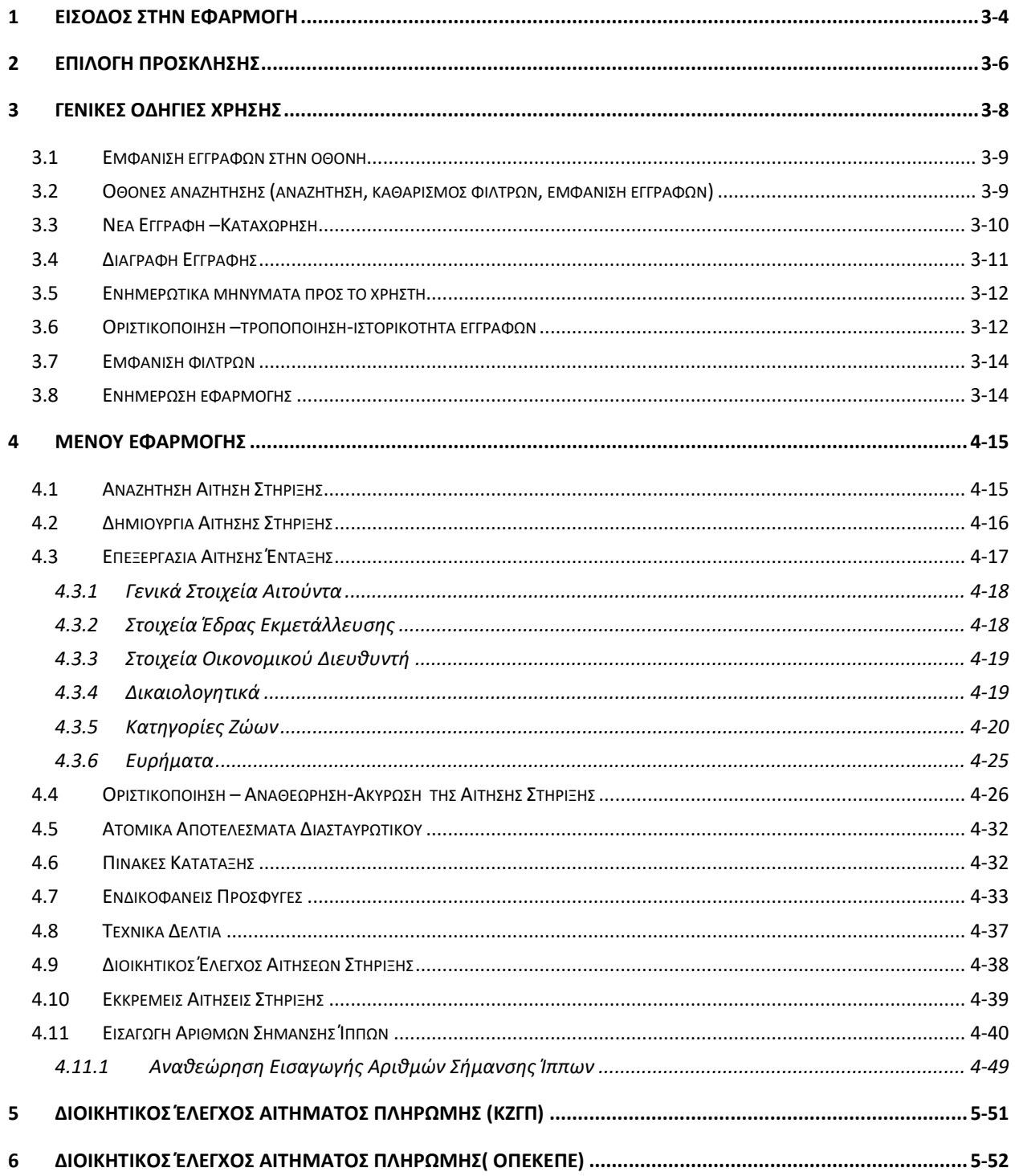

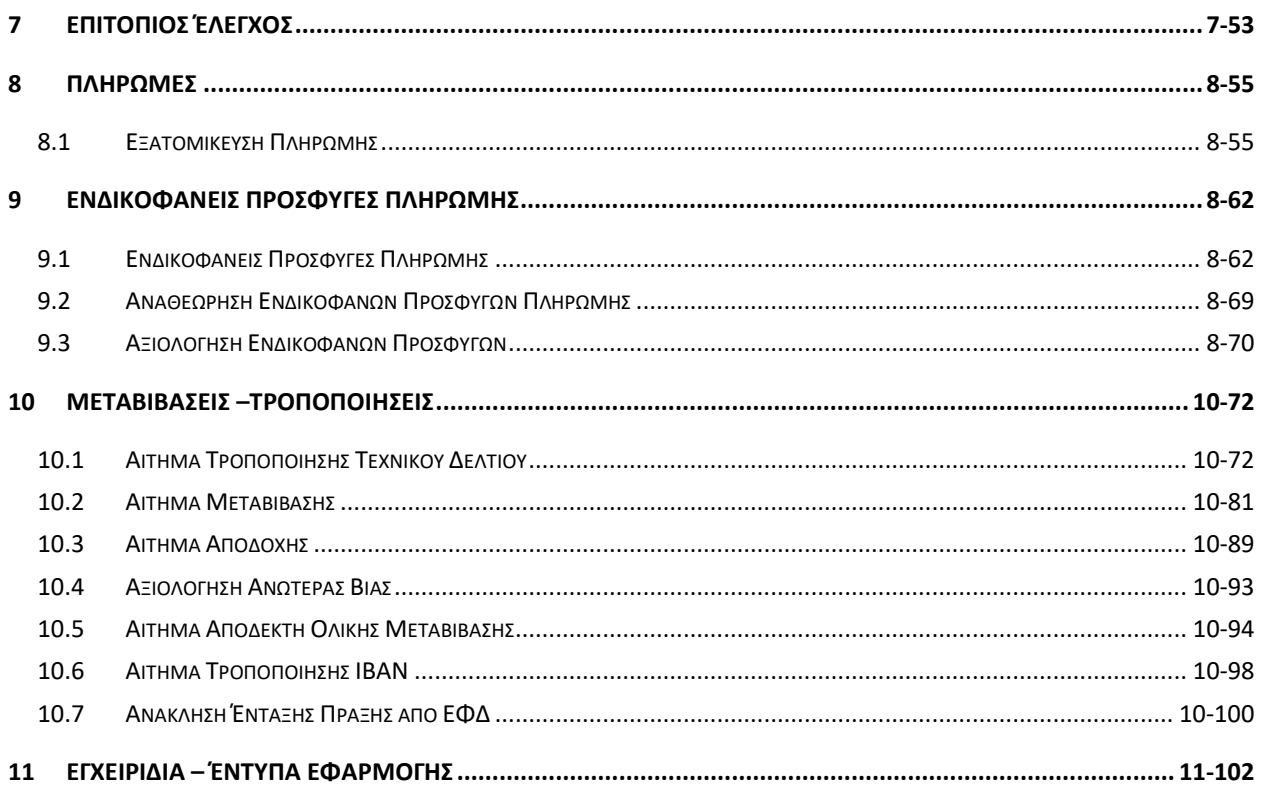

#### <span id="page-3-0"></span>**1 Είσοδος στην εφαρμογή**

Για να συνδεθείτε στην εφαρμογή των Απειλούμενων Αυτόχθονων Φυλών Αγροτικών Ζώων προϋποθέτει να έχετε κάνει εγγραφή και έχει γίνει και ταυτοποίηση από ΟΠΕΚΕΠΕ.

Εφόσον ο λογαριασμός σας έχει ενεργοποιηθεί, για την είσοδο στην εφαρμογή μεταβαίνετε στην ηλεκτρονική διεύθυνση [https://registration.dikaiomata.gr/user\\_registration/](https://registration.dikaiomata.gr/user_registration/) και επιλέγετε στην Χρήση Εφαρμογής την εφαρμογή «*10.1.09 Διατήρηση Απειλούμενων Αυτόχθονων Φυλών Αγροτικών Ζώων»*

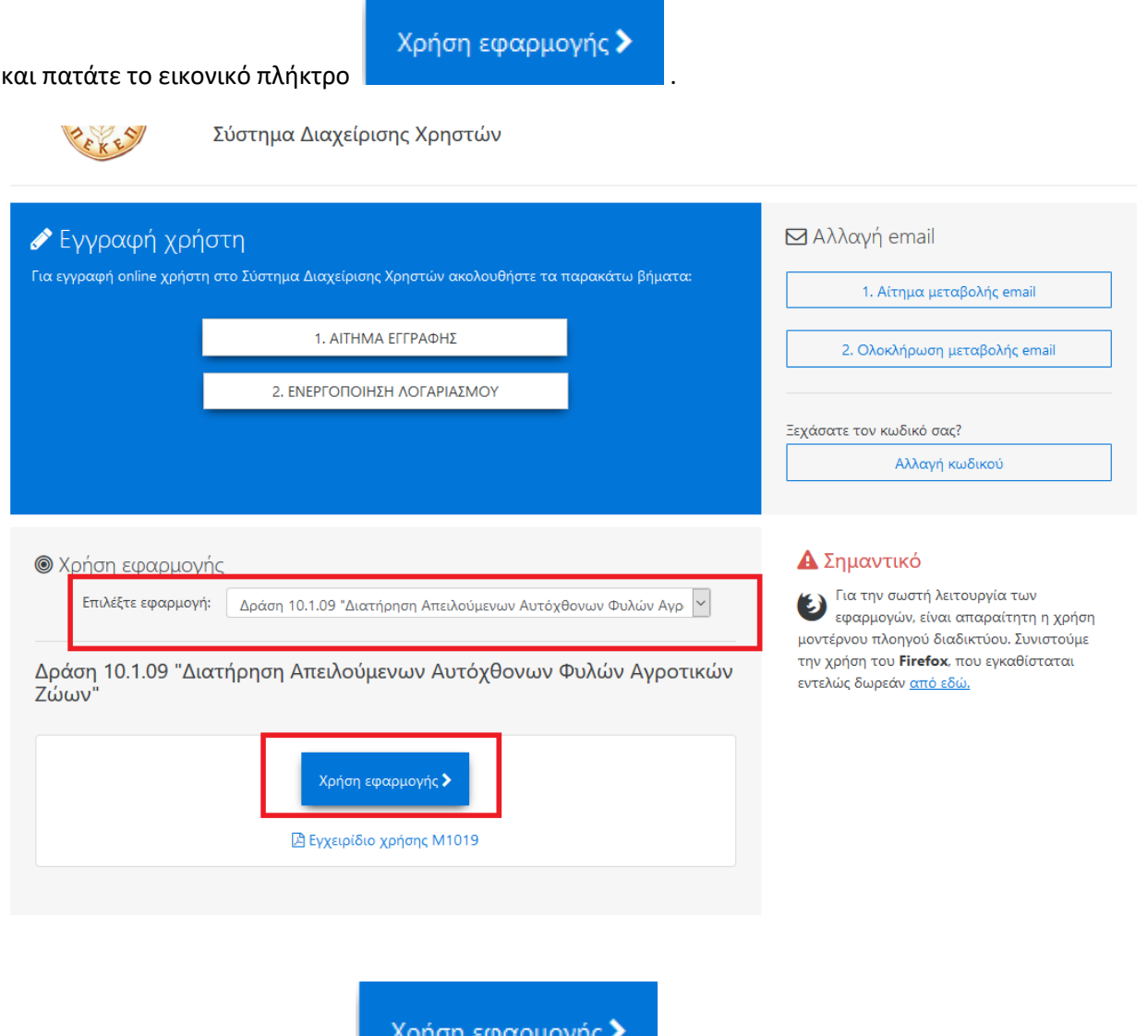

Κάνοντας κλικ στην ένδειξη **αυτομένωση στην ενωρ**αυτομάτως οδηγείστε στην ηλεκτρονική διεύθυνση της Δράσης 10.1.09. [\(https://p2.dikaiomata.gr/M1019/#/login\)](https://p2.dikaiomata.gr/M1019/#/login).

Σε αυτή την οθόνη καταχωρείτε τα στοιχεία πρόσβασης όπως αυτά δηλώθηκαν κατά την εγγραφή στο online σύστημα, εισάγοντας το e-mail στο πεδίο **Χρήστης** και τον κωδικό πρόσβασης στο πεδίο **Κωδικός**,

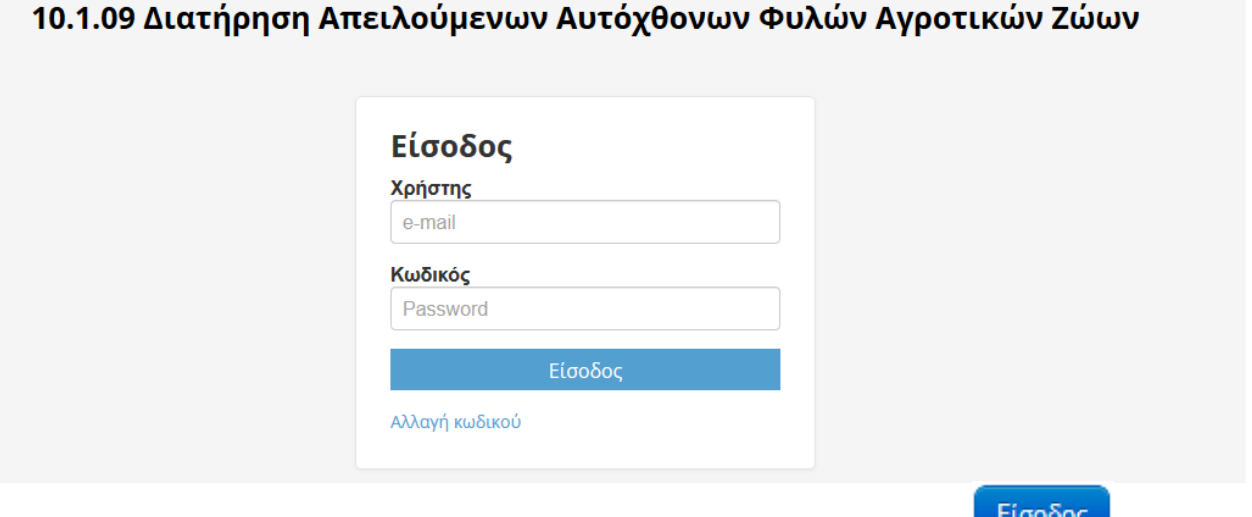

Μόλις καταχωρήσετε τα απαιτούμενα στοιχεία κάνετε κλικ στην επιλογή **(επιλείωσης των επιλ**, ώστε να εισαχθείτε στο αρχικό μενού της εφαρμογής.

## <span id="page-5-0"></span>**2 Επιλογή Πρόσκλησης**

Με την είσοδό σας στην εφαρμογή θα πρέπει να επιλέξετε την πρόσκληση στην οποία θα υποβάλλετε την Αίτηση Ένταξης.

Θα επιλέξετε από τη λίστα την πρόσκληση που σας προτείνει και τέλος το κουμπί ΟΚ.

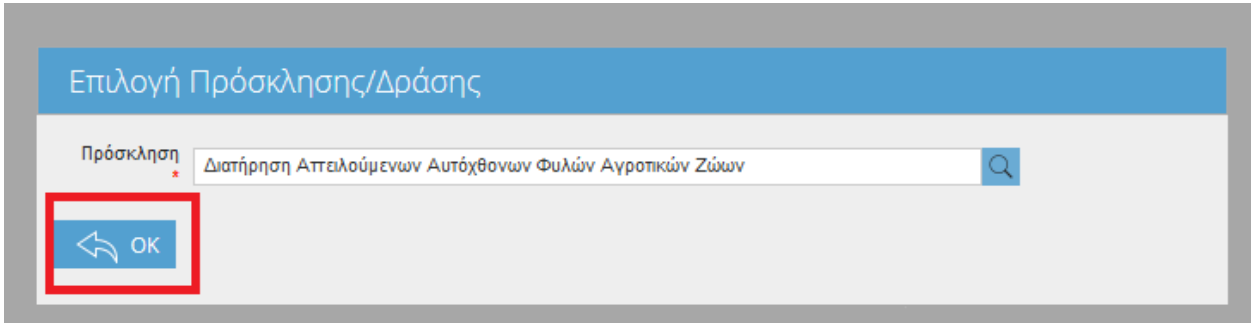

Στο πάνω μέρος της οθόνης σας εμφανίζετε η πρόσκληση στην οποία δουλεύετε.

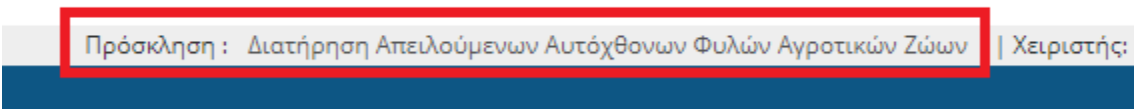

Σε περίπτωση που θέλετε να επιλέξετε διαφορετική πρόσκληση, από αυτήν με την οποία έχετε συνδεθεί στην εφαρμογή, μπορείτε να κάνετε τα εξής βήματα:

1. κλικ στη περιγραφή της πρόσκλησης που βρίσκεται στο πάνω μέρος της οθόνης σας.

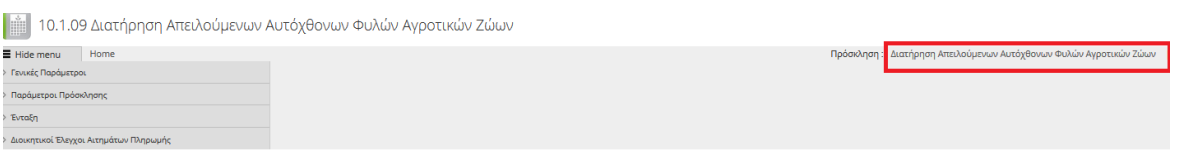

2. Στο αναδυόμενο παράθυρο που θα εμφανιστεί στην οθόνη σας επιλέγετε στο εικονικό πλήκτρο

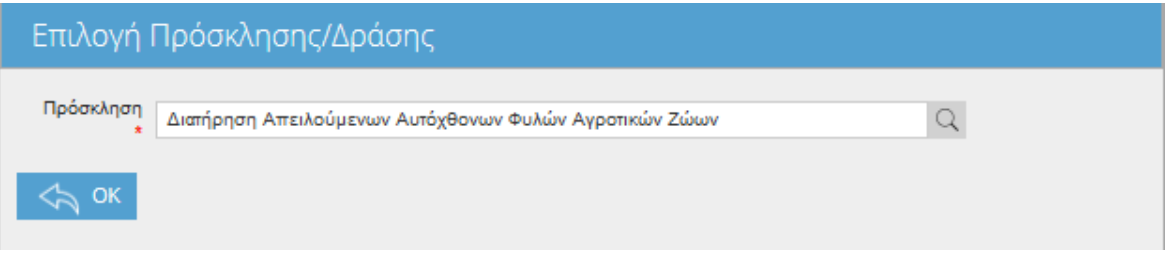

3. Στη συνέχεια εμφανίζεται ένα δεύτερο παράθυρο στο οποίο μπορείτε να επιλέξετε το κωδικό της πρόσκλησης που επιθυμείτε είτε με διπλό αριστερό κλικ πάνω στο κωδικό που επιθυμείτε είτε επιλέγοντας το πλήκτρο f12 του πληκτρολογίου.

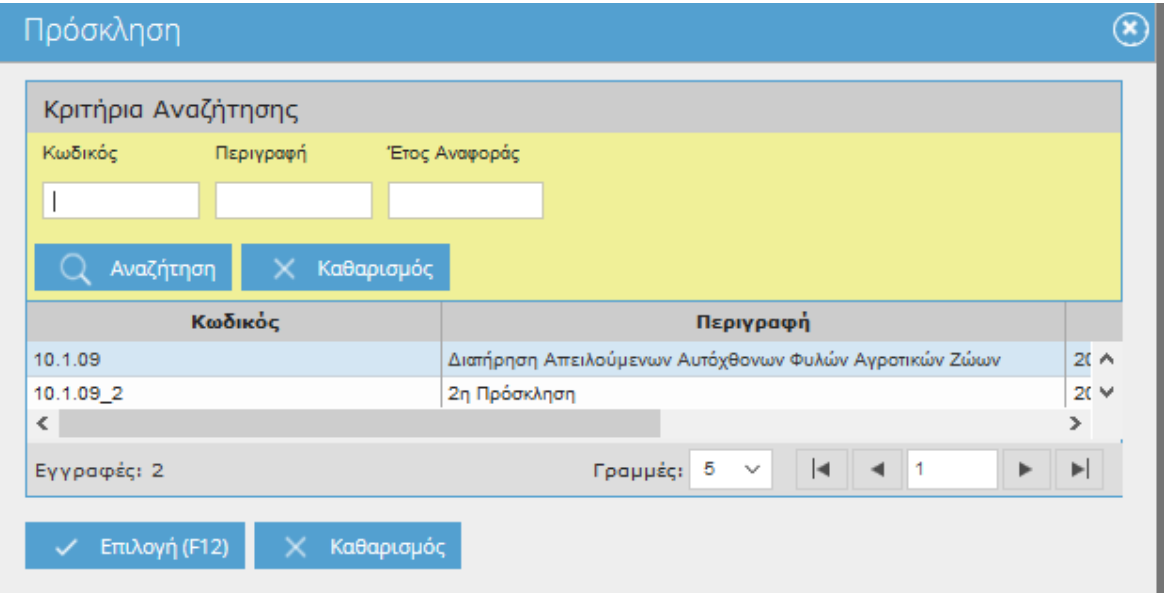

## <span id="page-7-0"></span>**3 Γενικές Οδηγίες Χρήσης**

Η εφαρμογή είναι «ιντερνετική», άρα είναι διαθέσιμη σε όλους τους εξουσιοδοτημένους χρήστες με το άνοιγμα μιας σελίδας μέσω ενός browser . Στο αριστερό μέρος της οθόνης εμφανίζεται το μενού της εφαρμογής. Ο χρήστης μπορεί να επιλέξει να «κρύψει» το μενού, αν επιλέξει το **Hide menu,** που βρίσκεται πάνω και αριστερά στην οθόνη ή να το «εμφανίσει» αν επιλέξει το **Show menu.**

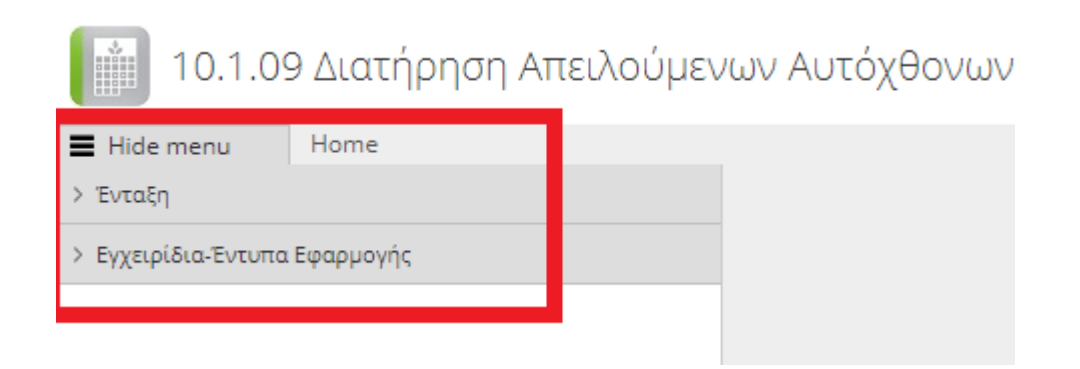

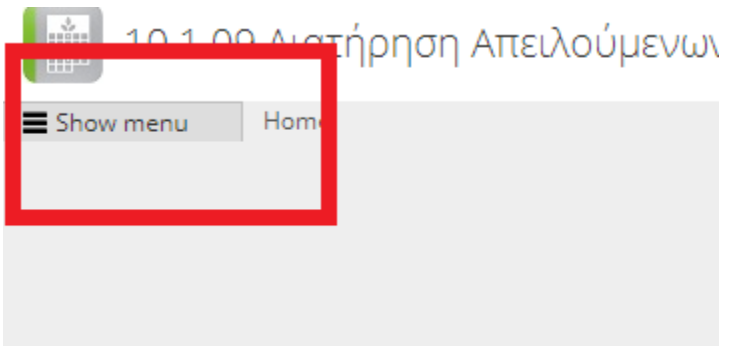

Όταν ο χρήστης επιλέγει μια συγκεκριμένη οθόνη , τότε στο κεντρικό μέρος της οθόνης εμφανίζεται είτε η αρχική σελίδα αναζήτησης είτε η κεντρική οθόνη. Παράλληλα εμφανίζεται και ο τίτλος της οθόνης.

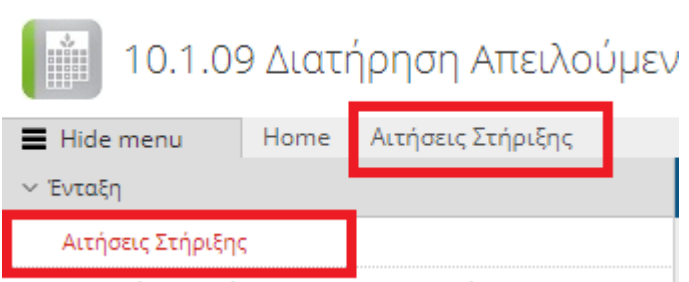

## <span id="page-8-0"></span>**3.1 Εμφάνιση εγγραφών στην οθόνη**

Σε κάθε οθόνη εμφανίζεται κάτω αριστερά( π.χ. εγγραφές :7) ο αριθμός των διαθέσιμων εγγραφών. Παράλληλα ο χρήστης μπορεί να επιλέξει τον αριθμό των γραμμών που θα εμφανίζονται στην οθόνη ( 5,10,15 ) αλλά και να κάνει χρήση των σχετικών πλήκτρων πλοήγησης στις εγγραφές με τα βελάκια που βρίσκονται στο κάτω μέρος δεξιά.

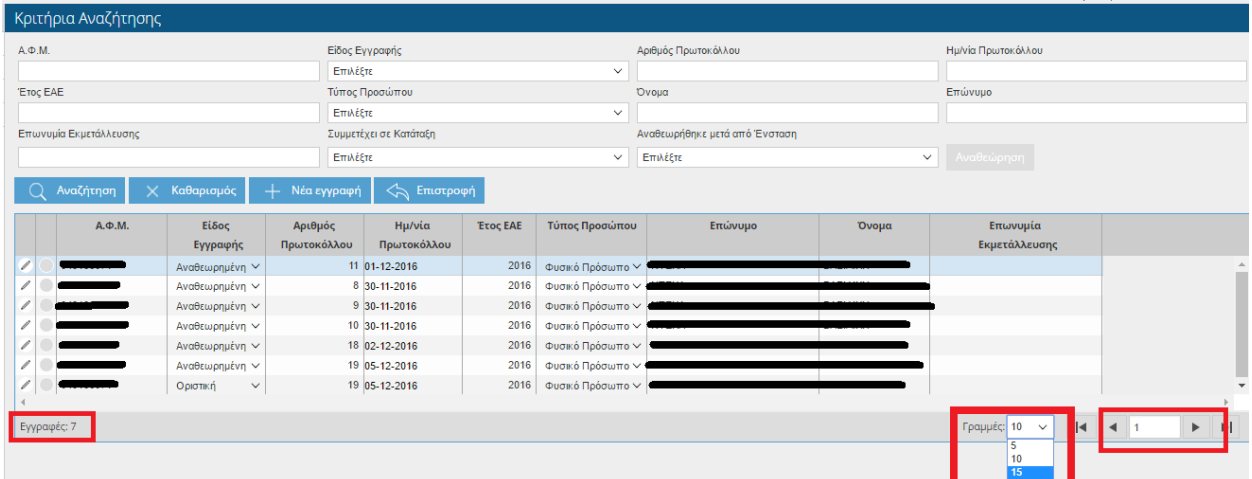

## <span id="page-8-1"></span>**3.2 Οθόνες αναζήτησης (αναζήτηση, καθαρισμός φίλτρων, εμφάνιση εγγραφών)**

Σε κάθε οθόνη αναζήτησης υπάρχουν τα **κριτήρια της αναζήτησης**, και οι διαθέσιμες εγγραφές.

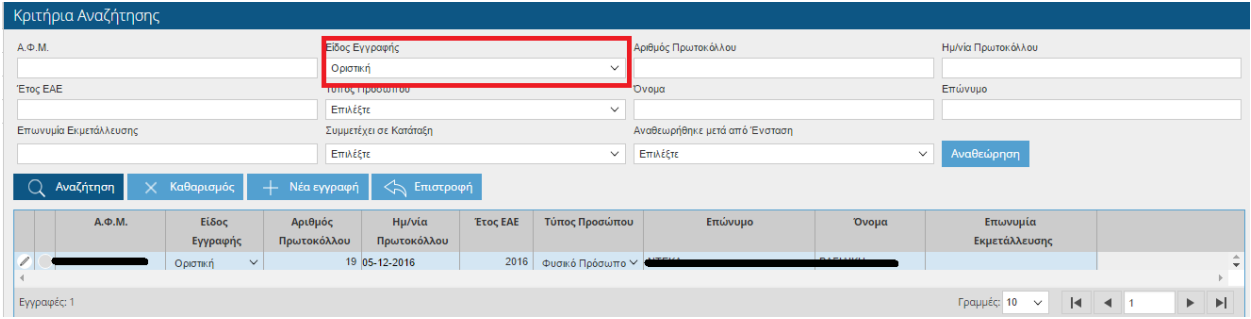

Αναζήτηση Επιλέγοντας για παράδειγμα(Είδος Εγγραφής: Οριστική) και πατώντας το πλήκτρο εμφανίζονται στο κάτω μέρος της οθόνης τα στοιχεία που πληρούν τα κριτήρια της αναζήτησης. Σε περίπτωση που δεν επιθυμείτε να προχωρήσετε στην αναζήτηση πατήστε καθαρισμός δώστε να καθαρίσει η οθόνη.

Αριστερά από κάθε εγγραφή υπάρχουν 2 σύμβολα. Το σύμβολο της εμφάνισης – επεξεργασίας <sup>και</sup> και το σύμβολο της διαγραφής

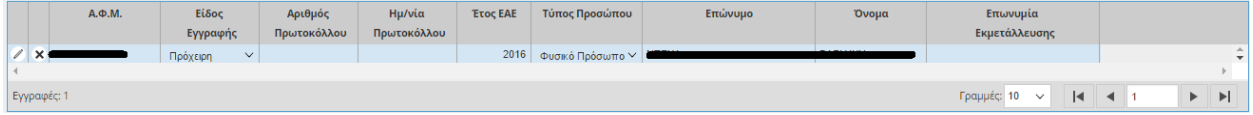

## <span id="page-9-0"></span>**3.3 Νέα Εγγραφή –Καταχώρηση**

Σε κάποιες οθόνες δίνεται η δυνατότητα δημιουργίας νέας εγγραφής με χρήση του πλήκτρου **Νέα εγγραφή** . Στη συνέχεια με την πληκτρολόγηση των υποχρεωτικών πεδίων και την επιλογή του πλήκτρου **καταχώρηση** , αποθηκεύονται τα δεδομένα σε πρόχειρη μορφή( όταν απαιτείται οριστικοποίηση)

## <span id="page-10-0"></span>**3.4 Διαγραφή Εγγραφής**

Η διαγραφή μια εγγραφής μπορεί να γίνει με δύο τρόπους, είτε πατώντας το κουμπί  $\times$  Διαγραφή  $\parallel$ που βρίσκεται πάνω δεξιά στην οθόνη (όταν ο χρήστης είναι με σε συγκεκριμένη εγγραφή), είτε με το σύμβολο της διαγραφής  $\overline{\mathbf{x}}$  που βρίσκεται στην οθόνη αναζήτησης.

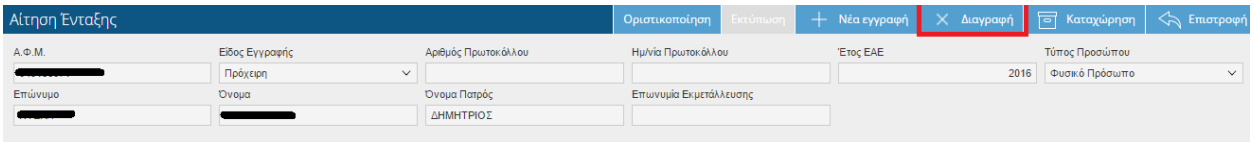

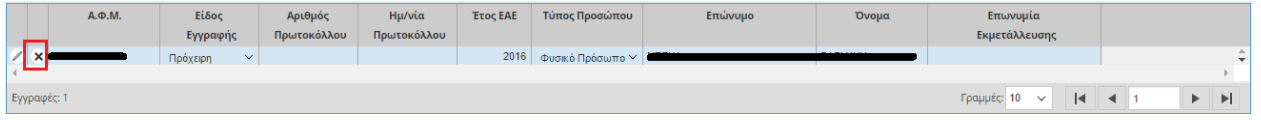

Η διαγραφή μιας εγγραφής είναι δυνατή μόνο όταν :

- Η εγγραφή δεν χρησιμοποιείται σε κάποιο συνδεδεμένο κύκλωμα( ενότητα)
- Η εγγραφή είναι πρόχειρη

Σε περίπτωση επιλογής του σχετικού πλήκτρου, η εφαρμογή εμφανίζει ένα μήνυμα επιβεβαίωσης της διαδικασίας

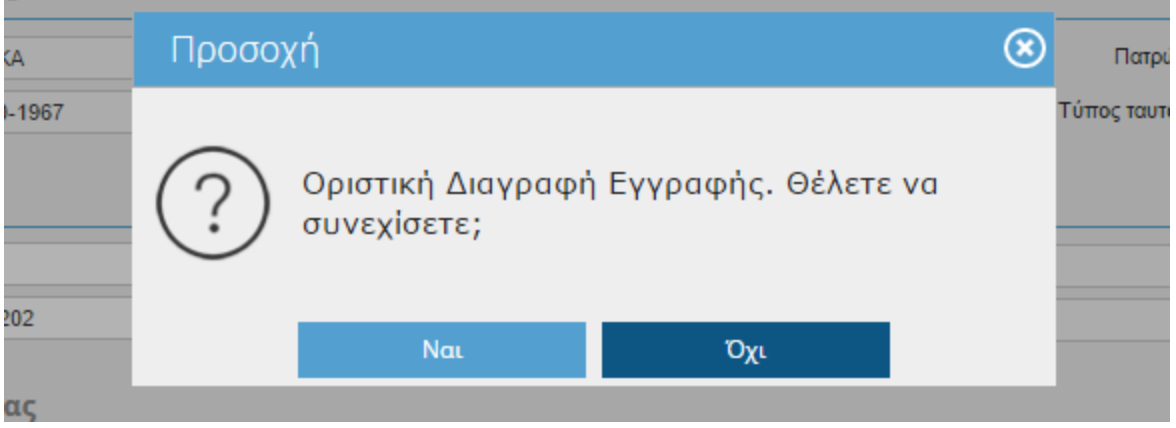

## <span id="page-11-0"></span>**3.5 Ενημερωτικά μηνύματα προς το χρήστη**

Σε κάθε οθόνη, υπάρχουν εξειδικευμένοι έλεγχοι . Κάποιοι είναι **απαγορευτικοί** , εμφανίζονται με κόκκινη ένδειξη και δεν αφήνουν το χρήστη να προχωρήσει.

Πρέπει Να Εντάξετε Τουλάχιστον Έναν Στάβλο.

Κάποιοι άλλοι είναι **ενημερωτικοί** και εμφανίζονται στο πάνω μέρος της οθόνης είτε με κίτρινη ένδειξη(**warning**) είτε με πράσινη ένδειξη.

Σε περίπτωση που το μήνυμα έχει πράσινη ένδειξη, τότε η διαδικασία ολοκληρώθηκε με επιτυχία.

Η πρόχειρη εγγραφή δημιουργήθηκε με επιτυχία.

## <span id="page-11-1"></span>**3.6 Οριστικοποίηση –τροποποίηση-ιστορικότητα εγγραφών**

Μια εγγραφή ( π.χ. μιας αίτησης ένταξης ) όταν καταχωρείται τότε υπάρχει στο σύστημα σε πρόχειρη εγγραφή.

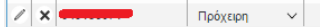

βιτροποιησίας της Στατροποιησίας της Στατροποιησίας της Στατροποιησίας της Στατροποιησίας της Στατροποιησίας τ<br>Στατροποιησίας της Στατροποιησίας της Στατροποιησίας της Στατροποιησίας της Στατροποιησίας της Στατροποιησίας

Με την **οριστικοποίηση** της εγγραφής αυτής , με τη χρήση του αντίστοιχου πλήκτρου , η εγγραφή «παγώνει» και δεν επιδέχεται τροποποίηση. Η **αναθεώρηση** αφορά την δημιουργία ενός πλήρους πρόχειρου αντίγραφου της τελευταίας οριστικοποιημένης εγγραφής . Με τον τρόπο αυτό, υπάρχει μια πλήρη ιστορικότητα δεδομένων που βασίζεται στο versioning των εγγραφών.

Σε περίπτωση επιλογής των σχετικών πλήκτρων(αναθεώρησης και οριστικοποίησης), η εφαρμογή εμφανίζει ένα μήνυμα επιβεβαίωσης/ολοκλήρωσης της διαδικασίας

### Π.χ. οριστικοποίηση αίτησης

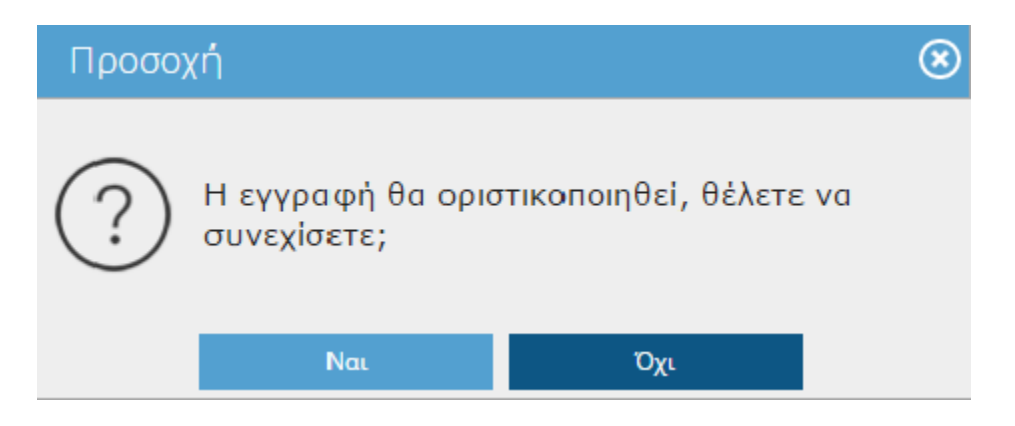

## Π.χ. αναθεώρησης αίτησης

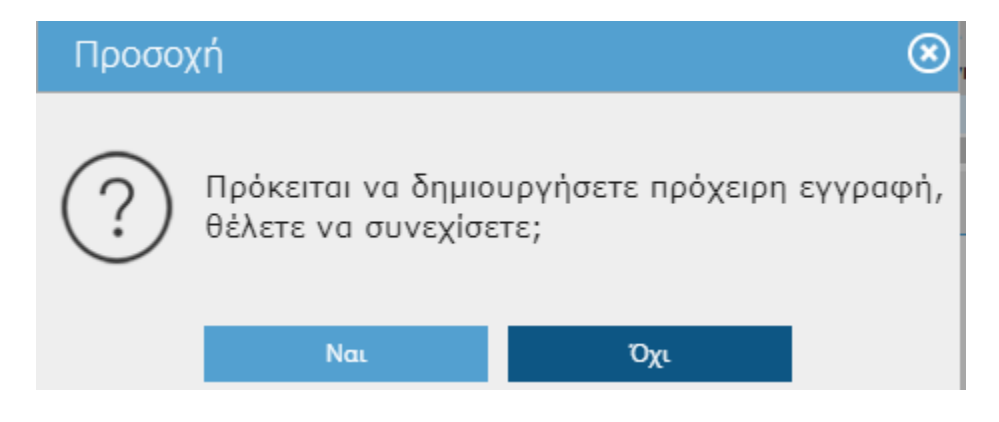

## <span id="page-13-0"></span>**3.7 Εμφάνιση φίλτρων**

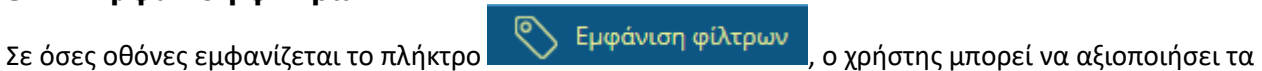

φίλτρα για να «περιορίσει» τα δεδομένα που εμφανίζονται.

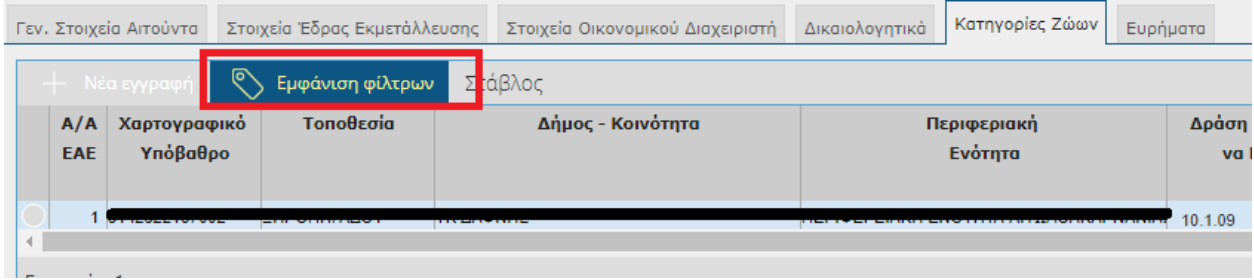

## Τα διαθέσιμα φίλτρα/πεδία αναζήτησης εμφανίζονται σε ένα κίτρινο πλαίσιο

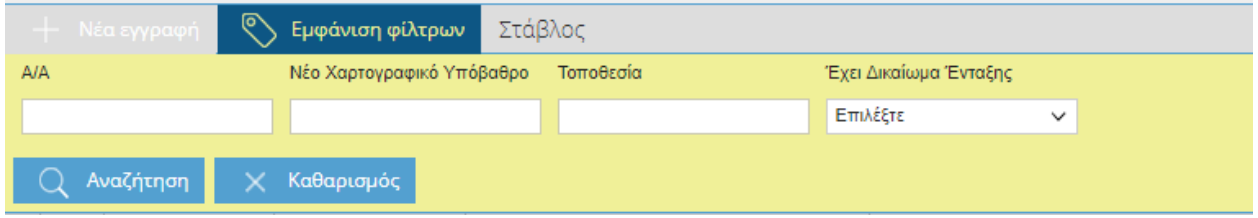

## <span id="page-13-1"></span>**3.8 Ενημέρωση εφαρμογής**

Κάτω δεξιά εμφανίζεται η ημερομηνία και η ώρα που ενημερώθηκε τελευταία φορά η εφαρμογή

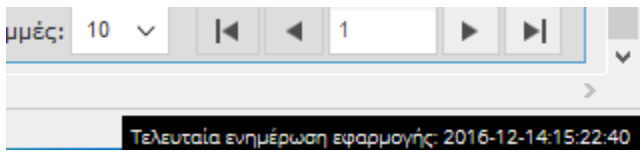

## Τελευταία ενημέρωση εφαρμογής: 2016-12-14:15:22:40

## <span id="page-14-0"></span>**4 Μενού Εφαρμογής**

Με το που επιλέξετε πρόσκληση αυτομάτως οδηγείστε στην αρχική οθόνη των διαθέσιμων μενού της Δράσης, όπου βλέπετε την παρακάτω εικόνα.

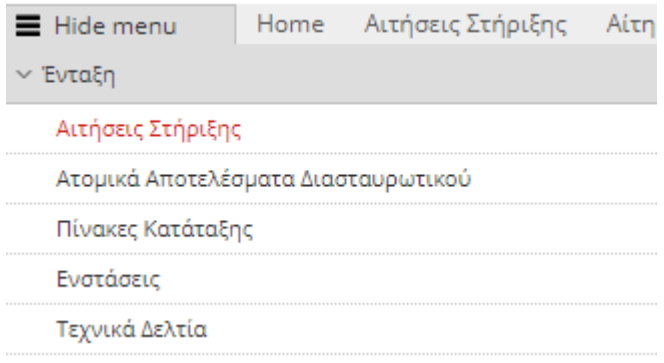

## <span id="page-14-1"></span>**4.1 Αναζήτηση Αίτηση Στήριξης**

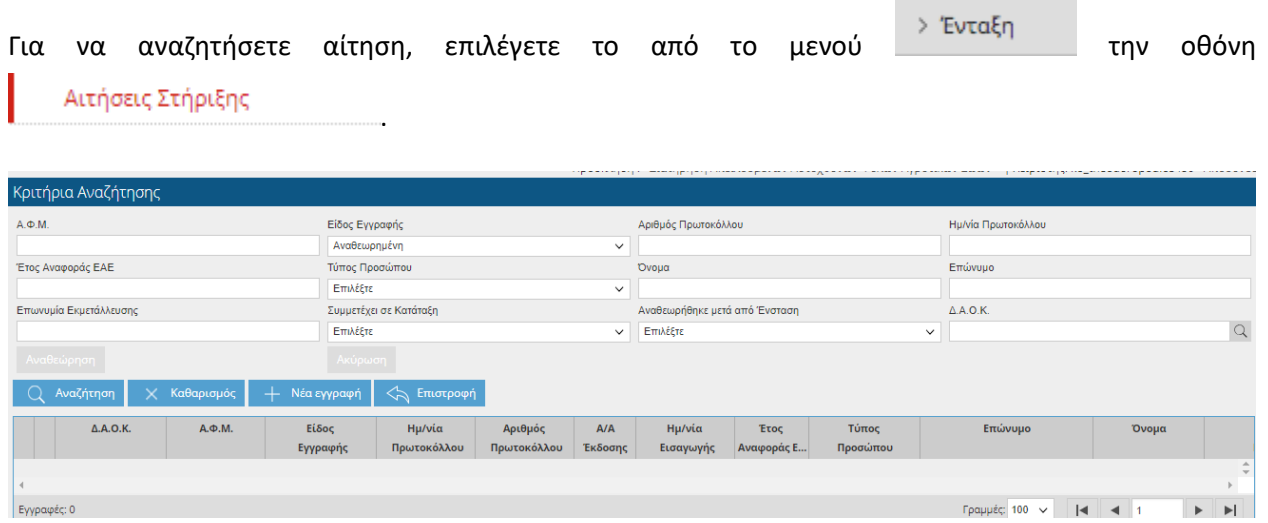

Η οθόνη σας δίνει την δυνατότητα να αναζητήσετε εγγραφές, θέτοντας κριτήρια αναζήτησης και

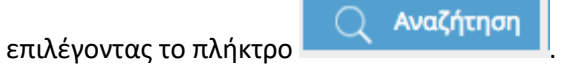

## <span id="page-15-0"></span>**4.2 Δημιουργία Αίτησης Στήριξης**

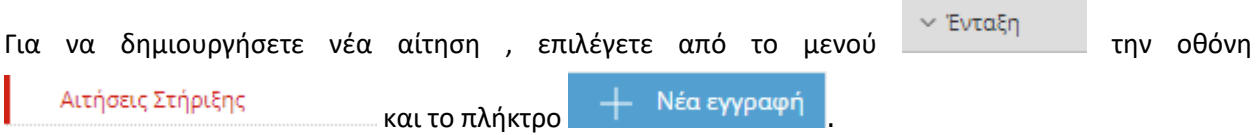

Η αίτηση στήριξης που θα δημιουργηθεί θα είναι σε πρόχειρη κατάσταση και θα είναι διαθέσιμη προς επεξεργασία.

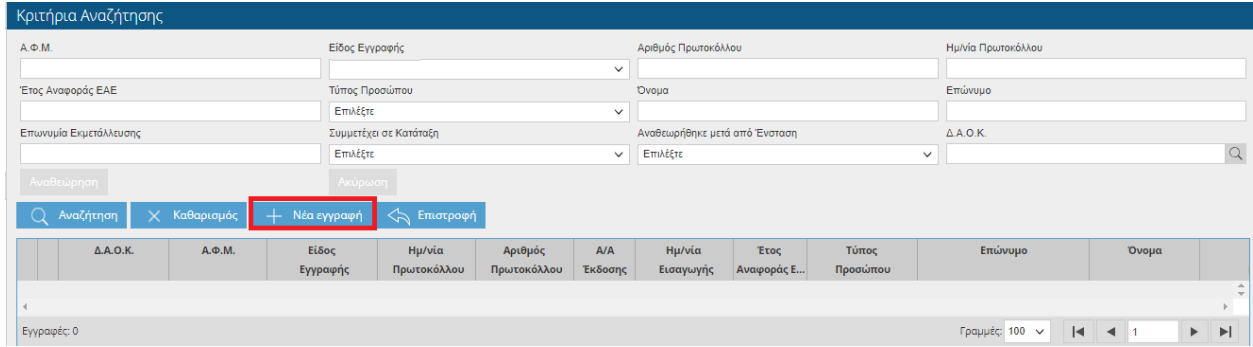

**ΠΡΟΣΟΧΗ:** Όσο η υπηρεσία υποβολής αίτησης δεν είναι ακόμη ενεργή δεν μπορείτε να αποθηκεύσετε την αίτησή σας. Σε περίπτωση που προσπαθήσετε να υποβάλετε αίτηση θα σας εμφανιστεί το παρακάτω μήνυμα.

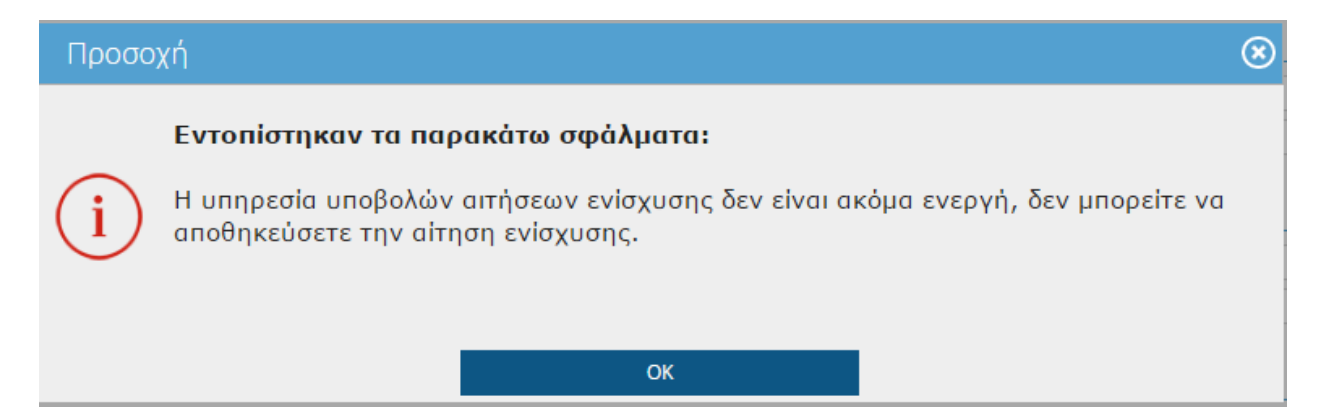

## <span id="page-16-0"></span>**4.3 Επεξεργασία Αίτησης Ένταξης**

Όσοι παραγωγοί έχουν Στάβλους με Ίππους τότε θα πρέπει να κάνουν καταχώρηση στη συγκεκριμένη οθόνη.

**ΠΡΟΣΟΧΗ:** Έχετε τη δυνατότητα επεξεργασίας μόνο σε αίτηση που έχει ως είδος εγγραφής την ένδειξη ΠΡΟΧΕΙΡΗ. Όσο η ένδειξη είναι πρόχειρη, μπορείτε να κάνετε αλλαγές στην αίτηση ακόμη και να την διαγράψετε και να τη δημιουργήσετε από την αρχή.

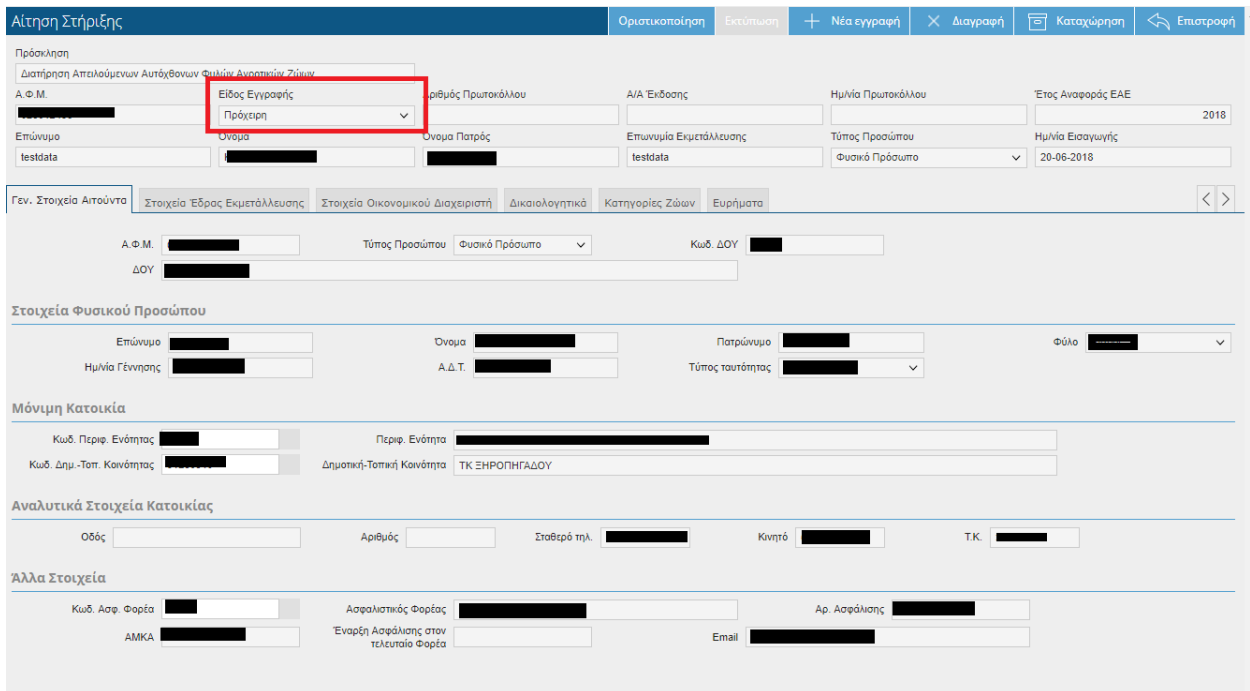

Η αίτηση στήριξης έχει πάντα στο πάνω μέρος της οθόνης μια σταθερή ενότητα με στοιχεία της αίτησης που επεξεργαζόμαστε. Η ενότητα είναι διαθέσιμη μόνο για προβολή και δεν επιδέχεται επεξεργασία.

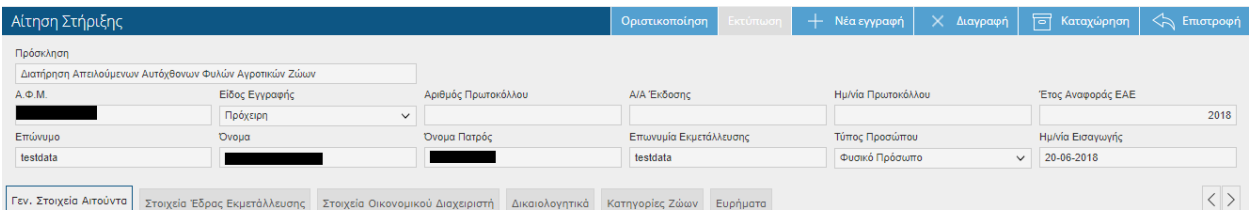

Θα παρατηρήσετε ότι τα πεδία «Αριθμός Πρωτοκόλλου» και «Ημερομηνία Πρωτοκόλλου» δεν έχουν τιμές. Τα πεδία θα ενημερωθούν αυτόματα μετά την οριστικοποίηση της αίτησης στήριξης. Αντίθετα το πεδίο Ημερομηνία Εισαγωγής είναι συμπληρωμένο με την τρέχουσα ημερομηνία που δημιουργήθηκε πρώτη φορά η εγγραφή. Επίσης η αίτηση στήριξης περιέχει καρτέλες, οι οποίες περιέχουν τα δεδομένα που αναφέρει ο τίτλος τους. Οι υπόλοιπες καρτέλες της Αίτησης Στήριξης θα αναφερθούν αναλυτικά παρακάτω.

### <span id="page-17-0"></span>**4.3.1 Γενικά Στοιχεία Αιτούντα**

Στην καρτέλα των γενικών στοιχείων, εμφανίζονται τα στοιχεία του αιτούντα όπως έχουν καταχωρηθεί στην ΕΑΕ. Κανένα πεδίο δεν επιδέχεται επεξεργασία παρά μόνο προβολή.

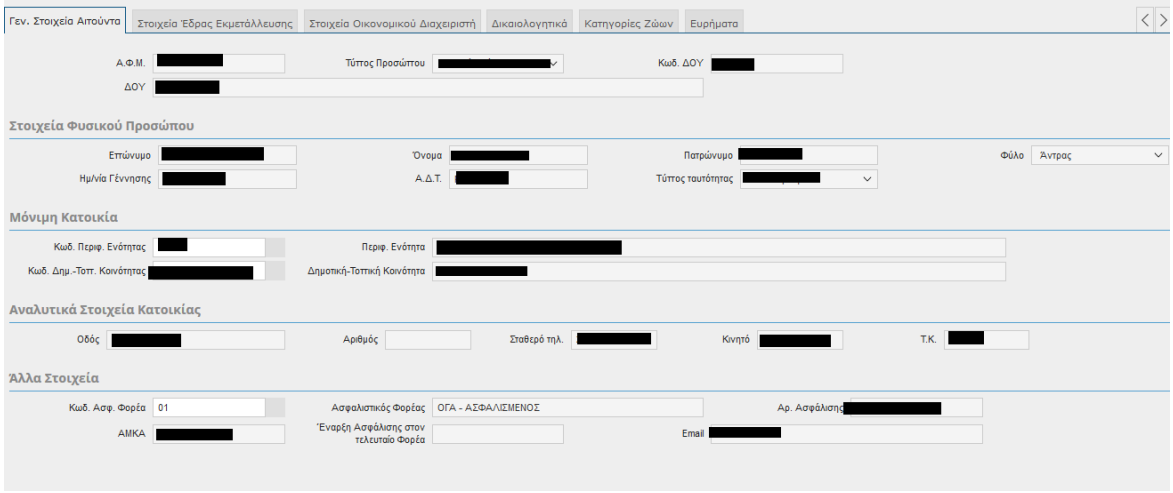

## <span id="page-17-1"></span>**4.3.2 Στοιχεία Έδρας Εκμετάλλευσης**

Στην καρτέλα των στοιχείων της Έδρας Εκμετάλλευσης εμφανίζονται τα στοιχεία της Έδρας Εκμετάλλευσης, όπως έχουν καταχωρηθεί στην ΕΑΕ του 2018. Κανένα πεδίο δεν επιδέχεται επεξεργασία παρά μόνο προβολή.

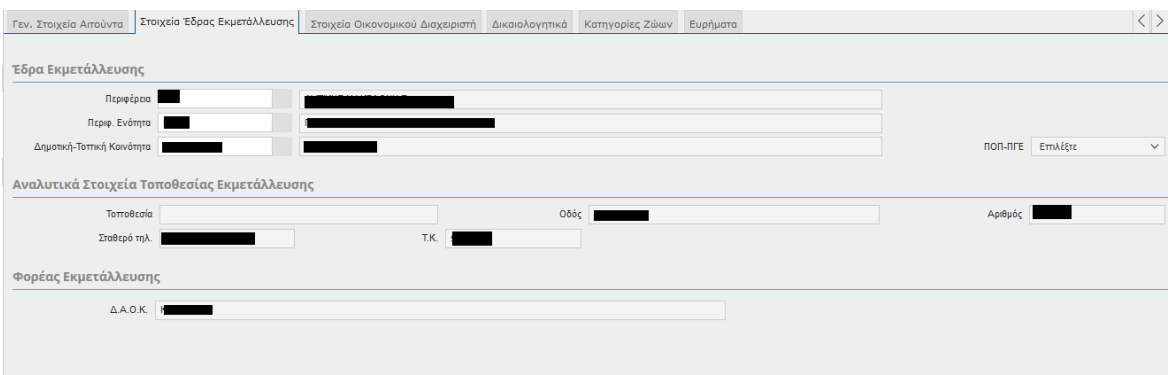

### <span id="page-18-0"></span>**4.3.3 Στοιχεία Οικονομικού Διευθυντή**

Στην συγκεκριμένη καρτέλα βλέπετε τα στοιχεία των υπευθύνων όταν ο τύπος προσώπου είναι Νομικό πρόσωπο όπως αυτά έχουν καταχωρηθεί στην ΕΑΕ του παραγωγού. Κανένα πεδίο δεν επιδέχεται επεξεργασία, παρά μόνο επισκόπηση.

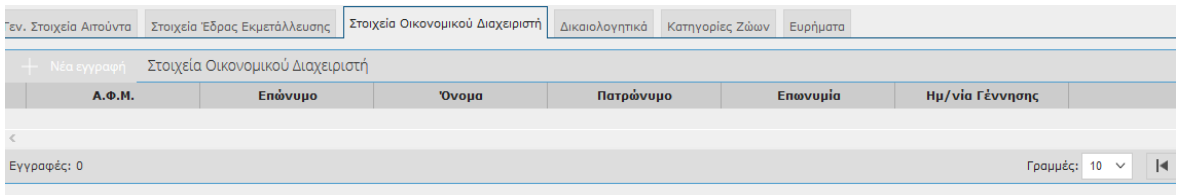

### <span id="page-18-1"></span>**4.3.4 Δικαιολογητικά**

Στην συγκεκριμένη καρτέλα μπορείτε να προσθέσετε εφόσον απαιτούνται πατώντας το εικονικό πλήκτρο <sup>τα Νέα εγγραφή</sup> τα δικαιολογητικά που θα συνοδεύουν την Αίτηση Ένταξης.

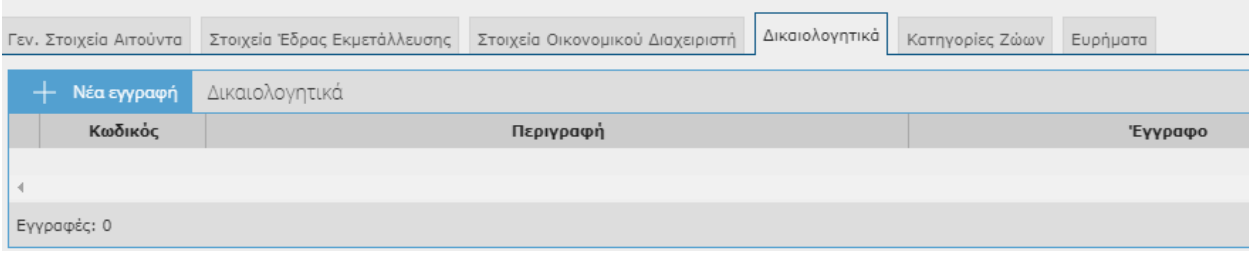

## <span id="page-19-0"></span>**4.3.5 Κατηγορίες Ζώων**

Στην συγκεκριμένη καρτέλα εμφανίζονται οι στάβλοι με το ζωικό κεφάλαιο όπως έχουν καταχωρηθεί στην ΕΑΕ του 2018 εφόσον έχουν επιλέξιμα ζώα. Στάβλοι οι οποίοι στην ΕΑΕ δεν έχουν επιλέξιμα ζώα δεν εμφανίζονται.

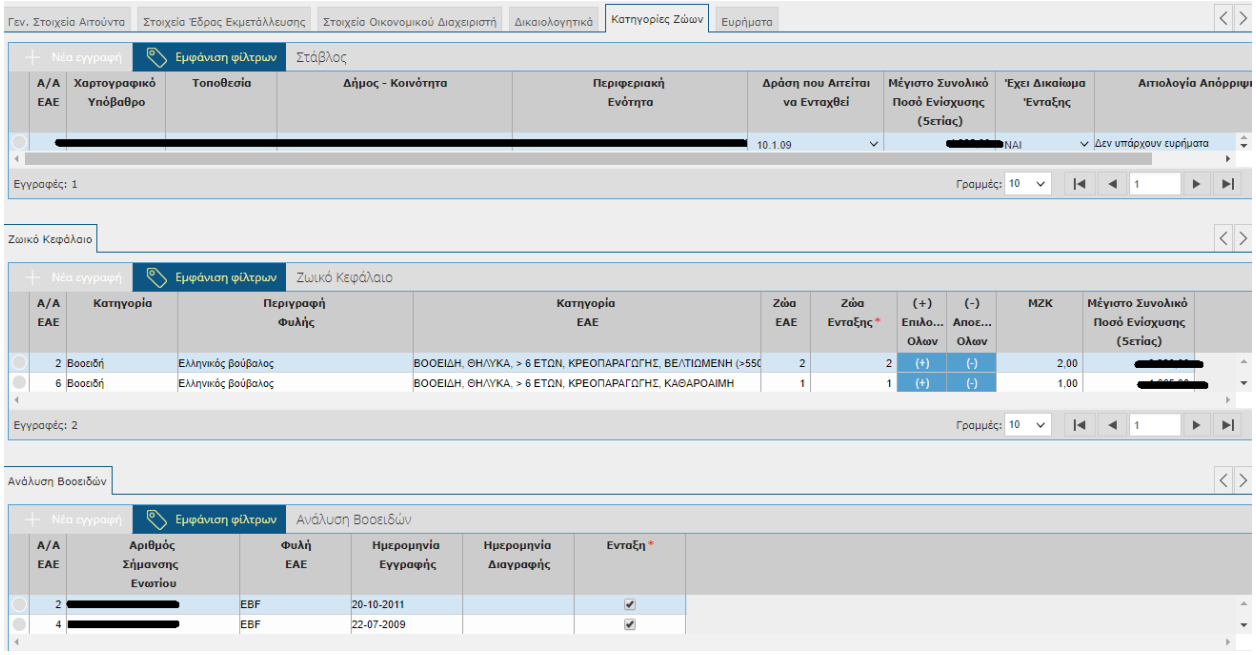

Όταν μεταβείτε στις Κατηγορίες Ζώων θα παρατηρήσετε ότι όλοι οι στάβλοι οι οποίοι έχουν επιλέξιμα ζώα στην ΕΑΕ είναι ενταγμένοι στη Δράση και ότι τα ζώα ένταξης είναι συμπληρωμένα με την ίδια τιμή που έχουν και τα Ζώα ΕΑΕ. Επίσης συμπληρωμένα θα έρχονται και τα πεδία ΜΖΚ και το Μέγιστο Συνολικό Ποσό Ενίσχυσης (5 ετίας). Τα συγκεκριμένα πεδία εξαρτώνται από τα Ζώα Ένταξης και τυχόν αλλαγή στα Ζώα ένταξης οι τιμές των πεδίων θα προσαρμοστούν ανάλογα.

Ο χρήστης έχει τη δυνατότητα ή να απεντάξει από τη δράση κάποιο στάβλο ή να τροποποιήσει τα ζώα ένταξης.

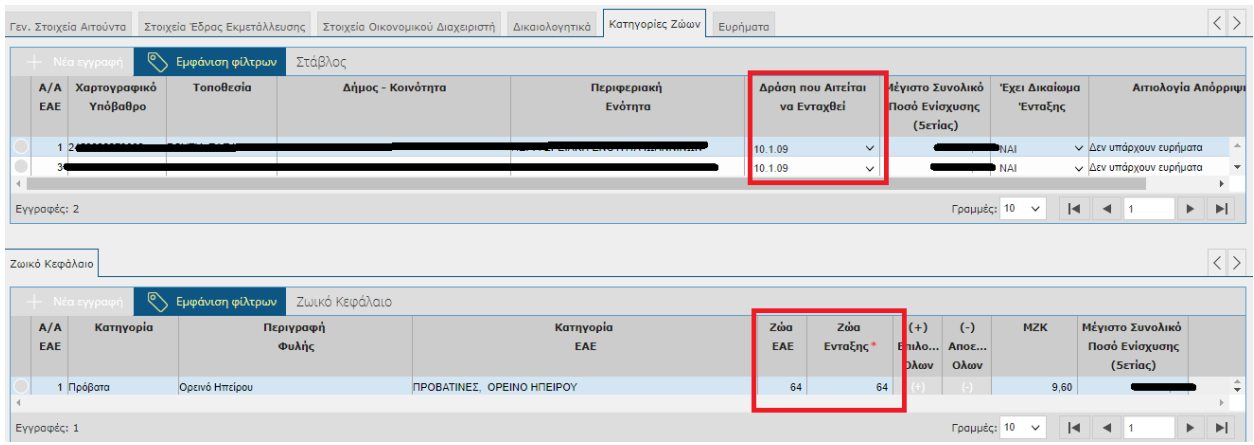

#### ΜΗ ΕΠΙΛΟΓΗ ΔΡΑΣΗΣ ΣΕ ΣΤΑΒΛΟ

Σε περίπτωση που **δεν** επιθυμείτε να εντάξετε κάποιο στάβλο τότε θα γυρίσετε το πεδίο «Δράση που Αιτείται να Ενταχθεί» σε 'ΕΠΙΛΕΞΤΕ' και θα αποθηκεύσετε. Αυτόματα θα παρατηρήσετε ότι μηδενίζονται και τα Ζώα Ένταξης που ανήκουν στο συγκεκριμένο στάβλο καθώς και τα πεδία ΜΖΚ και Μέγιστο Συνολικό Ποσό Ενίσχυσης (5ετίας).

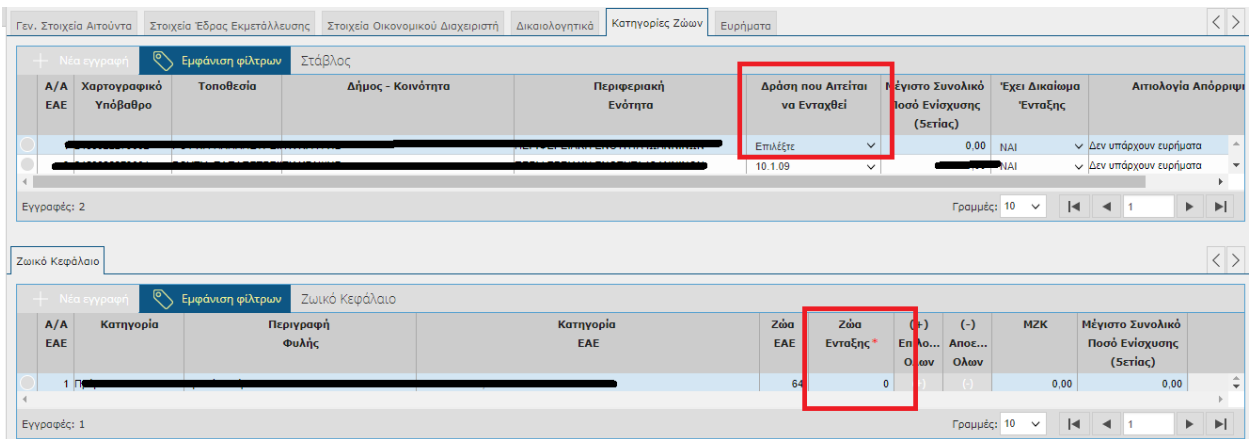

Σε περίπτωση που εκ παραδρομής γυρίσατε το πεδίο «Δράση που Αιτείται να Ενταχθεί» σε 'ΕΠΙΛΕΞΤΕ' και θέλετε τελικά να ενταχθεί ο Στάβλος τότε θα πρέπει πρώτα να συμπληρώσετε τα Ζώα Ένταξης και στη συνέχεια να γυρίσετε το πεδίο «Δράση που Αιτείται να Ενταχθεί» στη Δράση 10.1.09 και τέλος να αποθηκεύσετε.

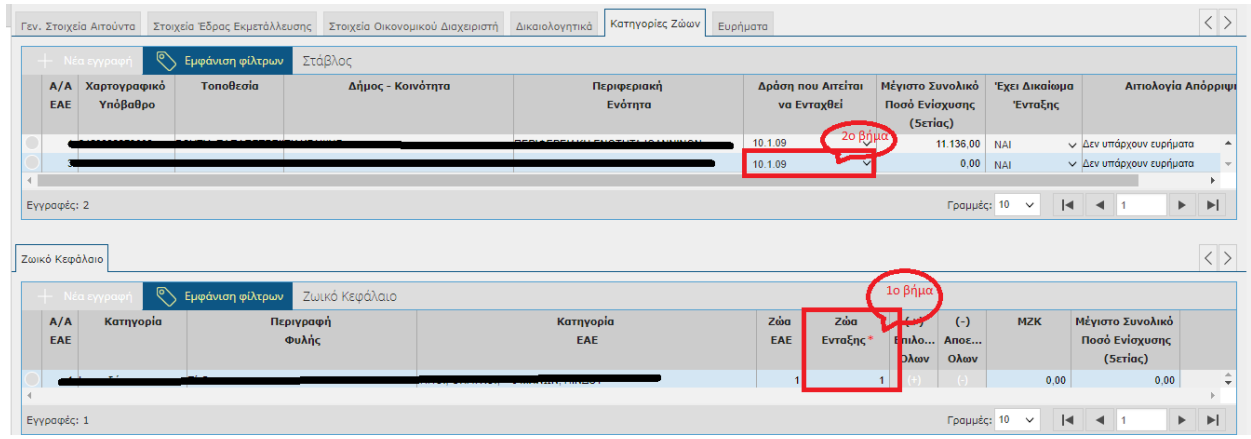

**ΠΡΟΣΟΧΗ:** *1) Το σύστημα δεν επιτρέπει να ενταχθεί Στάβλος στη Δράση χωρίς ενταγμένα Ζώα. Σε περίπτωση που κάποιος χρήστης επιχειρήσει να αποθηκεύσει, τότε η εφαρμογή θα του εμφανίσει το παρακάτω απαγορευτικό μήνυμα.*

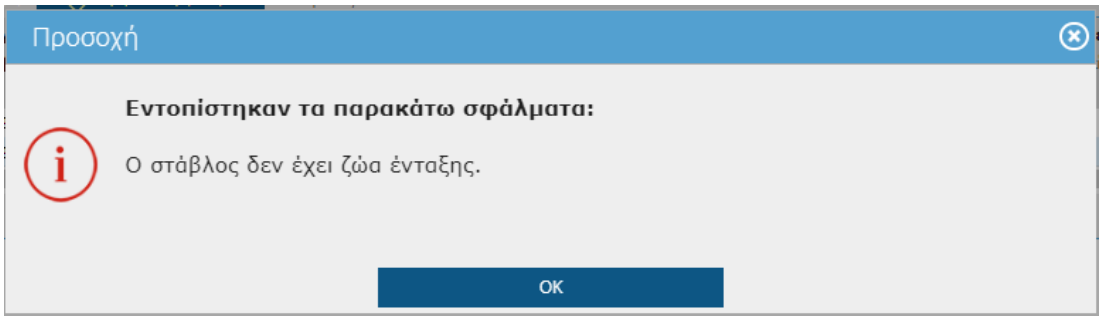

*2) Το σύστημα δεν επιτρέπει τα Ζώα Ένταξης να είναι περισσότερα παρά μόνο λιγότερα ή ίσα με τα Ζώα ΕΑΕ. Σε περίπτωση που κάποιος χρήστης επιχειρήσει να αποθηκεύει , τότε η εφαρμογή θα του εμφανίσει το παρακάτω απαγορευτικό μήνυμα.*

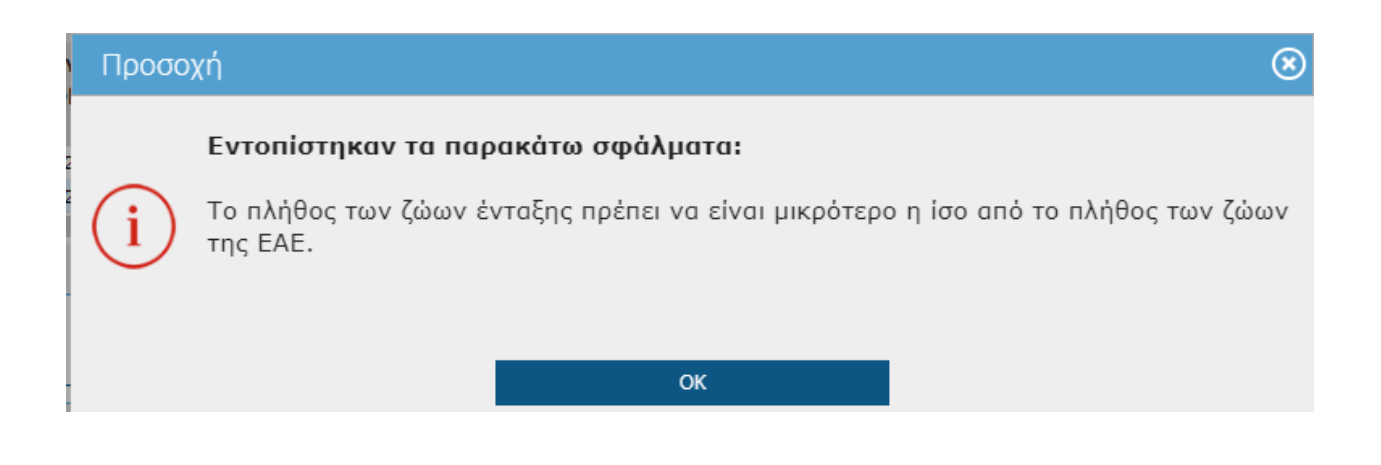

Όταν το Ζωικό Κεφάλαιο είναι Βοοειδή, εκτός των Ζώων Ένταξης που έρχονται συμπληρωμένα θα παρατηρήσετε ότι στο κάτω μέρος της οθόνης εμφανίζεται και η Ανάλυση Βοοειδών ανά ενώτιο με τικαρισμένο το πεδίο «Ένταξη».

Αν ο χρήστης δεν επιθυμεί να εντάξει κάποιο/α ενώτιο/α τότε μπορεί να το/α ξετικάρει.

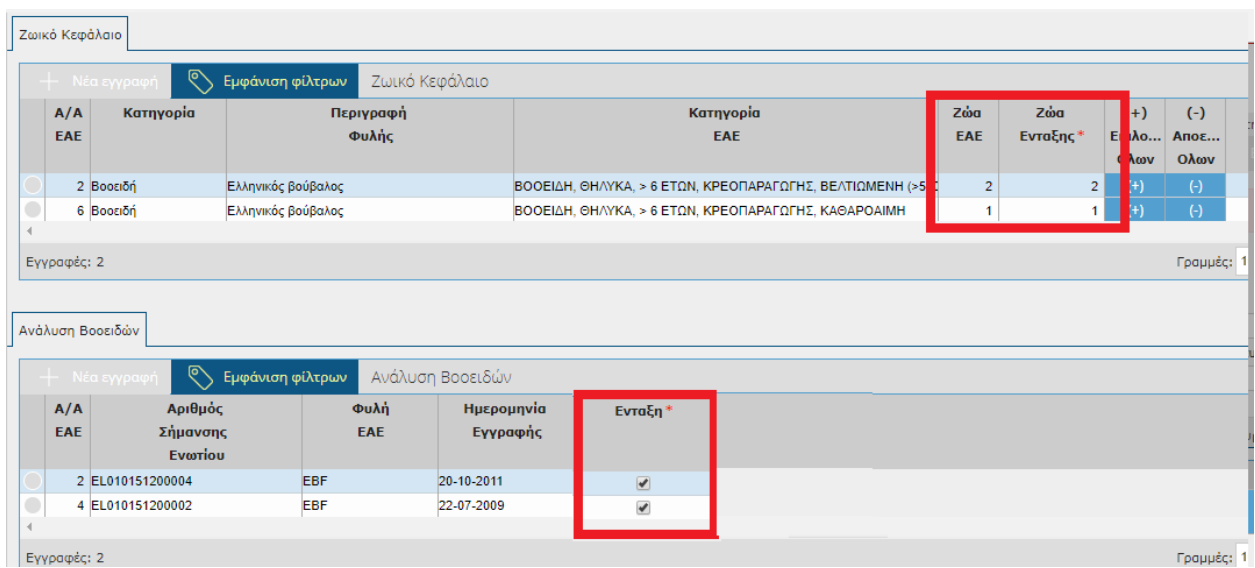

*ΠΡΟΣΟΧΗ*: Θα παρατηρήσετε ότι μόνο για τα Βοοειδή είναι ενεργοποιημένα τα πλήκτρα, (+) Επιλογή Όλων και (-) Αποεπιλογή Όλων, ώστε να διευκολύνεται ο χρήστης σε περίπτωση που επιθυμεί να εντάξει και να απεντάξει μαζικά τα ενώτια . (εικόνα 1)

Σε όλες τις υπόλοιπες κατηγορίες Ζωικού τα πλήκτρα θα είναι απενεργοποιημένα.(εικόνα 2)

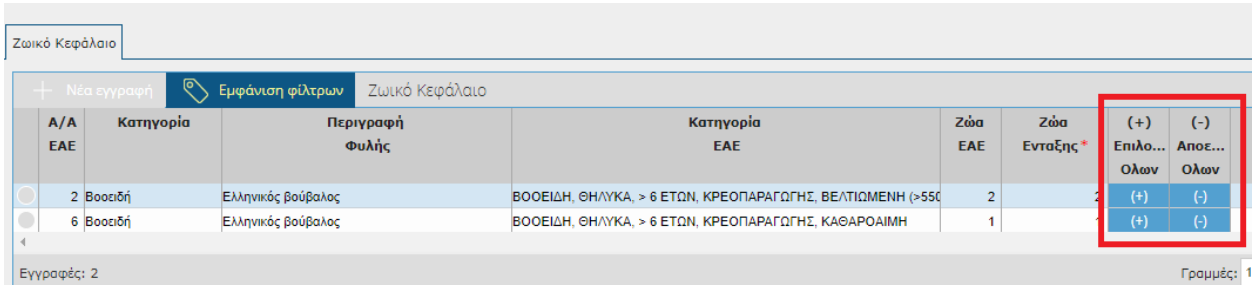

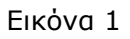

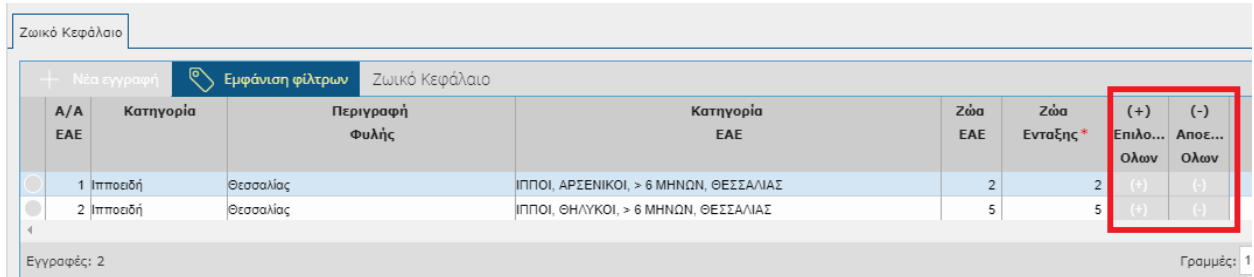

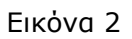

Σε περίπτωση βρεθεί κάποιο Εύρημα τότε στο πάνω μέρος της οθόνης θα σας εμφανιστεί το

Πηγαίνετε στα Ευρήματα.

μήνυμα

Η καρτέλα των Ευρημάτων θα αναλυθεί στη συνέχεια.

### <span id="page-24-0"></span>**4.3.6 Ευρήματα**

Στην συγκεκριμένη καρτέλα εμφανίζονται τα ευρήματα που έχουν προκύψει από τις καταχωρήσεις στις Κατηγορίες Ζώων.

Τα ευρήματα που εντοπίζονται, εμφανίζονται ανά επίπεδο (Αίτησης ή Ζωικού Κεφαλαίου). Στην περίπτωση, που το εύρημα εντοπίζεται σε επίπεδο Ζωικού Κεφαλαίου, τότε ενημερώνεται το πεδίο Α/Α ΕΑΕ, ώστε να γνωρίζετε, ποιο είναι το ζωικό κεφάλαιο που υπόκειται σε αυτό το εύρημα.

Το πεδίο «Δυνατότητα Οριστικοποίησης» σας ενημερώνει αν το εύρημα που έχει εντοπιστεί επιτρέπει ή όχι την Οριστικοποίηση της Αίτησης Στήριξης.

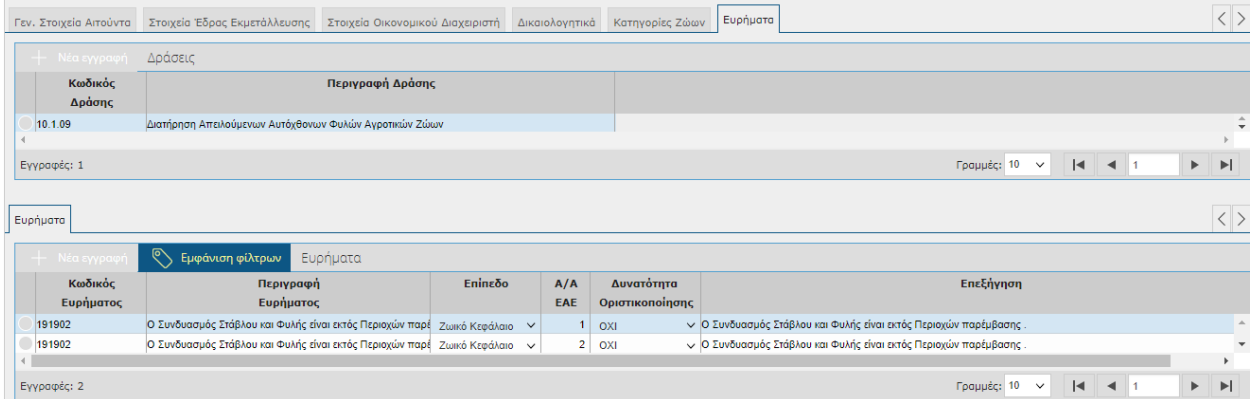

## <span id="page-25-0"></span>**4.4 Οριστικοποίηση – Αναθεώρηση-Ακύρωση της Αίτησης Στήριξης**

Για να οριστικοποιήσετε την αίτησή σας θα πρέπει να πατήσετε το εικονικό πλήκτρο της

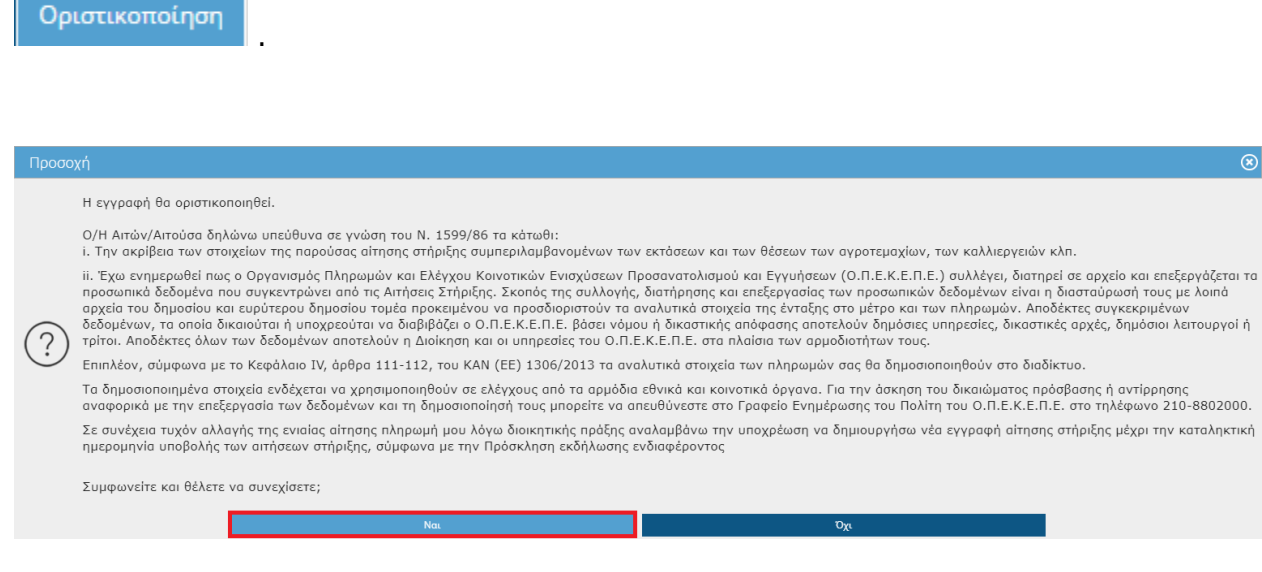

Επιλέγοντας **ΝΑΙ** στο πάνω μέρος της οθόνης θα σας εμφανιστεί το παρακάτω μήνυμα.

Η οριστικοποίηση ολοκληρώθηκε με επιτυχία.

**ΠΡΟΣΟΧΗ:** Η **οριστικοποιημένη** αίτηση είναι αυτή που λαμβάνεται υπόψη για την ένταξη στην εφαρμογή της Δράσης 10.1.09 . Η **μη οριστικοποίηση** της αίτησης ισοδυναμεί με μη υποβολή!

Η οριστικοποίηση της αίτησης θα πρέπει να γίνει **εντός των χρονικών ορίων της πρόσκλησης**. Σε περίπτωση που προσπαθήσετε να οριστικοποιήσετε την αίτηση ενώ έχει παρέλθει η ημερομηνία λήξης τότε στο πάνω μέρος της οθόνης θα σας εμφανιστεί:

Έχει παρέλθει η ημερομηνία λήξης υποβολής αιτήσεων ένταξης (<mark>Συ</mark>λεπρο17), δεν μπορείτε να οριστικοποιήσετε την αίτηση Ενίσχυσης.

Μετά την οριστικοποίηση της αίτησης θα παρατηρήσετε ότι συμπληρώνονται αυτόματα τα πεδία Αριθμός πρωτοκόλλου καθώς και η ημερομηνία πρωτοκόλλου.

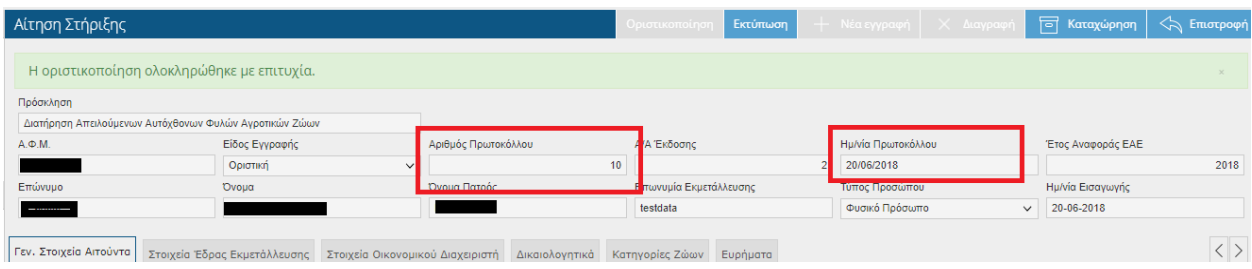

Επίσης ενεργοποιείται το εικονικό πλήκτρο της Εκτύπωσης ώστε να τυπώσετε την Αίτηση ένταξης .

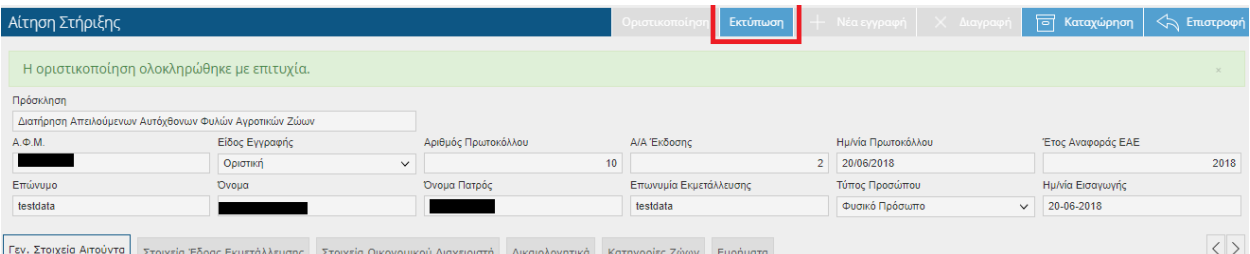

Πατώντας το εικονικό πλήκτρο **εκτύπωση εμφανίζεται η εκτύπωση της παρακάτω μορφ**ής:

#### **ΑΙΤΗΣΗ ΣΤΗΡΙΞΗΣ**

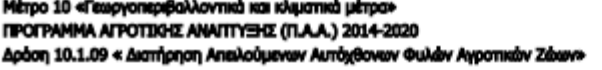

Διαβάθμιση: Εμπιστευτικό

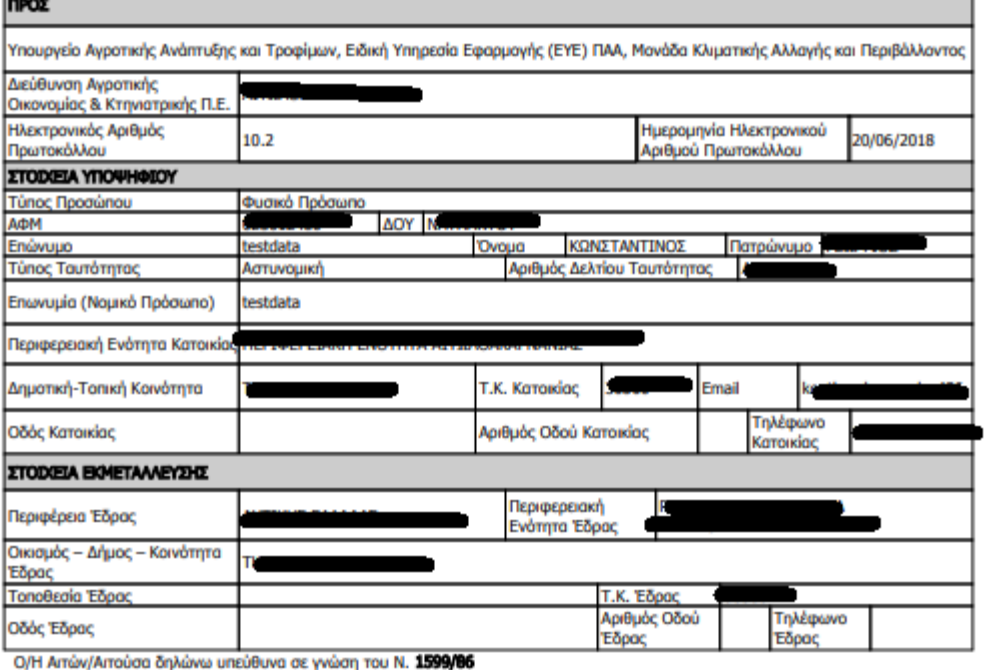

i. την ακρίβεια των στοιχείων της παρούσας αίτησης στήριξης συμπεριλαμβανομένων των εκτάσεων και των θέσεων των αγροτεμαχίων καθώς και των καλλιεονειών.

Σας ενημερώνουμε ότι, ο Οργανισμός Πληρωμών και Ελέγχου Κοινοτικών Ενισχύσεων Προσανατολισμού και Εγγυήσεων (Ο.Π.Ε.Κ.Ε.Π.Ε.) συλλόγει, διατήρισης και επεξεργασίας των προσωπικών δεδομένω που συγκεντρώνει από τις Αιτήσεις Στήριξης. Σκοπός της<br>συλλέγει, διατήρει σε αρχείο και επεξεργάζεται τα προσωπικά δεδομένα που συγκεντρώνει από τις Αιτήσεις Σ ευρύτερου δημοσίου τομέα προκειμένου να προσδιοριστούν τα αναλυτικά στοιχεία της ένταξης στο μέτρο και των πληρωμών. Αποδέκτες<br>συγκεκριμένων δεδομένων, τα οποία δικαιούται ή υποχρεούται να διαβιβάζει ο Ο.Π.Ε.Κ.Ε.Π.Ε. βάσε και οι υπηρεσίες του Ο.Π.Ε.Κ.Ε.Π.Ε. στα πλαίσια των αρμοδιοτήτων τους.

Επιπλέον, σύμφωνα με το Κεφάλαιο IV, άρθρα 111-112, του ΚΑΝ (ΕΕ) 1306/2013 τα αναλυτικά στοιχεία των πληρωμών σας θα δημοσιοποιηθούν στο διαδίκτυο.

Τα δημοσιοποιημένα στοιχεία ενδέχεται να χρησιμοποιηθούν σε ελέγχους από τα αρμόδια εθνικά και κοινοτικά όργανα. Για την άσκηση του δικαιώματος πρόσβασης ή αντίρρησης αναφορικά με την επεξεργασία των δεδομένων και τη δημοσιοποίησή τους μπορείτε να<br>απευθύνεστε στο Γραφείο Ενημέρωσης του Πολίτη του Ο.Π.Ε.ΚΕ.Π.Ε. στο τηλέφωνο 210-8802000.

Ο/Η Αιτών/Αιτούσα

Συμφωνώ ν

**ΠΡΟΣΟΧΗ:** Μετά την οριστικοποίηση της αίτησης θα λάβετε ενημερωτικό email (στo email που έχετε δηλώσει κατά τη διάρκεια της εγγραφής σας στην εφαρμογή της Δράσης 10.1.09), όπου θα έχει την παρακάτω μορφή.

From: do-not-reply@opekepe.gr [mailto:do-not-reply@opekepe.gr] Sent: Monday, ...  $\infty$  11:21 AM

Subject: Υποβολή αίτησης στήριξης Μέτρου Μέτρο 10 - Δράση 10.1.09 Μόλις υποβάλλατε ηλεκτρονική αίτηση στήριξης με αριθμό ηλεκτρονικού πρωτοκόλλου: XXXXXX για το Μέτρο 10 - Δράση 10.1.09 - «Διατήρηση Απειλούμενων Αυτόχθονων Φυλών Αγροτικών Ζώων» του ΠΑΑ 2014-2020 αρ. πρόσκλησης :χχχχχχ , μέσω του Πληροφοριακού Συστήματος.

Σε περίπτωση που έχετε κάνει κάποιο λάθος στην αίτηση σας τότε θα πρέπει να κάνετε Αναθεώρηση , ώστε να δημιουργήσετε ένα πρόχειρο αντίγραφο της οριστικής αίτησης. H αναθεώρηση μπορεί να γίνει εντός της προθεσμίας της πρόσκλησης.

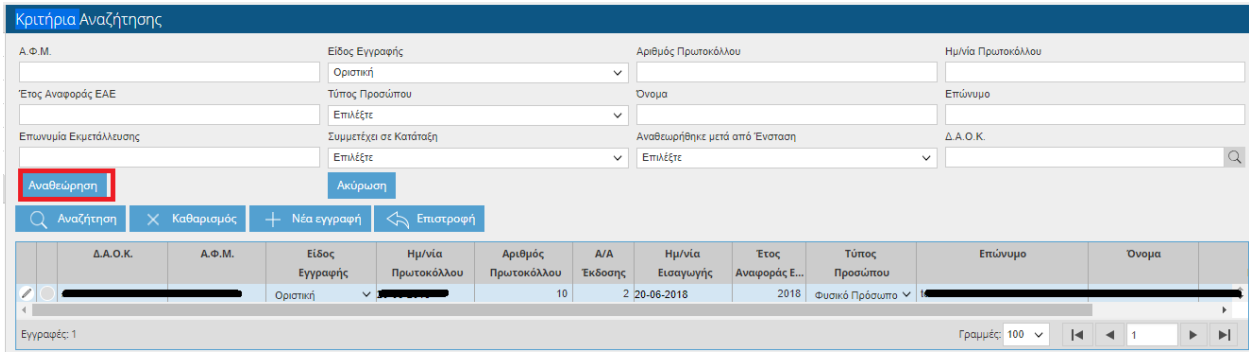

Πατώντας το εικονικό πλήκτρο <sup>Αναθεώρηση</sup> θα σας εμφανιστεί το παρακάτω μήνυμα.

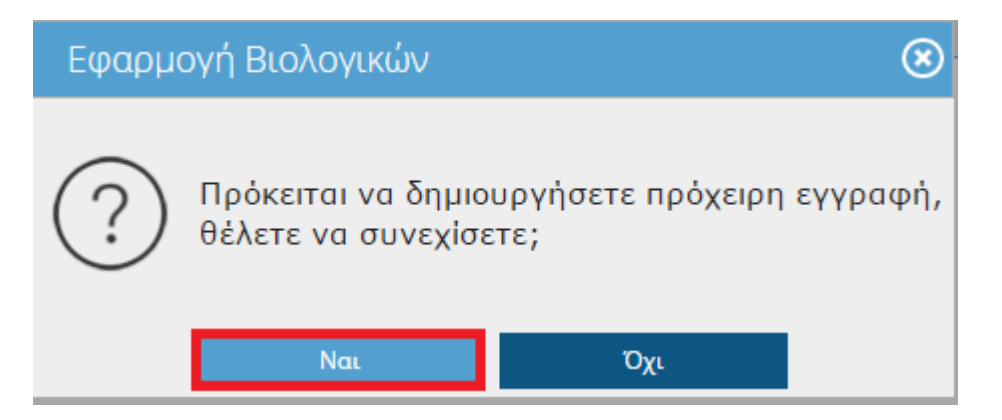

Επιλέγοντας **ΝΑΙ** τότε στο πάνω μέρος της οθόνης θα σας εμφανιστεί το παρακάτω μήνυμα.

Η πρόχειρη εγγραφή δημιουργήθηκε με επιτυχία.

Θα παρατηρήσετε ότι έχουν δημιουργηθεί δύο αιτήσεις μία οριστική και μία πρόχειρη.

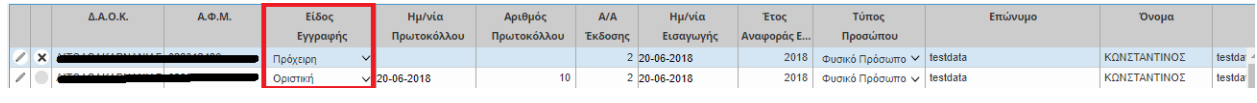

Για να επεξεργαστείτε την πρόχειρη αίτηση θα πρέπει να κάνετε κλικ στο <sup>2</sup>.

Στη συνέχεια η διαδικασία είναι η ίδια όπως περιγράφεται πιο πάνω. Όταν θα τελειώσετε με τις αλλαγές σας θα πρέπει να ξανά-οριστικοποιήσετε την εγγραφή σας.

Θα παρατηρήσετε ότι η πρώτη αίτηση που ήταν οριστική έχει γίνει «*Αναθεωρημένη*» και η δεύτερη που ήταν πρόχειρη «*Οριστική*».

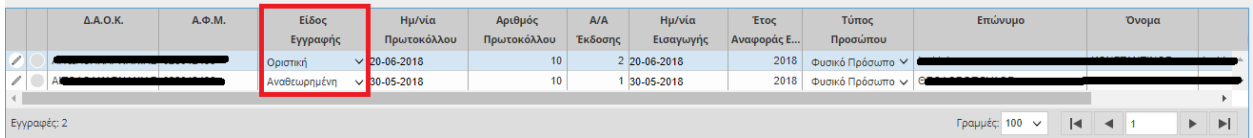

Επίσης μετά την Αναθεώρηση ο αριθμός πρωτοκόλλου και η ημερομηνία εισαγωγής παραμένουν σταθερά και τροποποιούνται η ημερομηνία πρωτοκόλλου και το Α/Α έκδοσης.

Η ημερομηνία εισαγωγής αλλάζει μόνο όταν η εγγραφή προέρχεται από ΝΕΑ ΕΓΓΡΑΦΗ και όχι από Αναθεώρηση.

**ΠΡΟΣΟΧΗ:** Η **οριστικοποιημένη** αίτηση είναι αυτή που λαμβάνεται υπόψη για την ένταξη στην εφαρμογή της Δράσης 10.1.09) . Η **μη οριστικοποίηση** της αίτησης ισοδυναμεί με μη υποβολή!

Επίσης μετά την νέα οριστικοποίηση θα σας έρθει ξανά ενημερωτικό e-mail.

Σε περίπτωση που ο χρήστης ενώ έχει Οριστικοποιήσει την Αίτησή του, τελικά θέλει να απενταχθεί από το πρόγραμμα τότε θα πρέπει να επιλέξει την οριστική εγγραφή και να πατήσει το κουμπί «Ακύρωση».

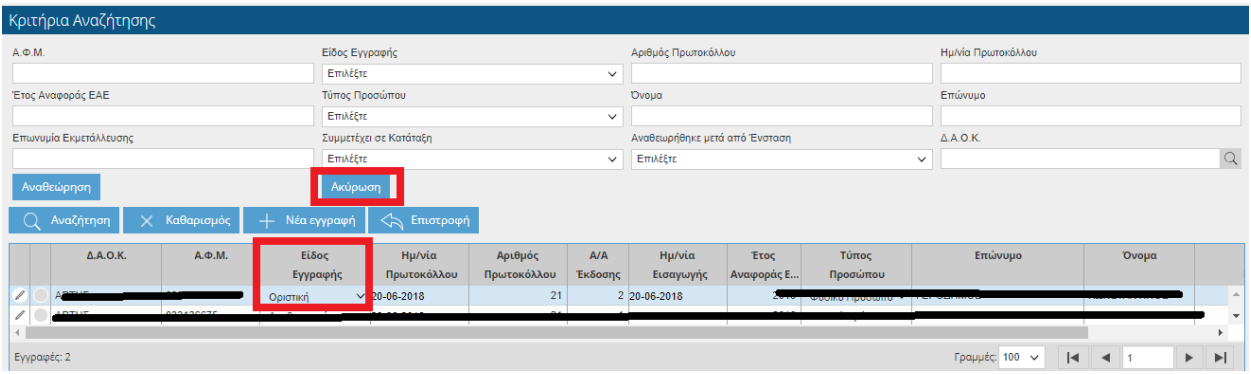

Πατώντας το κουμπί Ακύρωση εμφανίζεται το παρακάτω μήνυμα όπου ο χρήστης επιλέγει ΝΑΙ.

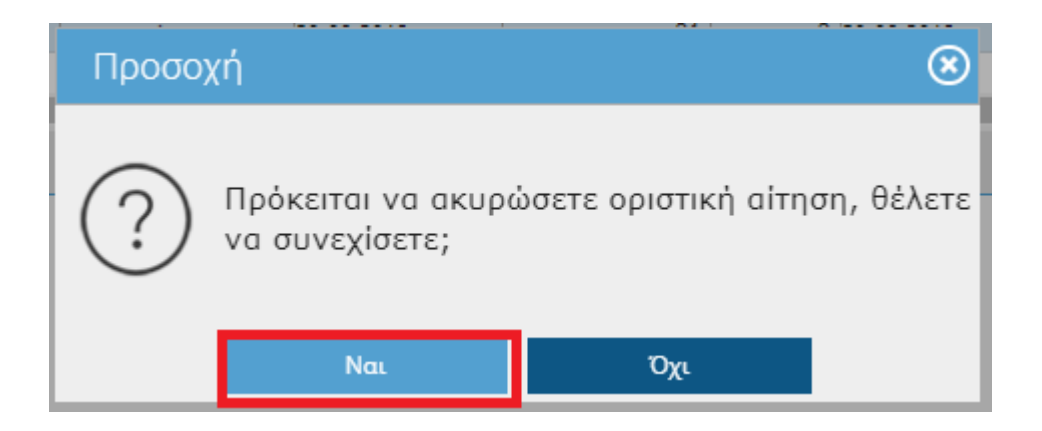

Όταν ακυρωθεί η εγγραφή τότε το είδος εγγραφής θα γυρίσει σε «Ακυρωμένη από χρήστη».

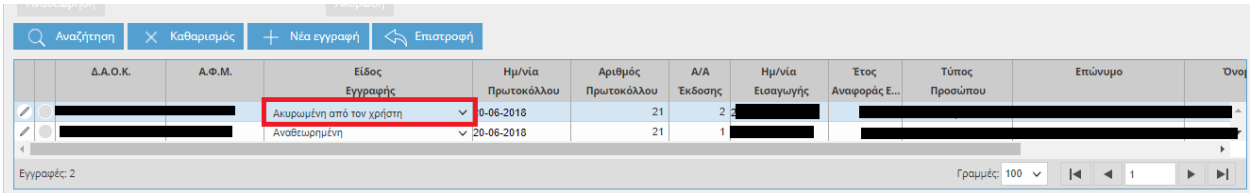

## <span id="page-31-0"></span>**4.5 Ατομικά Αποτελέσματα Διασταυρωτικού**

Στην συγκεκριμένη οθόνη εμφανίζονται τα αποτελέσματα του διασταυρωτικού, που έχουν προκύψει από την 1η και 2η οριστική κατάταξη του Πίνακα Κατάταξης. Η οθόνη είναι μόνο για προβολή και δεν έχετε τη δυνατότητα να την τροποποιήσετε. Η οθόνη θα ενημερωθεί με δεδομένα όταν παραλάβετε το ενημερωτικό e-mail με τα αποτελέσματα της κατάταξης.

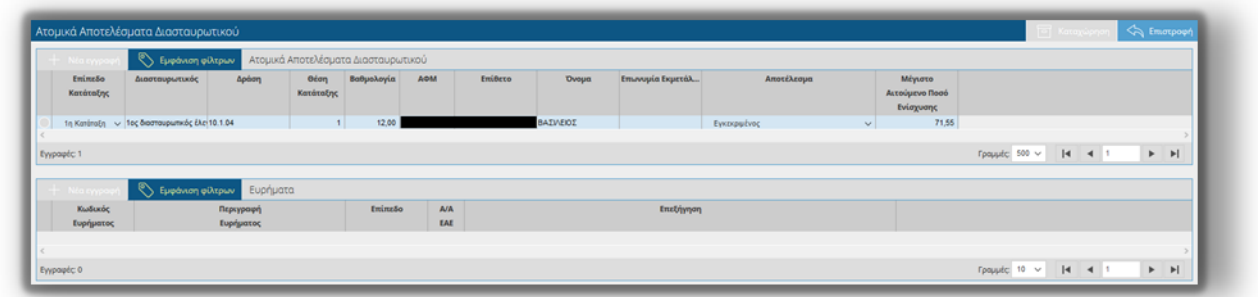

Στο πάνω μέρος της φόρμας εμφανίζονται τα στοιχεία του παραγωγού, το αποτέλεσμα του διασταυρωτικού και το μέγιστο αιτούμενο ποσό ενίσχυσης και στο κάτω μέρος τα ευρήματα/ενημερώσεις που έχουν προκύψει.

## <span id="page-31-1"></span>**4.6 Πίνακες Κατάταξης**

Η οθόνη των πινάκων κατάταξης, σας παρέχει πληροφόρηση σχετικά με το αποτέλεσμα του ελέγχου που έχει τρέξει για την αίτηση στήριξης που έχετε υποβάλει και την θέση κατάταξης που έχει λάβει ή αίτηση στήριξης και το Μέγιστο ποσό ενίσχυσης που μπορείτε να λάβετε.

Οι κατατάξεις έχουν 2 επίπεδα. Η 1<sup>η</sup> κατάταξη είναι η προσωρινή και η 2<sup>η</sup> η τελική.

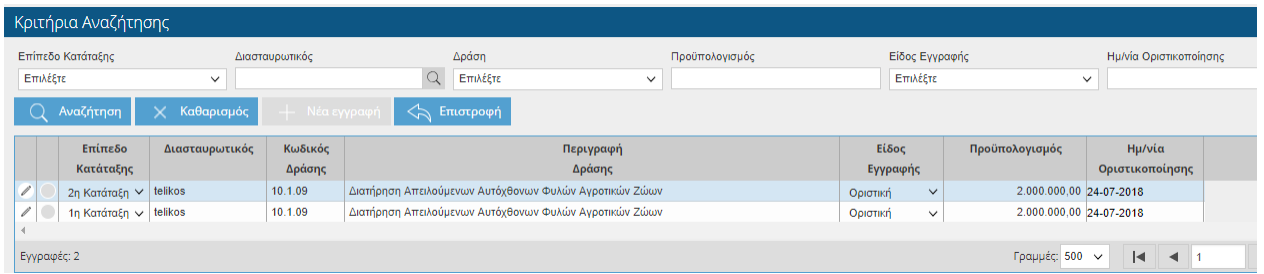

Επιλέγοντας το πλήκτρο στον πίνακα κατάταξης που επιθυμείτε, έχετε πληροφορία για την κατάταξη που έχετε λάβει, το αποτέλεσμα κατάταξης καθώς και το μέγιστο ποσό ενίσχυσης.

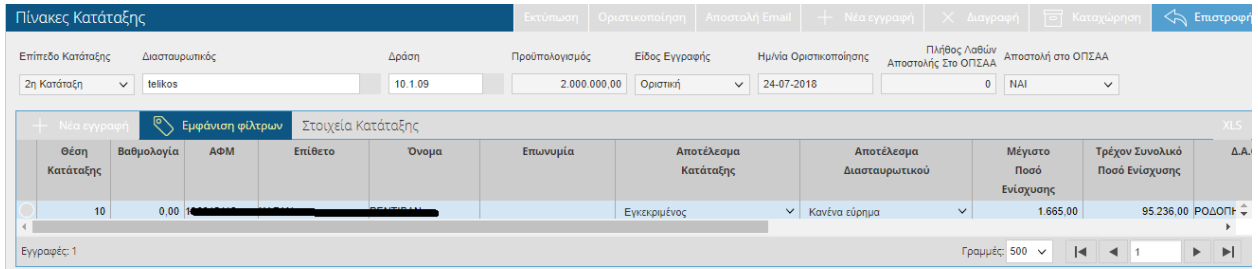

## <span id="page-32-0"></span>**4.7 Ενδικοφανείς Προσφυγές**

Στην οθόνη Ενδικοφανείς προσφυγές, μετά την οριστικοποίηση της 1 <sup>η</sup> κατάταξης στους πίνακες κατάταξης, έχετε τη δυνατότητα να υποβάλετε προσφυγή. Για να μπορέσετε να κάνετε προσφυγή θα πρέπει να έχει ανοίξει το σύστημα των προσφυγών.

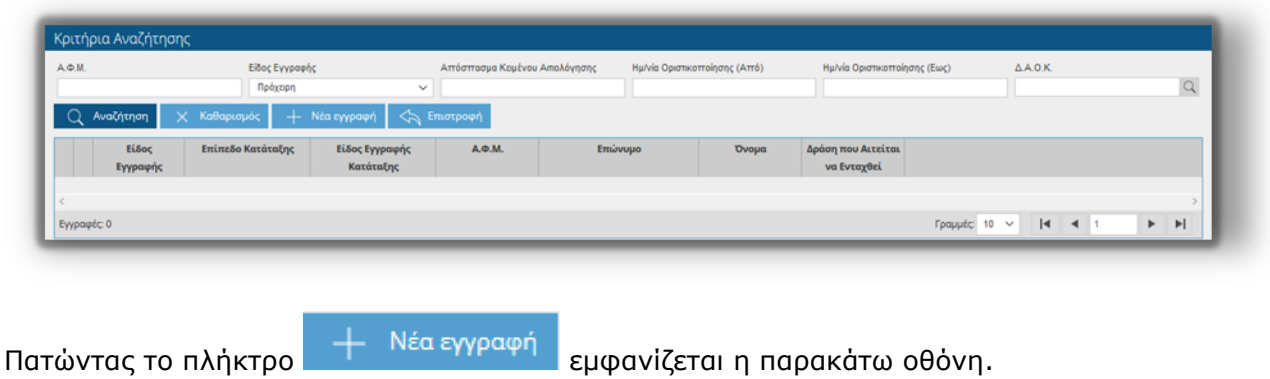

**ΠΡΟΣΟΧΗ:** Όσο το σύστημα υποβολής προσφυγών είναι κλειστό δεν μπορείτε να αποθηκεύσετε την αίτησή σας. Σε περίπτωση που προσπαθήσετε να αποθηκεύσετε θα σας εμφανιστεί το παρακάτω μήνυμα.

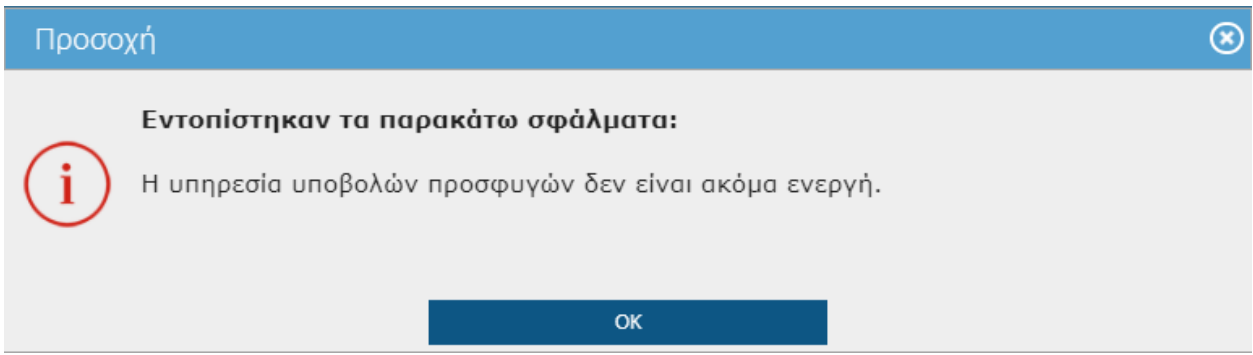

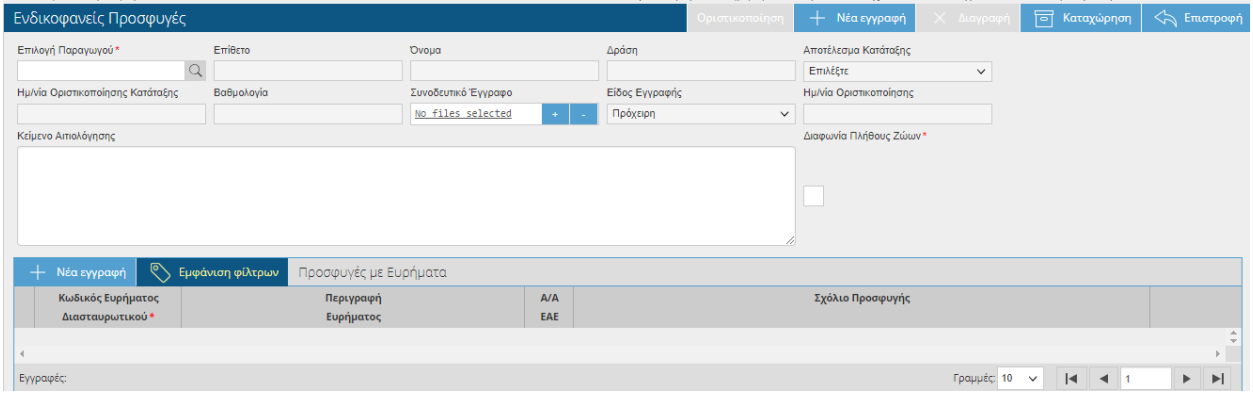

Επιλέγετε το πλήκτρο στο πεδίο **Επιλογή Παραγωγού**, και στο αναδυόμενο παράθυρο

που εμφανίζεται, επιλέγεται το ΑΦΜ σας με το πλήκτρο .

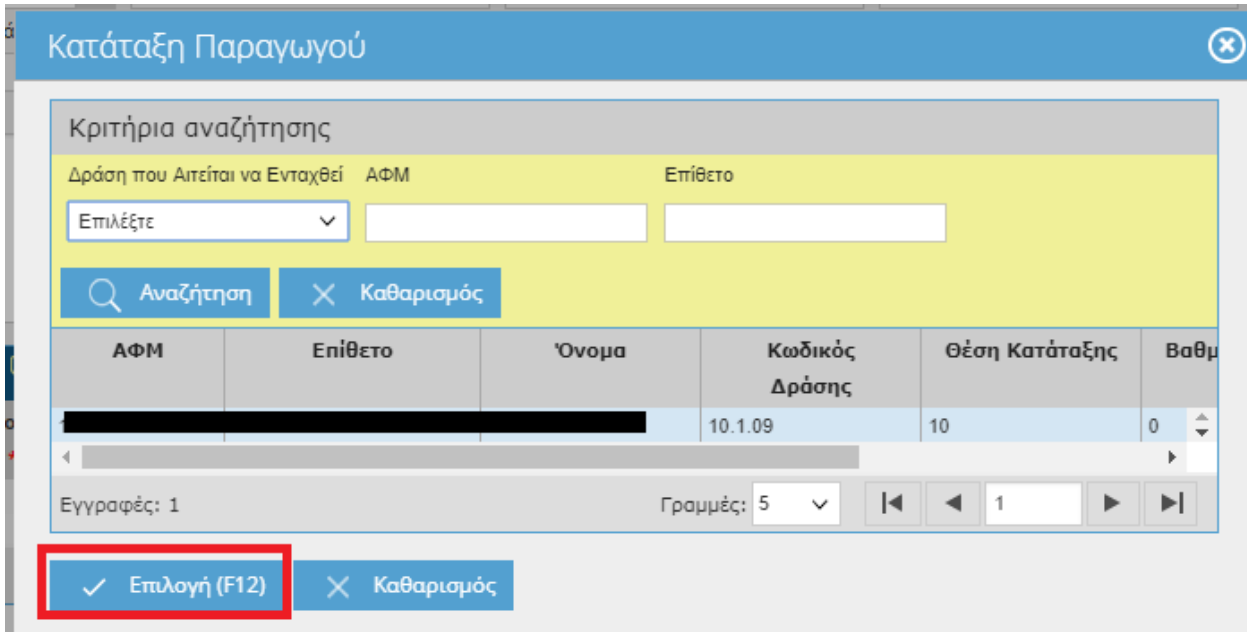

Μπορείτε αν θέλετε να επισυνάψετε κάποιο συνοδευτικό έγγραφο επιλέγοντας το πλήκτρο + από το πεδίο Συνοδευτικό Έγγραφο καθώς και να πληκτρολογήσετε κάποιο κείμενο αιτιολόγησης. Επίσης σε περίπτωση που θέλετε να κάνετε ένσταση σε σχέση με τα ζώα που δηλώθηκαν στο Διοικητικό Έλεγχο Αιτήσεων Στήριξης τότε τικάρετε το «Διαφωνία Πλήθους Ζώων», ώστε να γίνεται η επαναξιολόγηση από τα Κέντρα.

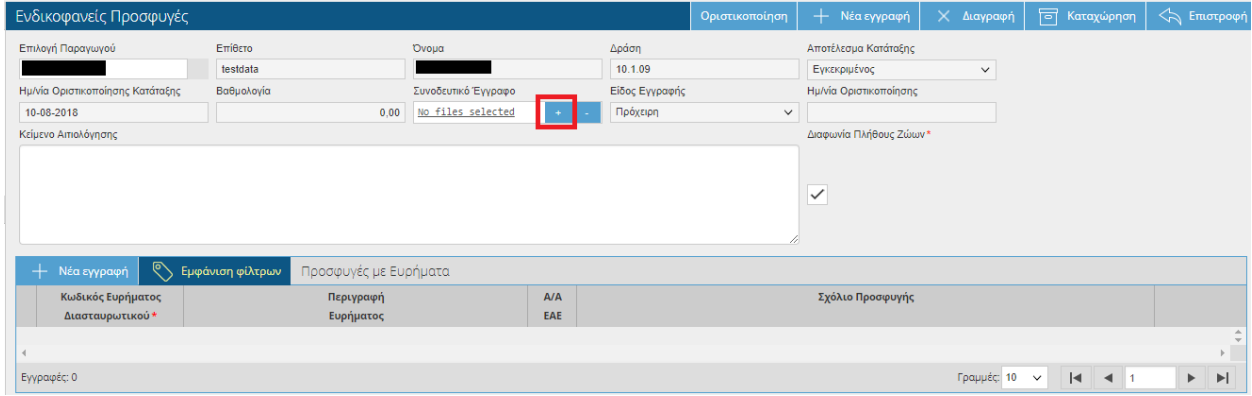

Στην περίπτωση που εμφανίζονται ευρήματα στα ατομικά αποτελέσματα διασταυρωτικού,

μπορείτε να επιλέξετε τους κωδικούς αυτούς επιλέγοντας το πλήκτρο  $+$  Νέα εγγραφή  $\overline{\phantom{a}}$ από τον πίνακα **Προσφυγές με Ευρήματα**

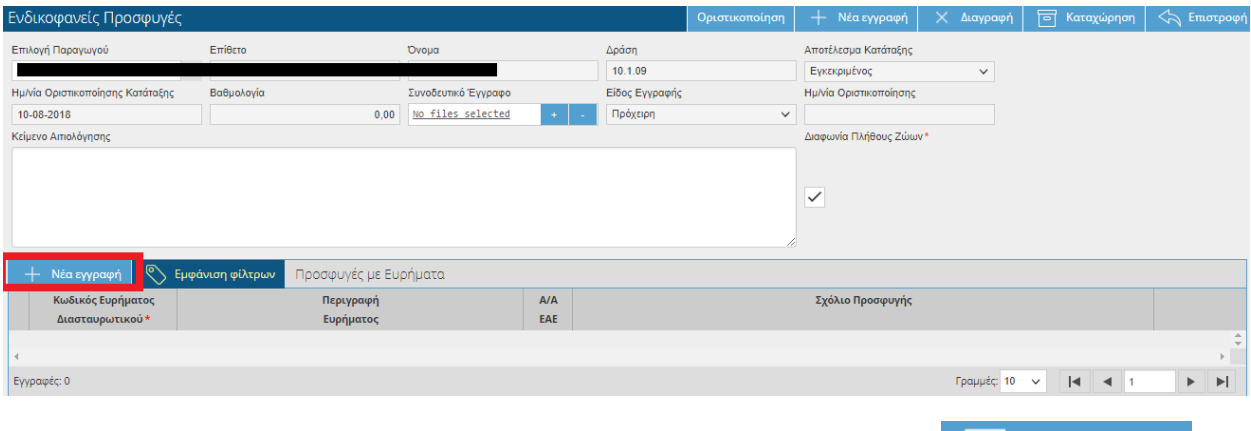

Mετά το τέλος της καταχώρησης των στοιχείων επιλέγετε το πλήκτρο **1998** Καταχώρηση 1. Για να οριστικοποιήσετε την προσφυγή, επιλέγετε το πλήκτρο .

**ΠΡΟΣΟΧΗ:** Η **οριστικοποιημένη** προσφυγή είναι αυτή που λαμβάνεται υπόψη. Η **μη οριστικοποίηση** της προσφυγής ισοδυναμεί με μη υποβολή!

Η οριστικοποίηση της προσφυγής θα πρέπει να γίνει **εντός των χρονικών ορίων που έχουν οριστεί στην πρόσκληση**. Σε περίπτωση που προσπαθήσετε να οριστικοποιήσετε την προσφυγή ενώ έχει παρέλθει η ημερομηνία λήξης προσφυγών τότε στο πάνω μέρος της οθόνης θα σας εμφανιστεί:

Έχει παρέλθει η ημερομηνία λήξης υποβολής προσφυγών (5/- 72017), δεν επιτρέπονται μεταβολές.
### **4.8 Τεχνικά Δελτία**

Στην συγκεκριμένη οθόνη εμφανίζονται τα Τεχνικά Δελτία που έχουν δημιουργηθεί ύστερα από την απόφαση ένταξης. Η οθόνη σας ενημερώνει ξεχωριστά για κάθε έτος στο σύνολο της 5ετίας, σχετικά με τους στάβλους και το ζωικό κεφάλαιο που έχετε εντάξει όταν υποβάλατε την αίτηση στήριξης.

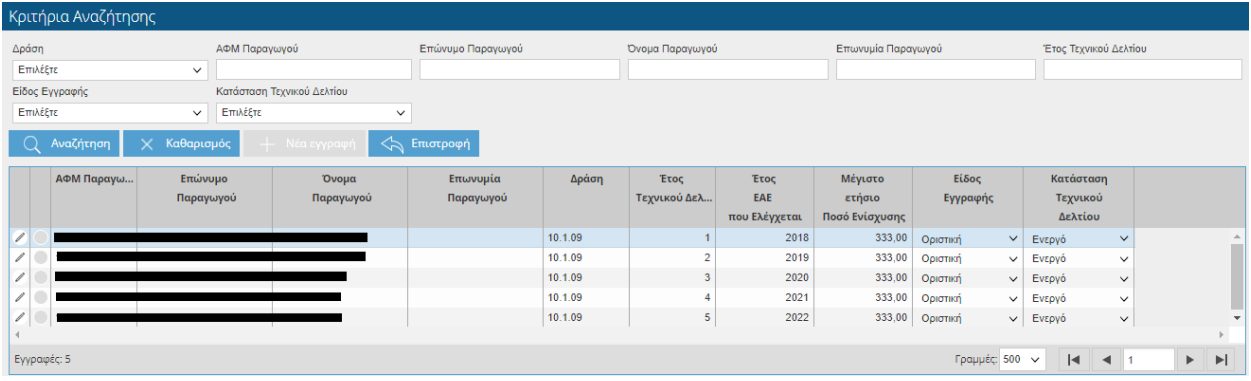

Επιλέγοντας το πλήκτρο σε κάθε μία εγγραφή (για κάθε έτος στην ουσία), έχετε επιπλέον ενημέρωση σχετικά με τα στοιχεία που έχουν καταχωρηθεί στην αίτηση στήριξης.

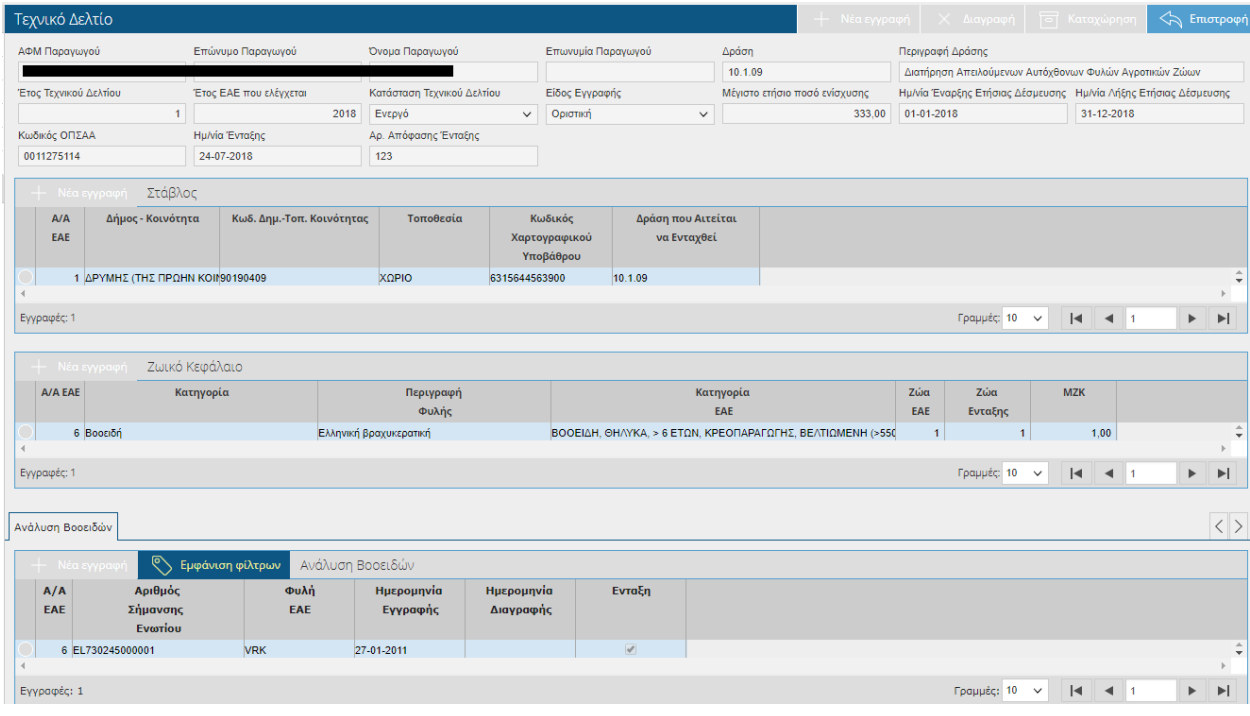

# **4.9 Διοικητικός Έλεγχος Αιτήσεων Στήριξης**

Στην συγκεκριμένη οθόνη εμφανίζονται οι οριστικοί Διοικητικοί Έλεγχοι Αιτήσεων Στήριξης. Η οθόνη είναι μόνο για προβολή χωρίς δυνατότητα τροποποίησης. H οθόνη σας ενημερώνει για τα ζώα ένταξης καθώς και αυτά που προέκυψαν μετά τον έλεγχο καθώς και το μέγιστο ποσό ενίσχυσης (5ετίας).

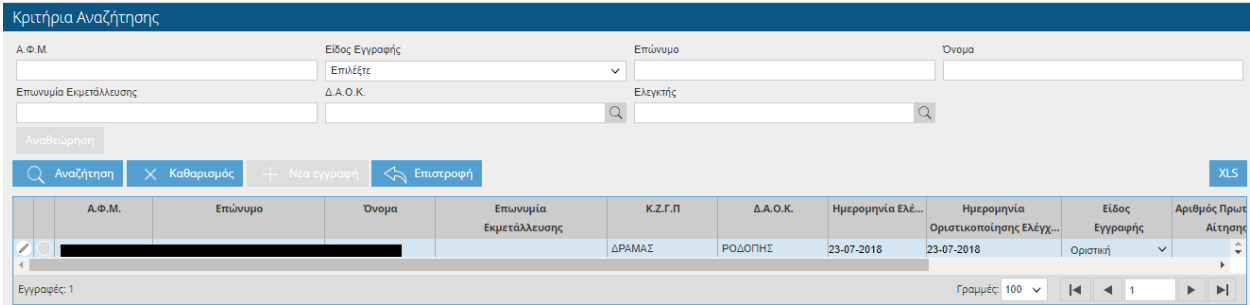

Επιλέγοντας το πλήκτρο έχετε επιπλέον ενημέρωση σχετικά με τα στοιχεία που έχουν καταχωρηθεί στον διοικητικό έλεγχο.

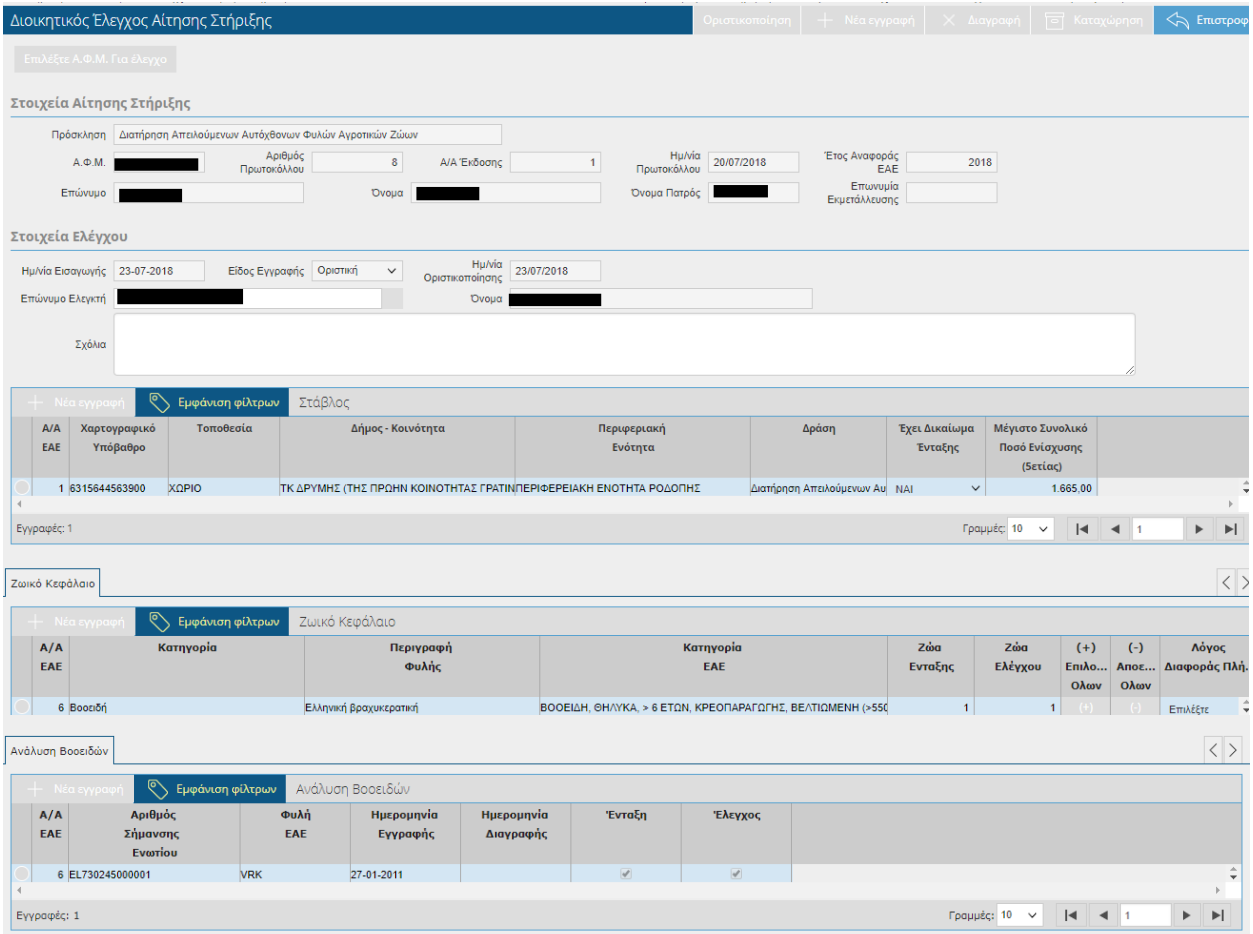

# **4.10 Εκκρεμείς Αιτήσεις Στήριξης**

Στη συγκεκριμένη οθόνη εμφανίζονται οι αιτήσεις οι οποίες εκκρεμούν και δεν γίνει ακόμη Διοικητικός Έλεγχος Αιτήσεων Στήριξης.

Η οθόνη είναι μόνο για προβολή χωρίς δυνατότητα τροποποίησης.

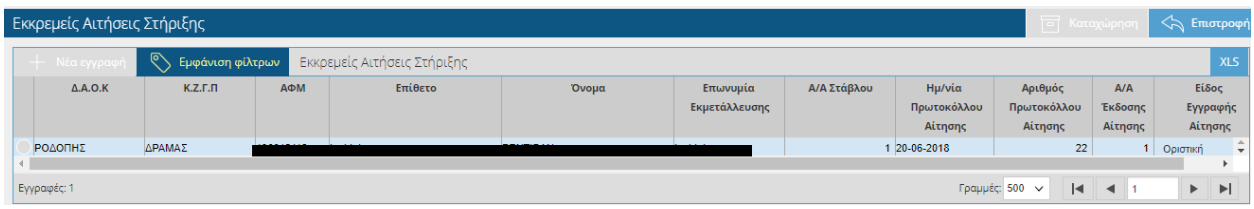

### **4.11 Εισαγωγή Αριθμών Σήμανσης Ίππων**

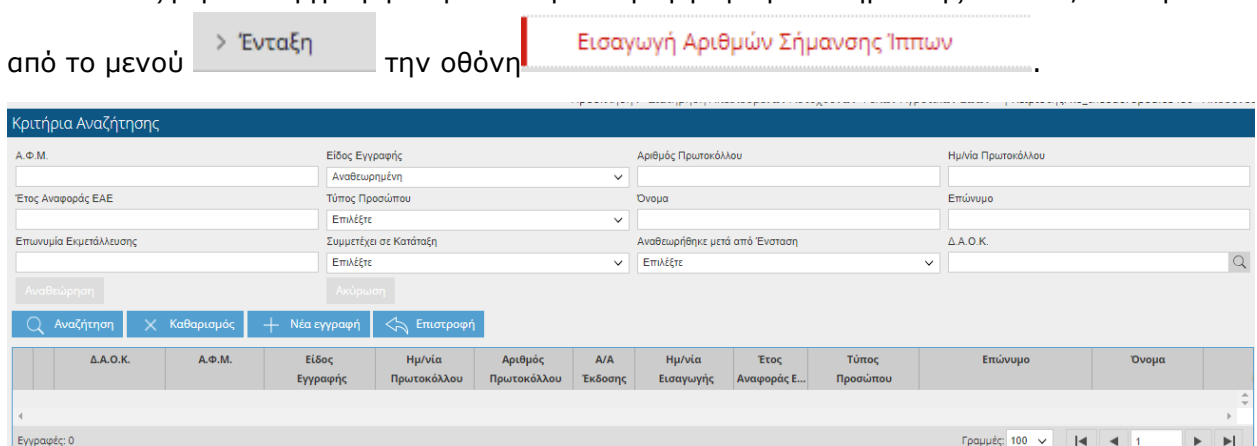

Για να αναζητήσετε εγγραφή στην οθόνη Εισαγωγή Αριθμών Σήμανσης Ίππων , επιλέγετε το

Η οθόνη σας δίνει την δυνατότητα να αναζητήσετε εγγραφές, θέτοντας κριτήρια αναζήτησης

και επιλέγοντας το πλήκτρο  $\overline{\mathbb Q}$  Αναζήτηση

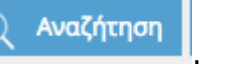

Για να δημιουργήσετε νέα εγγραφή, επιλέγετε το πλήκτρο  $+$  Νέα εγγραφή

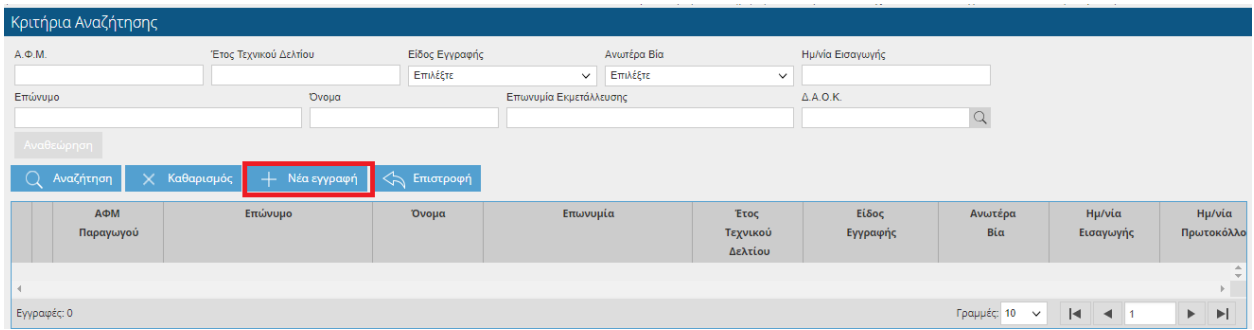

Όπου εμφανίζεται κενή η παρακάτω οθόνη:

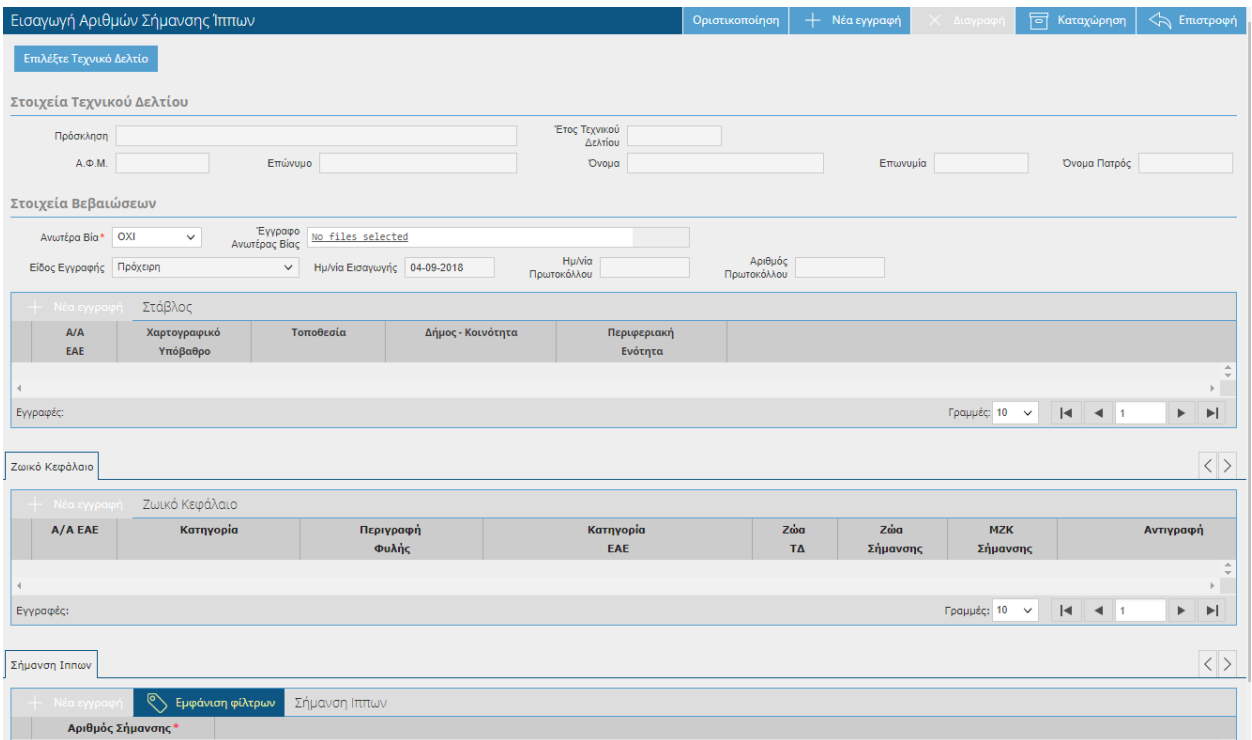

Για να συμπληρώσετε την οθόνη θα πρέπει να πατήσετε το πλήκτρο Επιλέξτε Τεχνικό Δελτίο να διαλέξετε το Τεχνικό Δελτίο του έτους(π.χ 2018) που θέλετε να καταχωρήσετε τους

αριθμούς σήμανσης Ίππων και να πατήσετε .

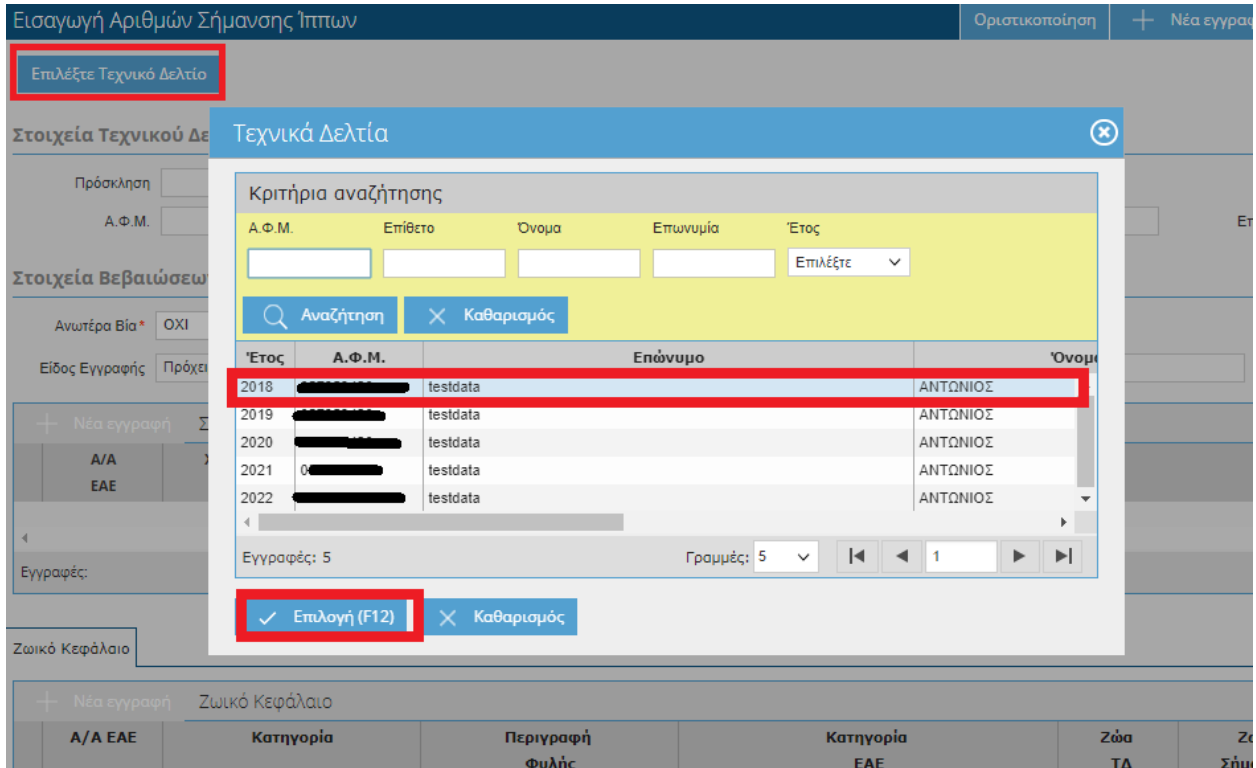

Αυτόματα θα συμπληρωθούν οι Στάβλοι με το Ζωικό Κεφάλαιο.

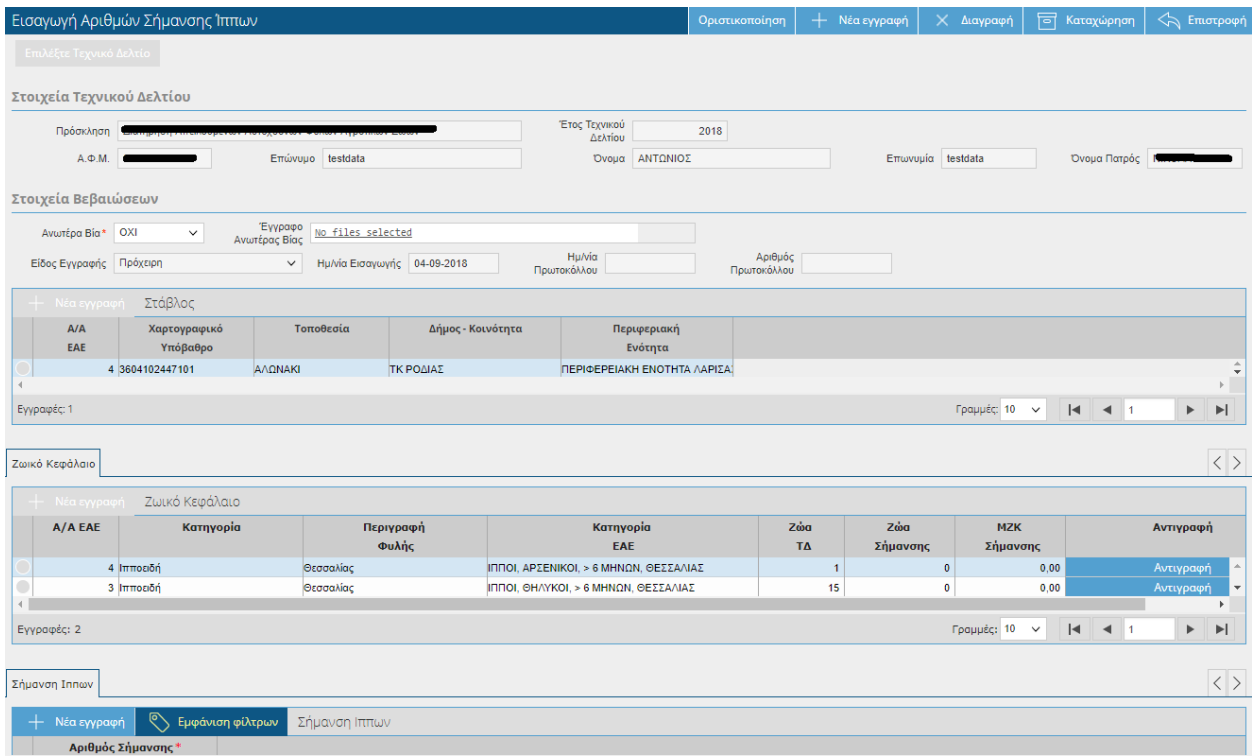

Θα πρέπει στη συνέχεια να μεταβείτε στο κάτω μέρος της οθόνης στη καρτέλα «Σήμανση

Ίππων» και να πατήσετε το εικονικό πλήκτρο  $\begin{bmatrix} + & N\epsilon a \epsilon y \rho a\varphi n \end{bmatrix}$ , ώστε να καταχωρήσετε τους αριθμούς σήμανσης σε κάθε κατηγορία ζωικού κεφαλαίου. Τέλος θα πρέπει να αποθηκεύσετε τις αλλαγές σας.

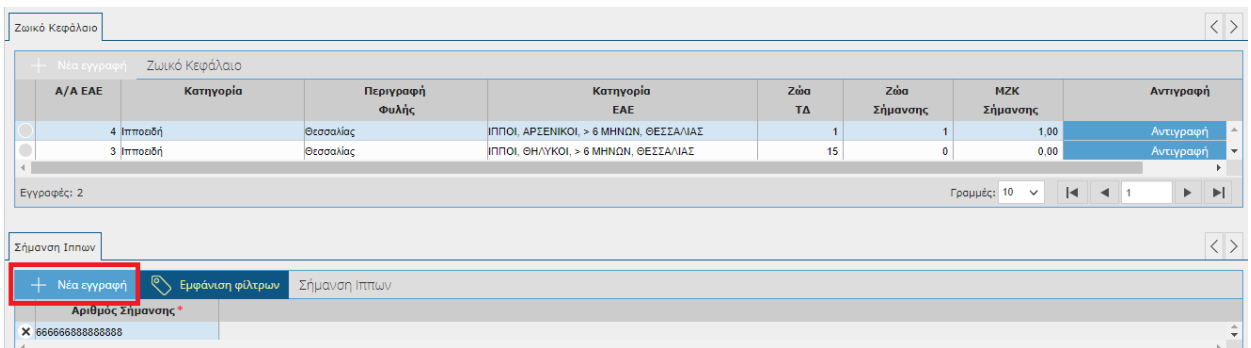

Ο αριθμός σήμανσης θα πρέπει να είναι 15ψήφιος, διαφορετικά δεν θα μπορέσετε να αποθηκεύσετε και στο πάνω μέρος της οθόνης θα εμφανιστεί το παρακάτω μήνυμα:

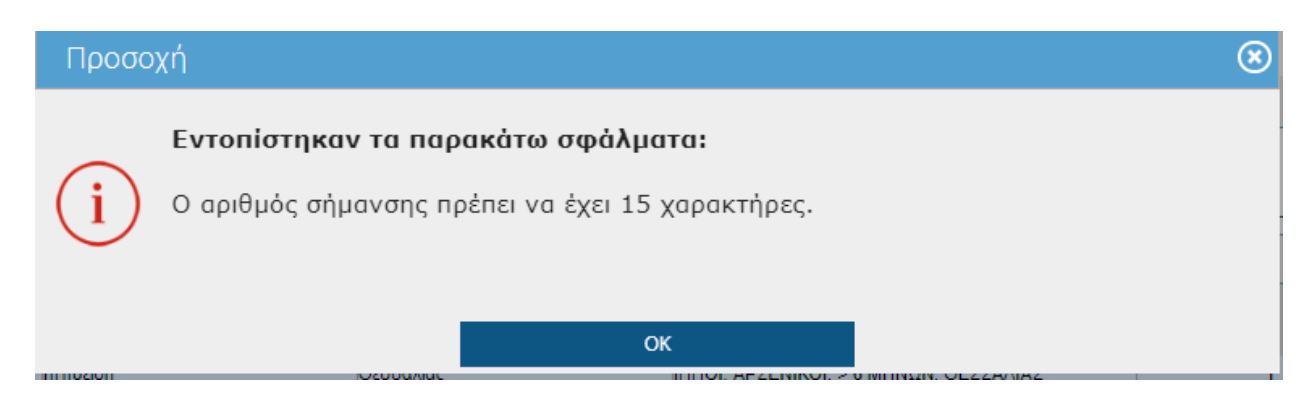

**ΠΡΟΣΟΧΗ:** Τα Ζώα Σήμανσης δεν μπορούν να είναι μεγαλύτερα από τα Ζώα Τεχνικού Δελτίου. Σε περίπτωση που προσπαθήσετε να αποθηκεύσετε στο πάνω μέρος της οθόνης θα σας εμφανιστεί το παρακάτω μήνυμα:

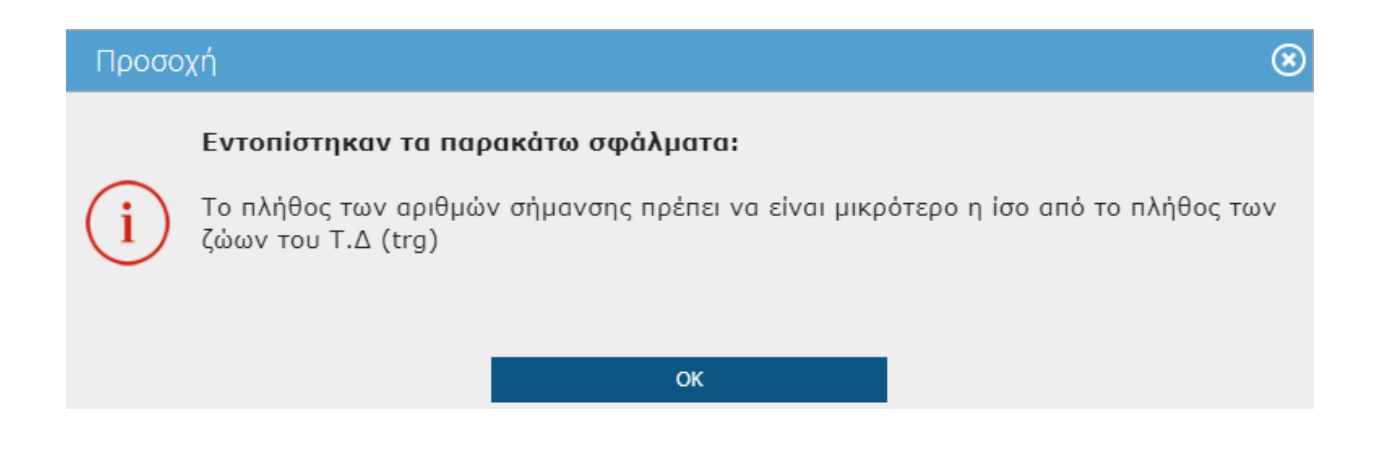

Όταν ο αριθμός σήμανσης έχει χρησιμοποιηθεί από άλλο παραγωγό τότε κατά την αποθήκευση θα εμφανιστεί το παρακάτω ενημερωτικό μήνυμα:

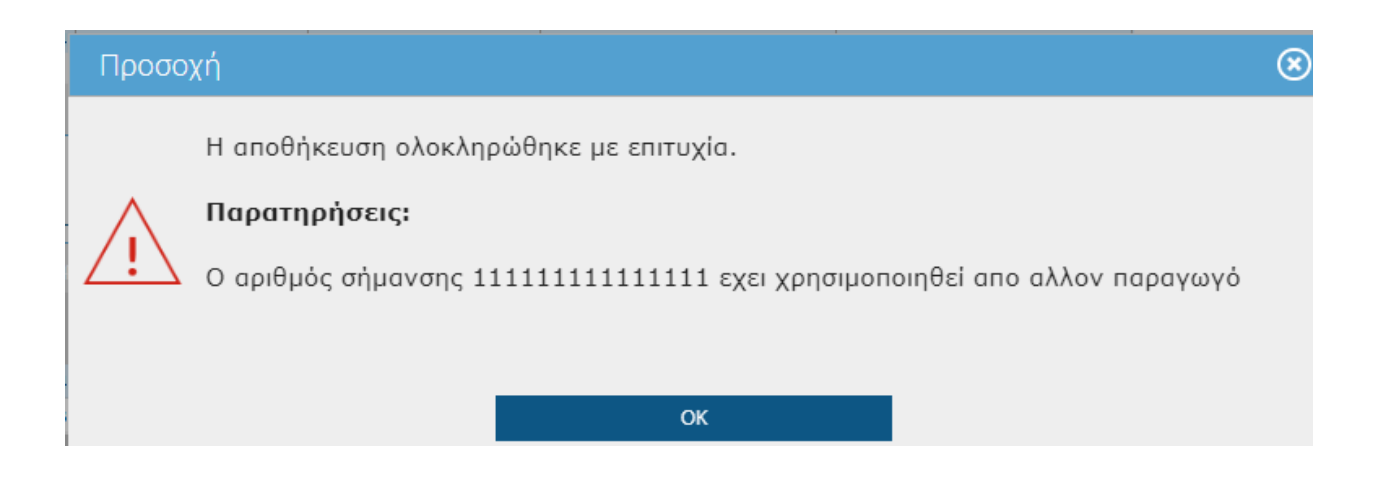

**ΠΡΟΣΟΧΗ:** Σε περίπτωση που η καταχώρηση αφορά Ανωτέρα Βία τότε θα πρέπει στο πεδίο Ανωτέρα Βία να επιλέξετε τιμή ΝΑΙ και να επισυνάψετε το σχετικό έγγραφο στο πεδίο «Έγγραφο Ανωτέρας Βίας». Αν έχετε ήδη καταχωρήσει εγγραφή και προσπαθήσετε να ξανακαταχωρήσετε Ανωτέρα Βία τότε κατά την αποθήκευση θα σας εμφανιστεί το παρακάτω μήνυμα:

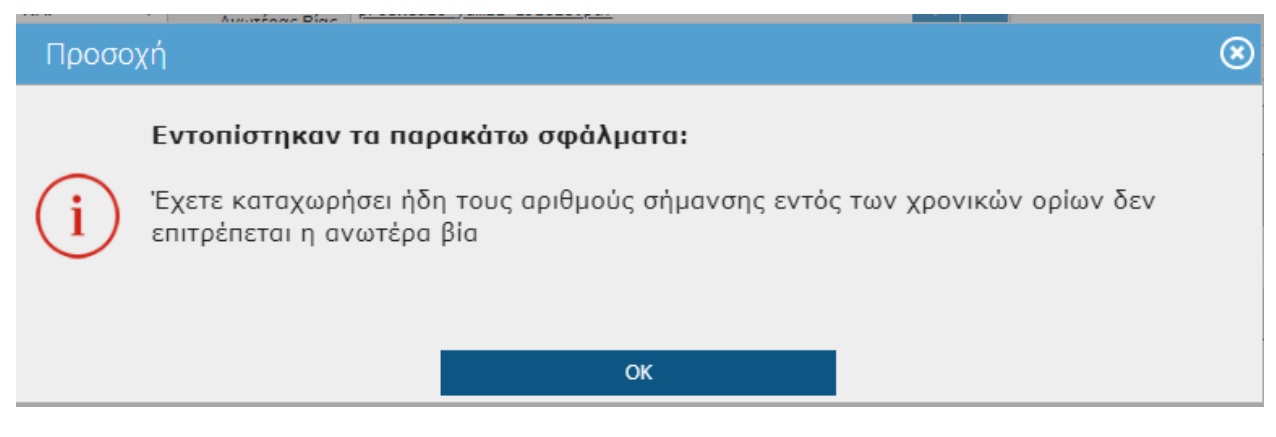

Τέλος για να οριστικοποιήσετε την εγγραφή σας θα πρέπει να πατήσετε το εικονικό πλήκτρο

**της Οριστικοποίηση** 

Μετά την οριστικοποίηση της εγγραφής θα παρατηρήσετε ότι συμπληρώνονται αυτόματα τα πεδία Αριθμός πρωτοκόλλου καθώς και η ημερομηνία πρωτοκόλλου.

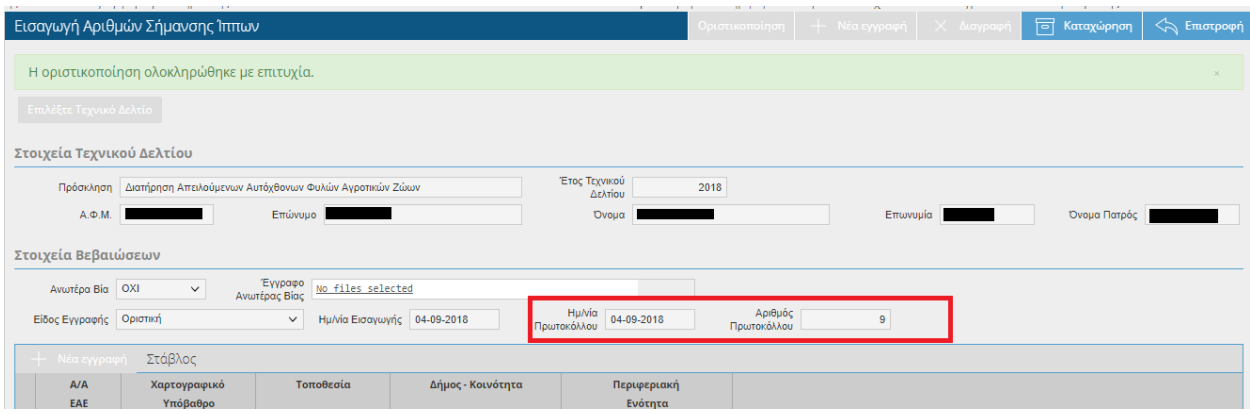

#### *ΑΝΤΙΓΡΑΦΗ ΕΝΩΤΙΩΝ*

*Έχετε τη δυνατότητα πατώντας το κουμπί , να μεταφέρετε το ενώτια που καταχωρήσατε τη προηγουμένη χρονιά, ανεξαρτήτου φυλής και φύλου.*

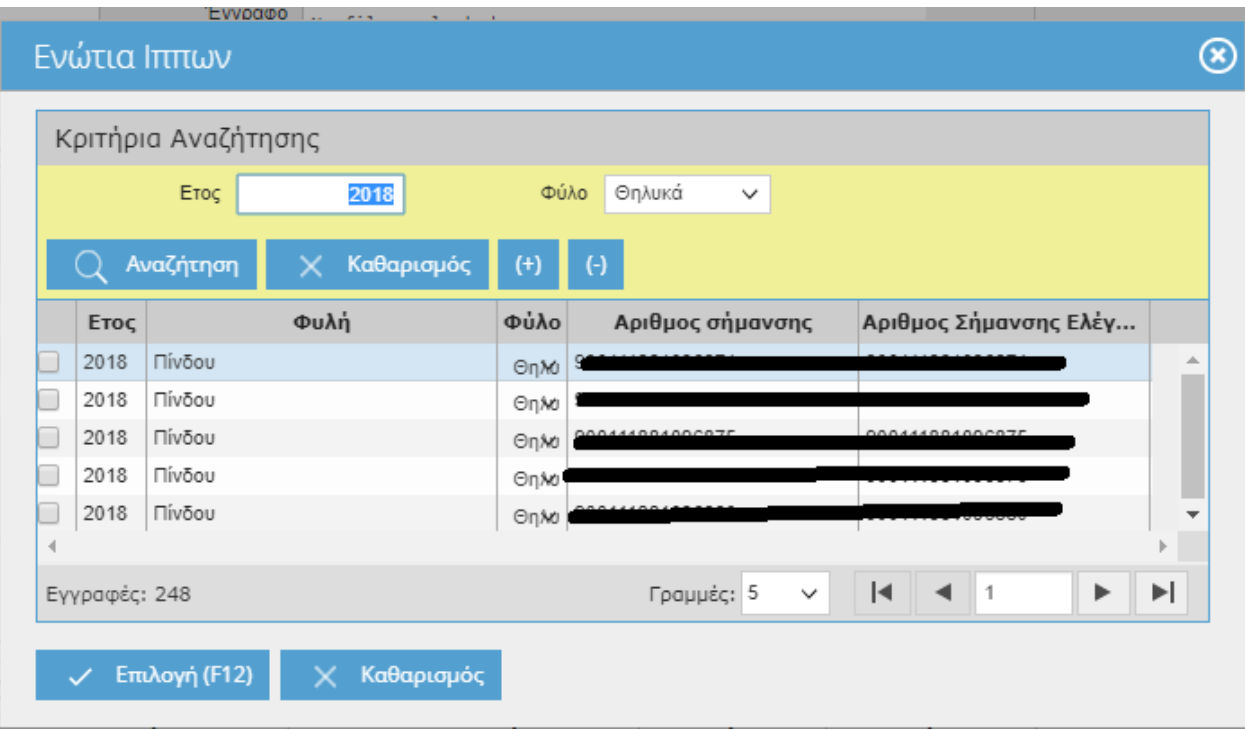

### ΠΑΡΑΔΕΙΓΜΑ

Επιλέγετε την Αντιγραφή ενώ βρίσκεστε πάνω στο Ζωικό Κεφάλαιο με Φύλο 'Θηλυκά'.

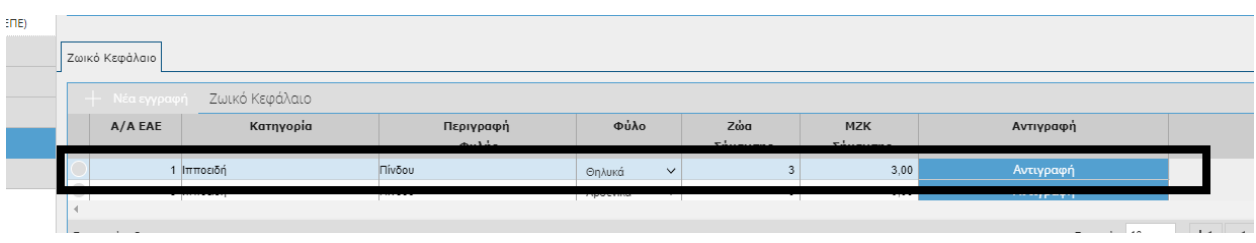

Η λίστα προτείνει όλα τα ενώτια ανεξαρτήτου Φύλου (Θηλυκά και Αρσενικά) , επιλέγετε (π.χ.

**2** Θηλυκά και **1** Αρσενικό), πατάτε και Επιλογή (F12) και αποθηκεύετε.

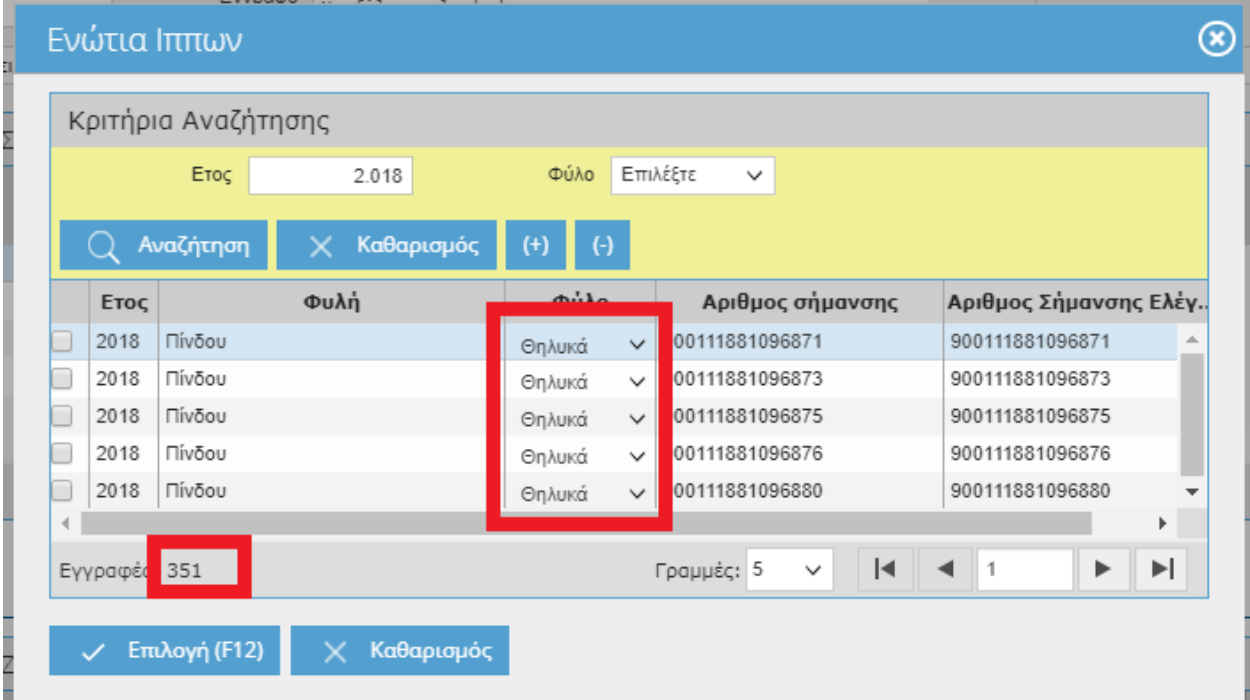

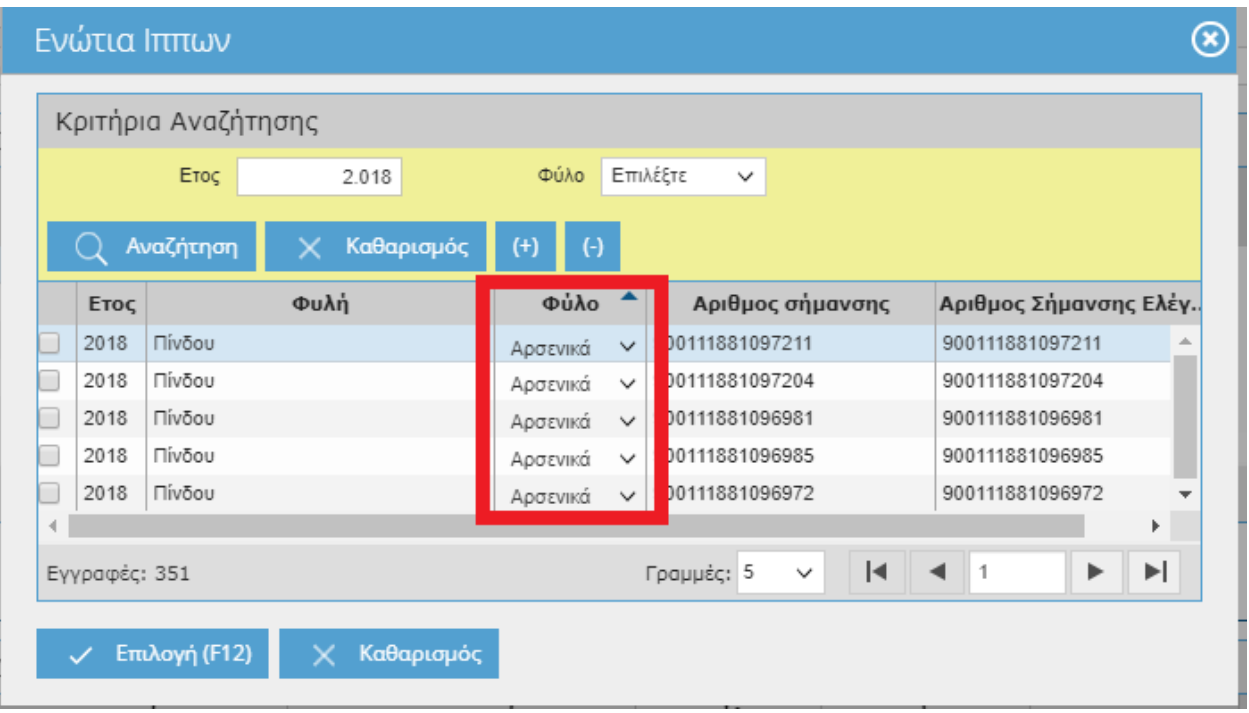

Όπως παρατηρείτε στην παρακάτω εικόνα θα εμφανιστούν **3** Ζώα Σήμανσης στο Ζωικό Κεφάλαιο με Φύλο 'Θηλυκά' καθώς και οι αριθμοί σήμανσης τους.

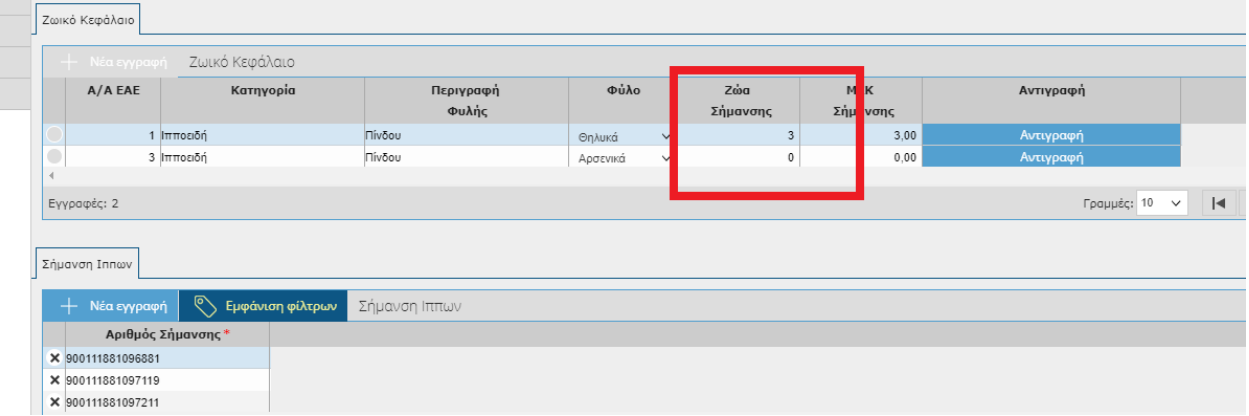

### **4.11.1 Αναθεώρηση Εισαγωγής Αριθμών Σήμανσης Ίππων**

Σε περίπτωση που έχετε κάνει κάποιο λάθος στην εγγραφής σας τότε θα πρέπει να κάνετε Αναθεώρηση , ώστε να δημιουργήσετε ένα πρόχειρο αντίγραφο της οριστικής αίτησης. H αναθεώρηση μπορεί να γίνει εντός επιτρεπτών χρονικών ορίων.

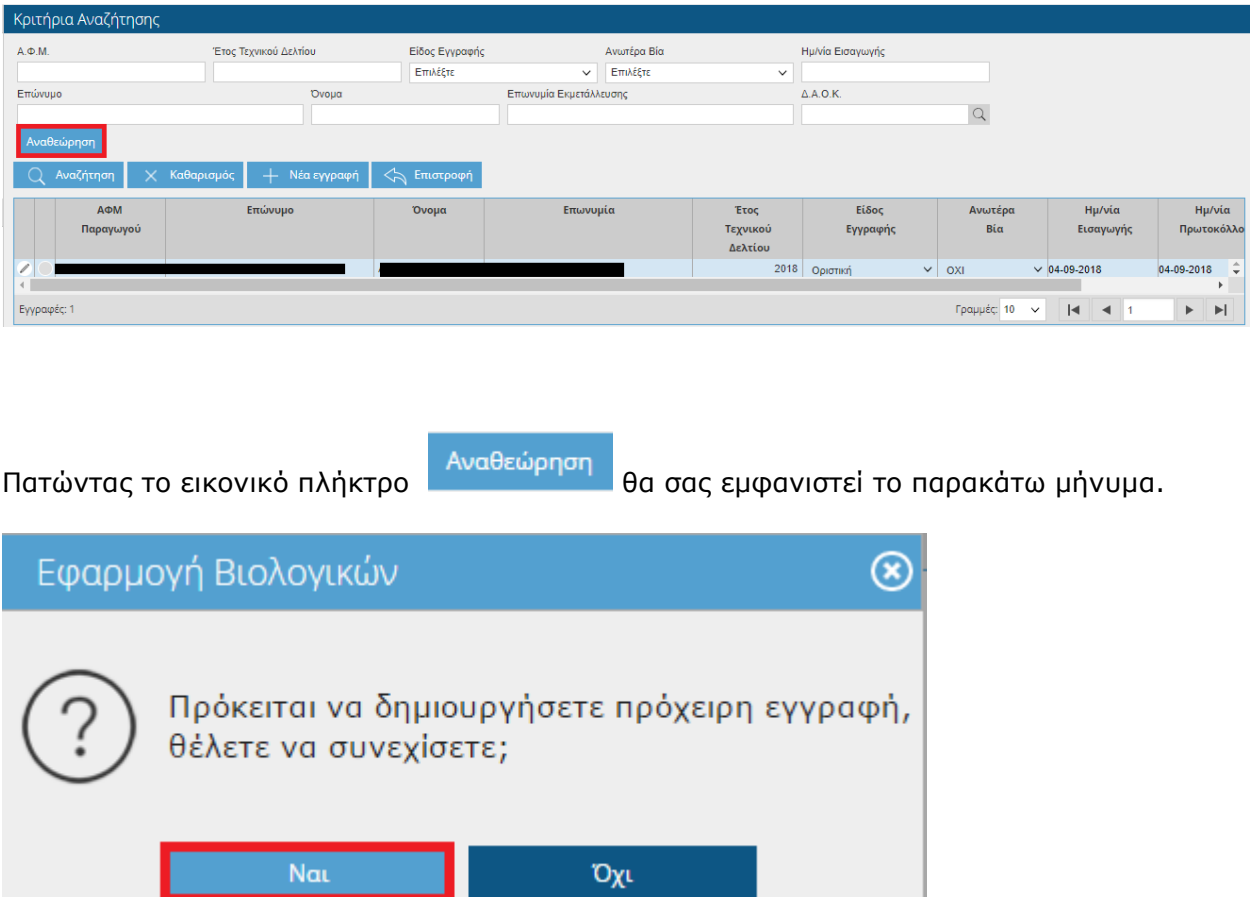

Επιλέγοντας **ΝΑΙ** τότε στο πάνω μέρος της οθόνης θα σας εμφανιστεί το παρακάτω μήνυμα.

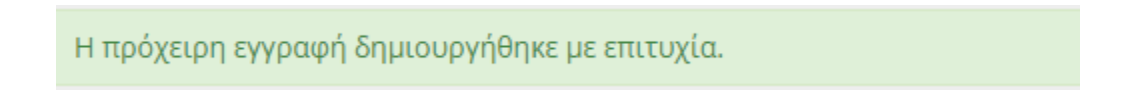

Θα παρατηρήσετε ότι έχουν δημιουργηθεί δύο εγγραφές μία οριστική και μία πρόχειρη.

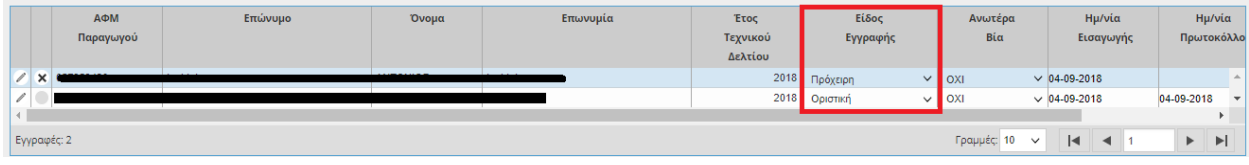

Για να επεξεργαστείτε την πρόχειρη εγγραφή θα πρέπει να κάνετε κλικ στο <sup>2</sup>.

Στη συνέχεια η διαδικασία είναι η ίδια όπως περιγράφεται πιο πάνω. Όταν θα τελειώσετε με τις αλλαγές σας θα πρέπει να ξανά-οριστικοποιήσετε την εγγραφή σας.

Θα παρατηρήσετε ότι η πρώτη αίτηση που ήταν οριστική έχει γίνει «*Αναθεωρημένη*» και η δεύτερη που ήταν πρόχειρη «*Οριστική*».

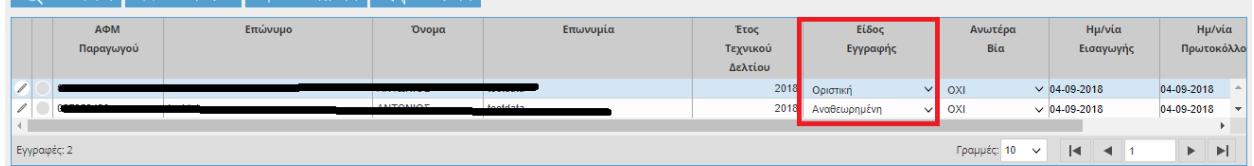

Επίσης μετά την Αναθεώρηση ο αριθμός πρωτοκόλλου και η ημερομηνία πρωτοκόλλου παραμένουν σταθερά .

### **5 Διοικητικός Έλεγχος Αιτήματος Πληρωμής (ΚΖΓΠ)**

Στην συγκεκριμένη οθόνη εμφανίζονται οι Διοικητικοί Έλεγχοι Αιτημάτων Πληρωμής (ΚΓΖΠ). Η οθόνη είναι μόνο για προβολή χωρίς δυνατότητα τροποποίησης. H οθόνη σας ενημερώνει για τα ζώα που βεβαιώνονται από τα Κέντρα Ζωικών Γενετικών Πόρων ανά φυλή και ανά ηλικιακή κατηγορία.

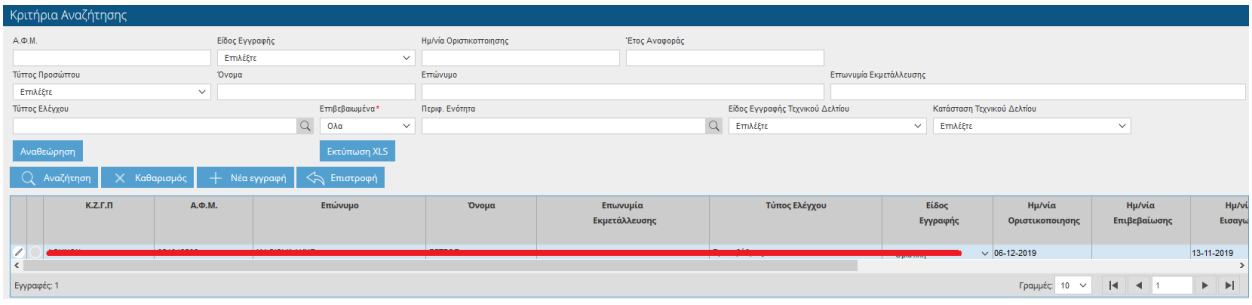

Επιλέγοντας το πλήκτρο έχετε επιπλέον ενημέρωση σχετικά με τα στοιχεία που έχουν καταχωρηθεί στον διοικητικό έλεγχο αιτημάτων πληρωμής.

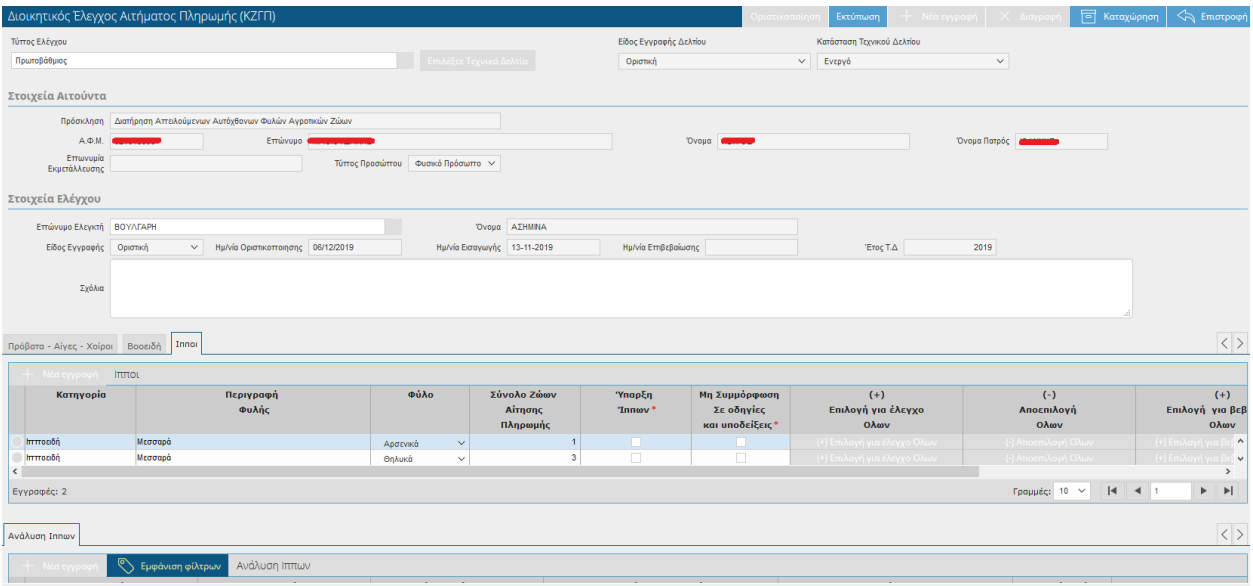

# **6 Διοικητικός Έλεγχος Αιτήματος Πληρωμής( ΟΠΕΚΕΠΕ)**

Στην συγκεκριμένη οθόνη εμφανίζονται οι Διοικητικοί Έλεγχοι Αιτημάτων Πληρωμής (ΟΠΕΚΕΠΕ). Η οθόνη είναι μόνο για προβολή χωρίς δυνατότητα τροποποίησης. H οθόνη σας ενημερώνει για τα ζώα (Πρόβατα- Αίγες-Χοίροι) που βεβαιώνονται από τον ΟΠΕΚΕΠΕ.

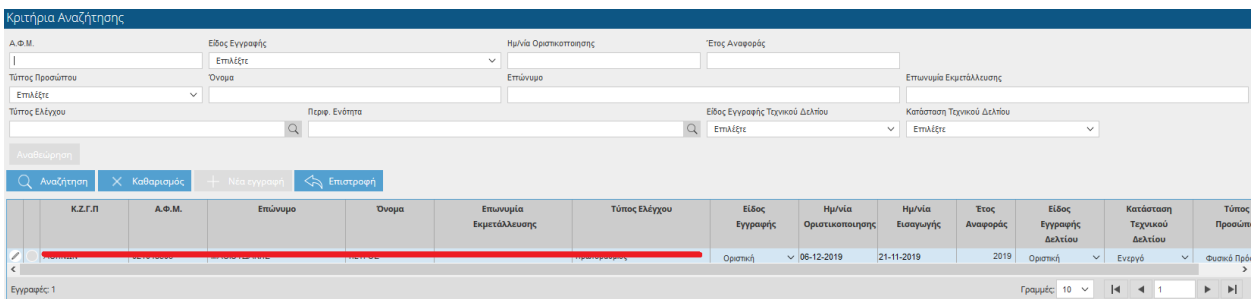

Επιλέγοντας το πλήκτρο έχετε επιπλέον ενημέρωση σχετικά με τα στοιχεία που έχουν καταχωρηθεί στον διοικητικό έλεγχο αιτημάτων πληρωμής.

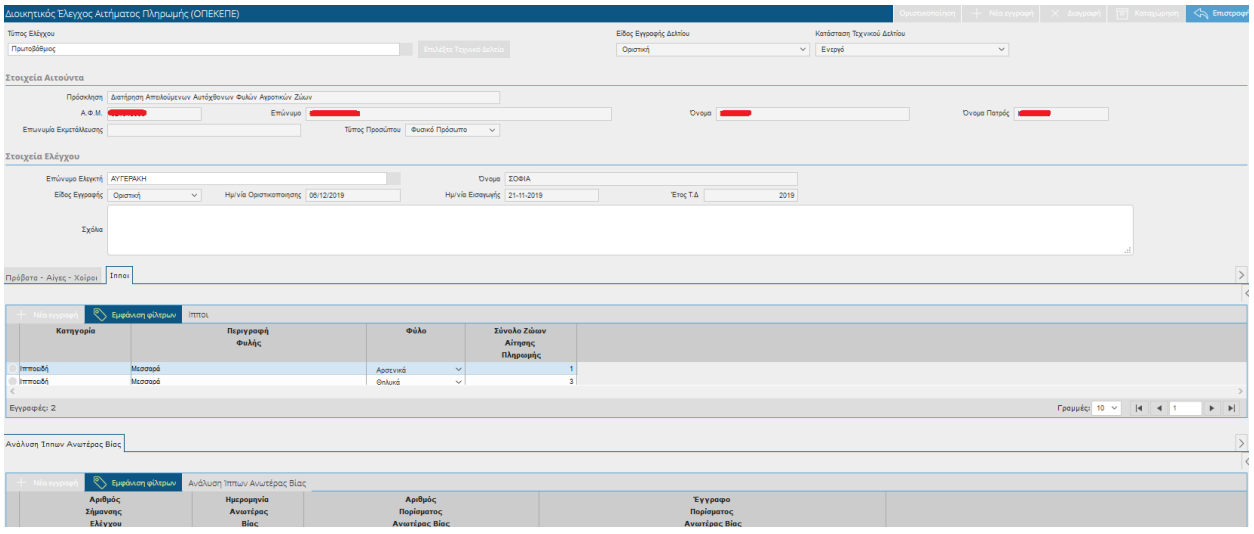

# **7 Eπιτόπιος Έλεγχος**

Στην συγκεκριμένη οθόνη εμφανίζονται οι Επιτόπιοι Έλεγχοι. Η οθόνη είναι μόνο για προβολή χωρίς δυνατότητα τροποποίησης.

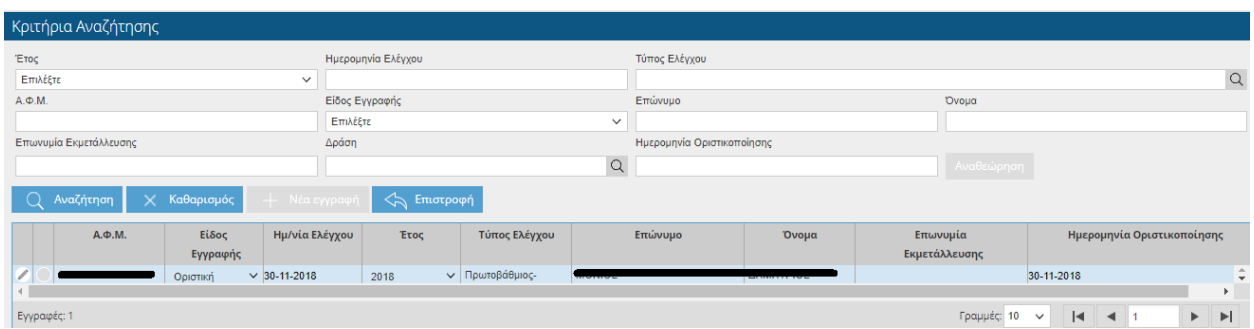

Επιλέγοντας το πλήκτρο έχετε επιπλέον ενημέρωση σχετικά με τα στοιχεία που έχουν καταχωρηθεί στον επιτόπιο έλεγχο.

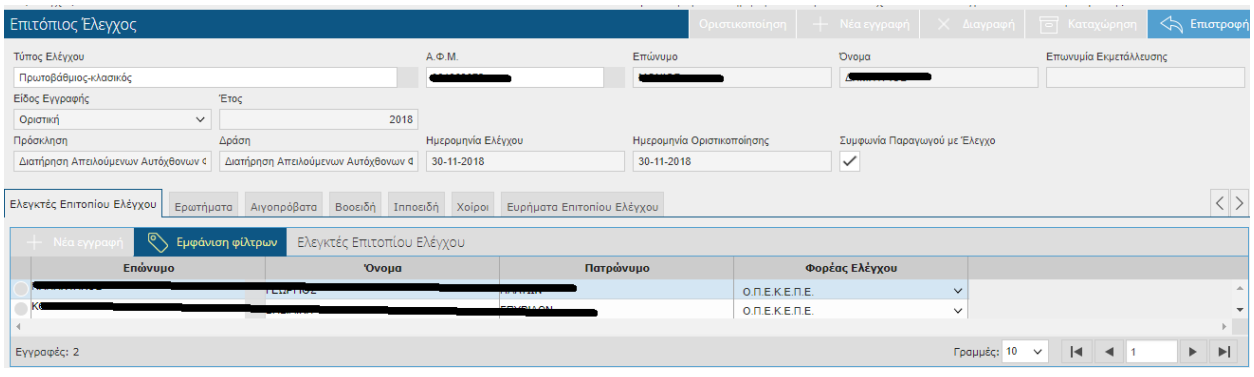

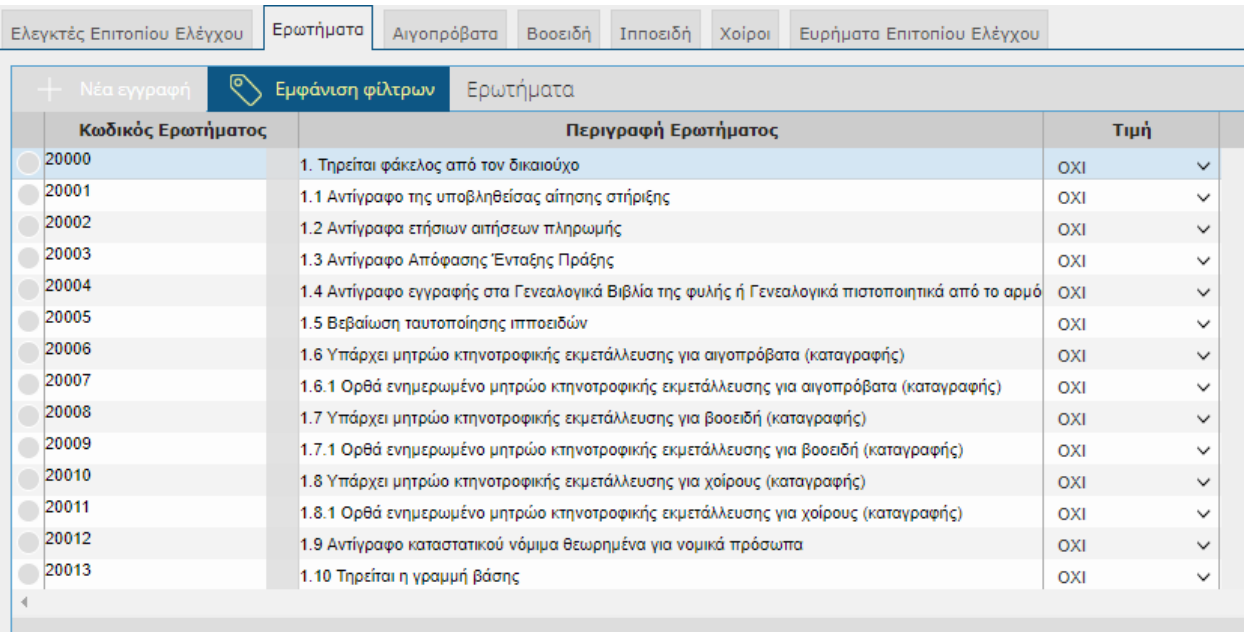

Εγγραφές: 14

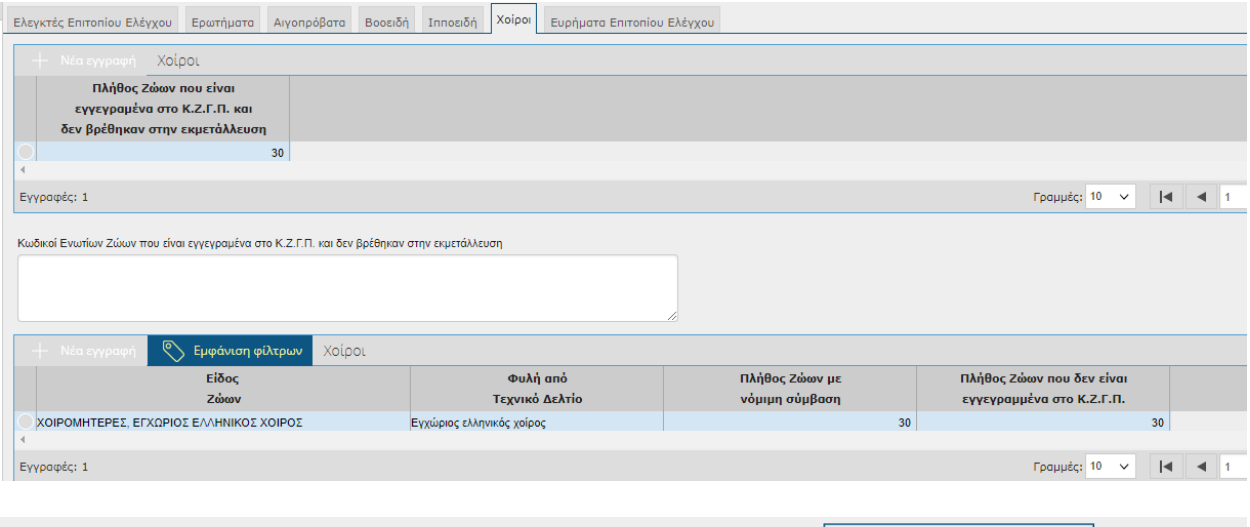

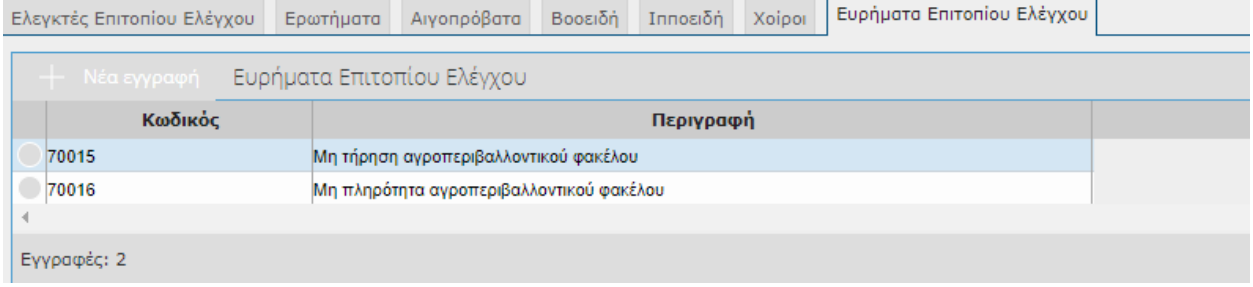

### **8 Πληρωμές**

### **8.1 Εξατομίκευση Πληρωμής**

Στην συγκεκριμένη οθόνη εμφανίζονται αναλυτικά ανά παραγωγό τα αποτελέσματα πληρωμής.

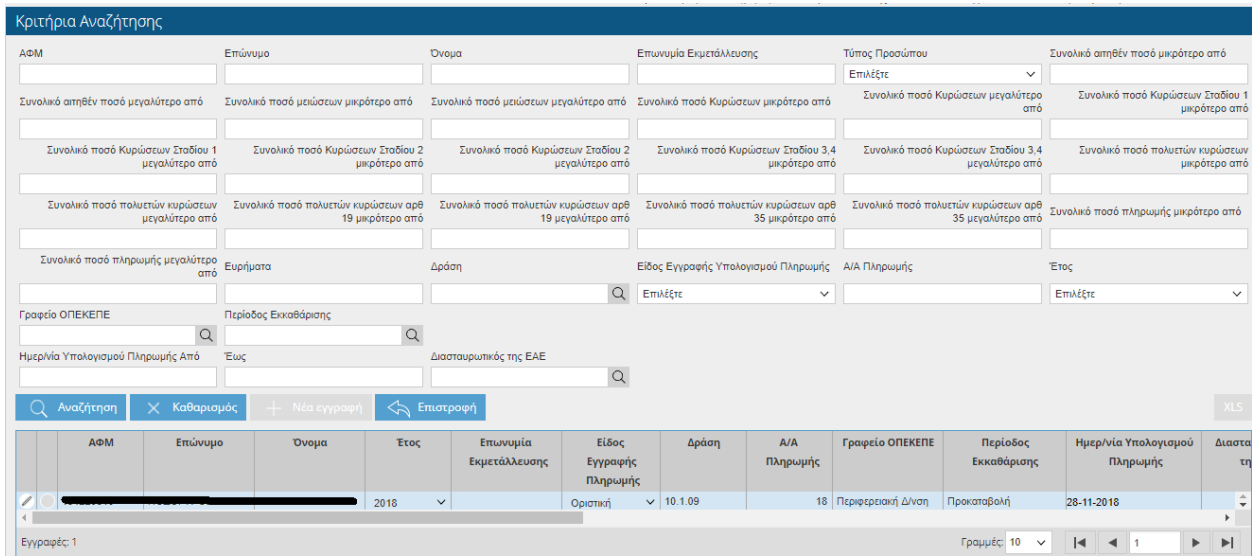

Η οθόνη σας δίνει την δυνατότητα να αναζητήσετε εγγραφές, θέτοντας κριτήρια αναζήτησης

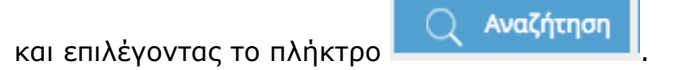

Κάνοντας κλικ στο σύμβολο εισάγεστε στην αρχική οθόνη των αιτήσεων σε ήδη καταχωρημένη εγγραφή (χωρίς δυνατότητα τροποποίησης) που περιέχει τα παρακάτω πεδία:

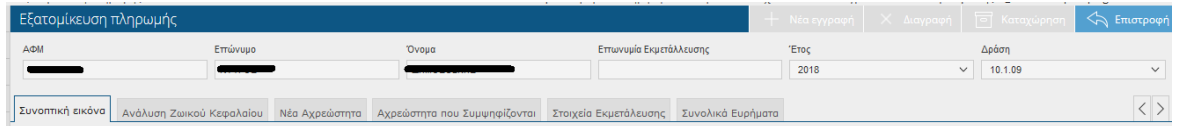

Στο πάνω μέρος της οθόνης εμφανίζονται τα πεδία:

ΑΦΜ

- Επώνυμο
- Όνομα
- Επωνυμία Εκμετάλλευσης
- Έτος
- Δράση

### *Συνοπτική Εικόνα*

Στη συγκεκριμένη καρτέλα εμφανίζονται τα ποσά πληρωμής που έχουν προκύψει στον παραγωγό.

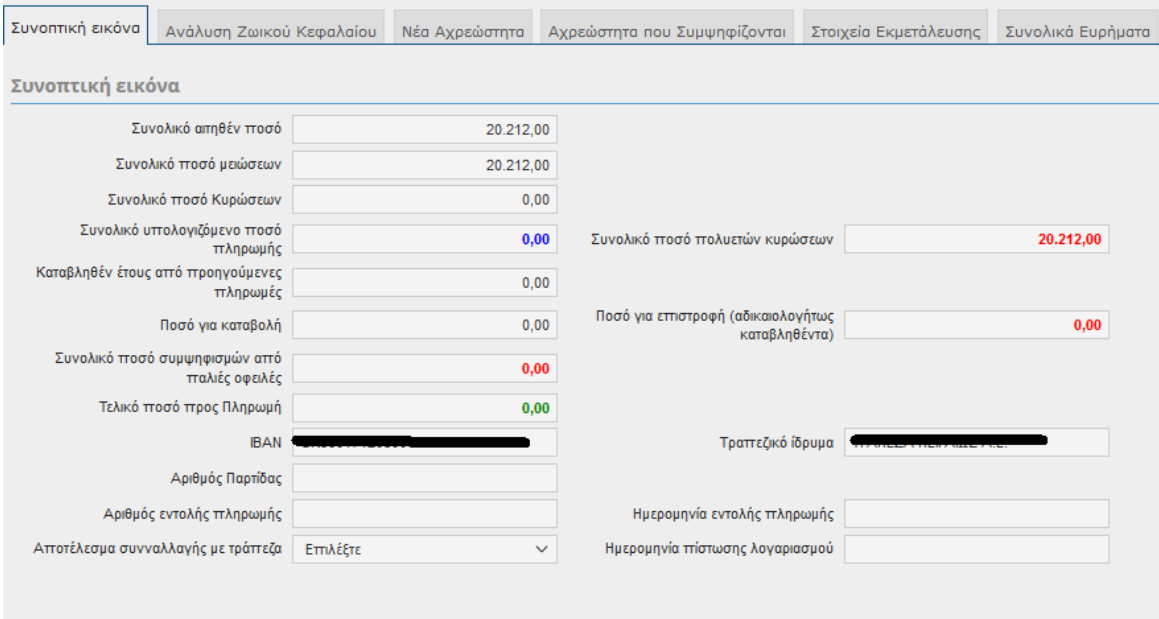

Τα πεδία είναι τα εξής:

- Συνολικό αιτηθέν ποσό
- Συνολικό ποσό μειώσεων
- Συνολικό ποσό κυρώσεων
- Συνολικό υπολογιζόμενο ποσό πληρωμής
- Καταβληθέν έτους από προηγούμενες πληρωμές
- Ποσό για καταβολή
- Συνολικό ποσό συμψηφισμών από παλιές οφειλές
- Τελικό Ποσό Πληρωμής
- ΙΒΑΝ
- Αριθμός Παρτίδας
- Αριθμός εντολής πληρωμής
- Αποτέλεσμα συναλλαγής με τράπεζα
- Συνολικό ποσό πολυετών κυρώσεων
- Ποσό για επιστροφή (αδικαιολογήτως καταβληθέντα)
- Τραπεζικό ίδρυμα
- Ημερομηνία εντολής πληρωμής
- Ημερομηνία πίστωσης λογαριασμού

### *Ανάλυση Ζωικού Κεφαλαίου*

Στην συγκεκριμένη καρτέλα γίνεται η ανάλυση του ζωικού κεφαλαίου. Εμφανίζονται οι καρτέλες ΤΔ, ΕΑΕ Ζωικού (όταν πρόκειται για αιγοπρόβατα, Ίππους, Χοίρους), ΕΑΕ Βοοειδή (όταν πρόκειται για Βοοειδή), Ανάλυση Βοοειδών από ΚΖΓΠ και ΚΒΔ (όταν πρόκειται για Βοοειδή) , ΚΖΓΠ Ίπποι (όταν πρόκειται για Ιπποειδή) και τέλος τα Ευρήματα Ζωικής Κατηγορίας.

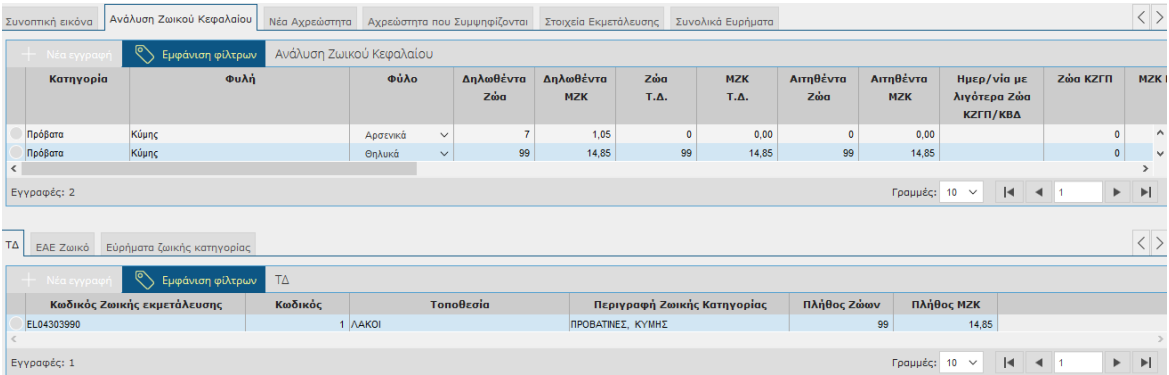

# *Νέα Αχρεώστητα*

Στην συγκεκριμένη καρτέλα εμφανίζονται τα αχρεώστητα που έχουν προκύψει από τον υπολογισμό πληρωμής.

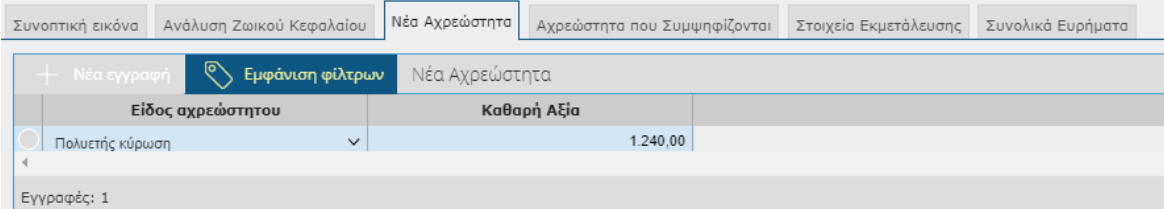

#### *Αχρεώστητα που Συμψηφίζονται*

Στην συγκεκριμένη καρτέλα εμφανίζεται ο συμψηφισμός των αχρεωστήτων που έχουν προκύψει από τον υπολογισμό πληρωμής.

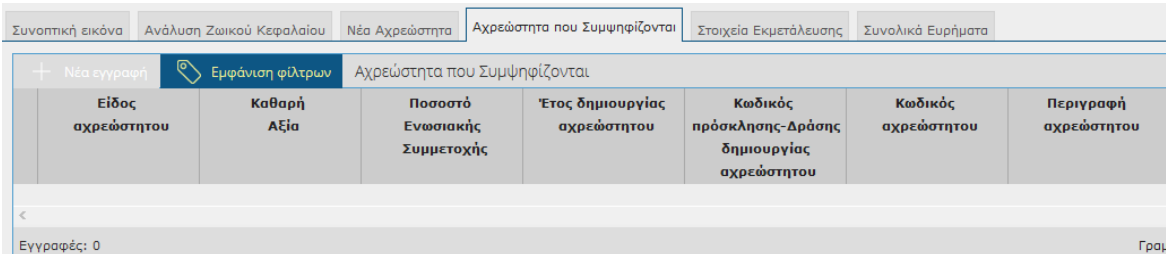

### *Στοιχεία Εκμετάλλευσης*

Στη συγκεκριμένη καρτέλα εμφανίζονται τα ευρήματα που έχουν προκύψει σε επίπεδο ΑΦΜ καθώς και η Ανάλυση Ποσών.

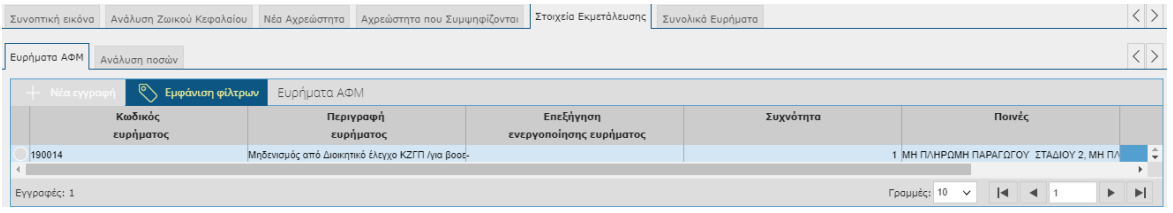

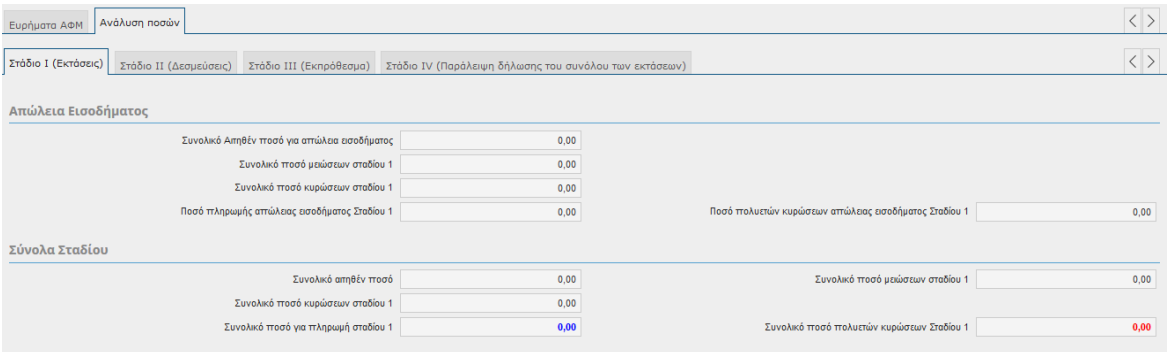

# *Ανάλυση Ποσών*

# *ΣΤΑΔΙΟ I (Εκτάσεις)*

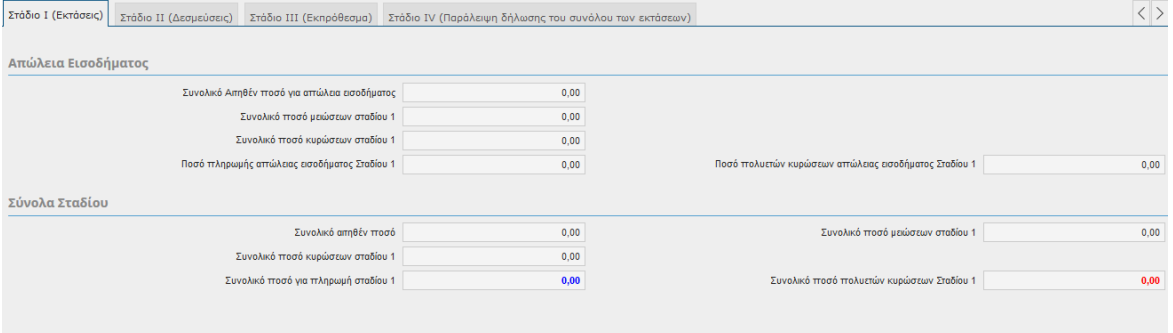

*ΣΤΑΔΙΟ II (Δεσμεύσεις)*

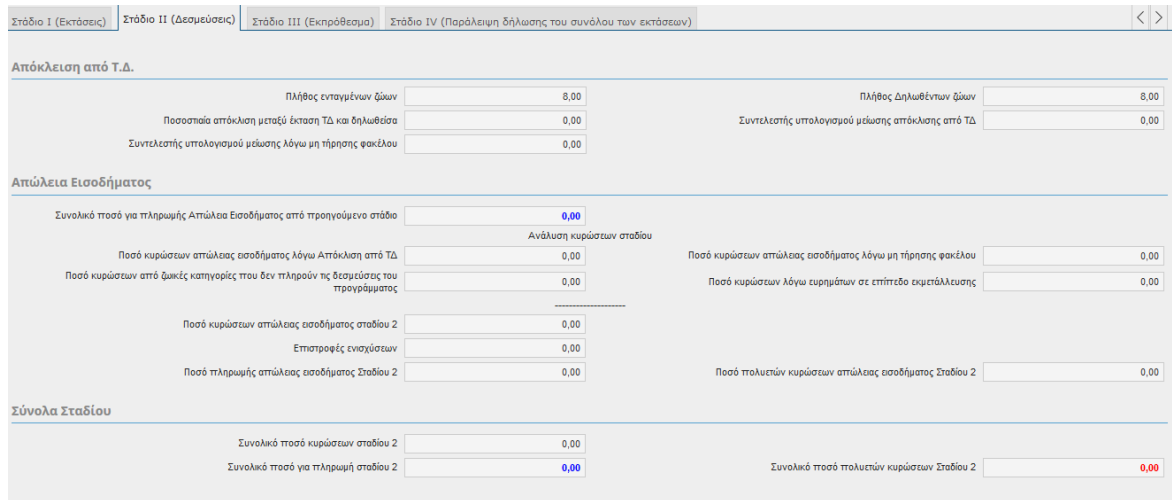

# *ΣΤΑΔΙΟ* III *(Εκπρόθεσμα)*

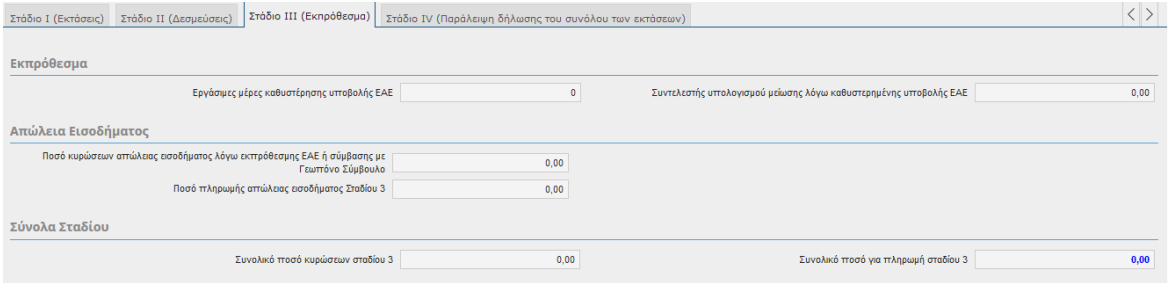

# *ΣΤΑΔΙΟ IV (Παράλειψη δήλωσης του συνόλου των εκτάσεων)*

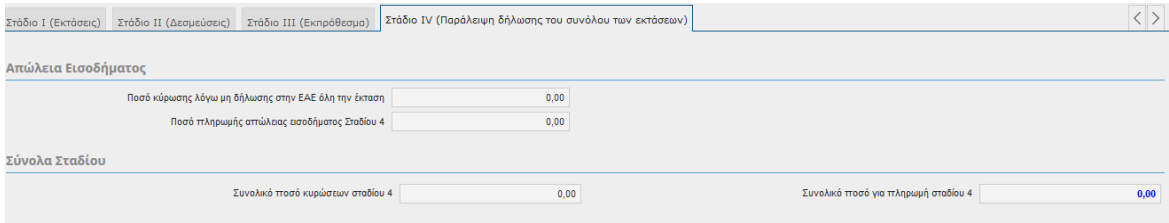

# **9 Ενδικοφανείς Προσφυγές Πληρωμής**

# **9.1 Ενδικοφανείς Προσφυγές Πληρωμής**

Στην συγκεκριμένη οθόνη καταχωρούνται οι Ενδικοφανείς προσφυγές των παραγωγών επί των πληρωμών (δηλαδή των ευρημάτων) που προέκυψαν από τον υπολογισμό πληρωμής.

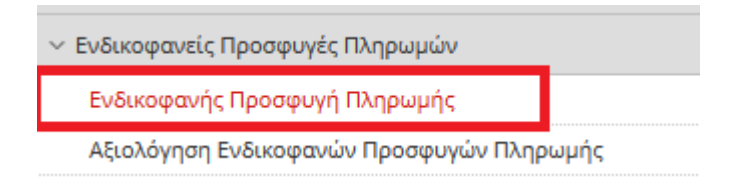

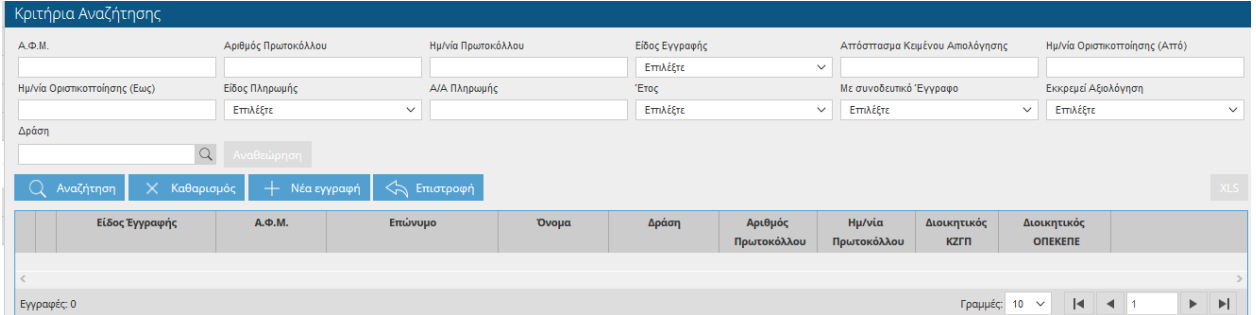

Ο χρήστης έχει τη δυνατότητα να κάνει αναζήτηση με βάση τα παρακάτω στοιχεία.

- ΑΦΜ
- Αριθμός Πρωτοκόλλου
- Ημερομηνία Πρωτοκόλλου
- Είδος εγγραφής
- Απόσπασμα κειμένου αξιολόγησης
- Ημερομηνία Οριστικοποίησης από
- Ημερομηνία Οριστικοποίησης Έως
- Είδος Πληρωμής
- Α/Α Πληρωμής
- Έτος
- Με συνοδευτικό Έγγραφο
- Εκκρεμεί Αξιολόγηση
- Δράση

Πατώντας το κουμπί <sup>- Νέα εγγραφή</sup> εμφανίζεται η παρακάτω οθόνη.

**ΠΡΟΣΟΧΗ:** Όσο το σύστημα υποβολής ενδικοφανών προσφυγών είναι κλειστό δεν μπορείτε να αποθηκεύσετε την εγγραφή σας. Σε περίπτωση που προσπαθήσετε να αποθηκεύσετε θα σας εμφανιστεί το παρακάτω μήνυμα.

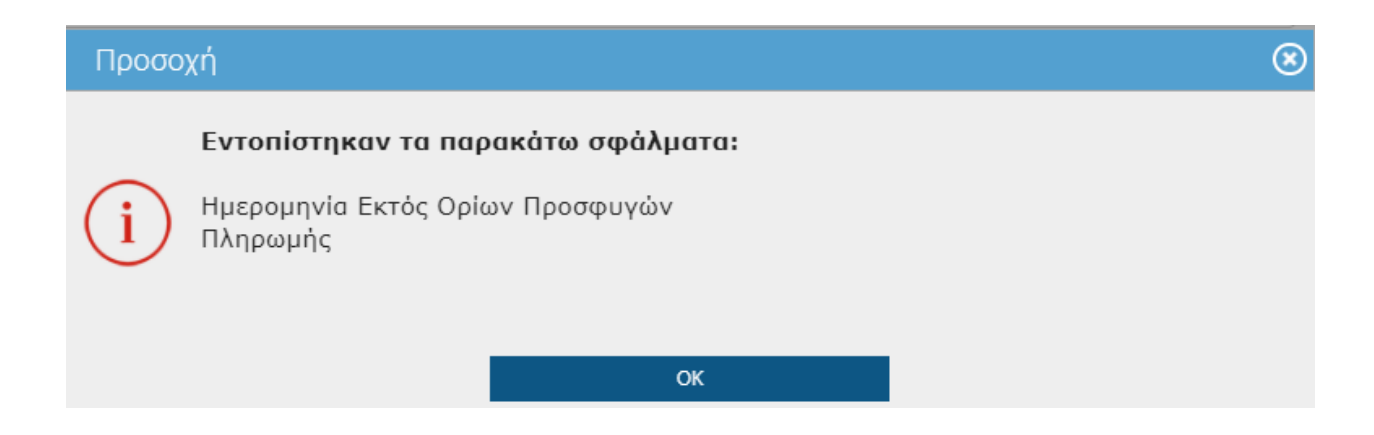

Ανοίγετε τη λίστα που υπάρχει στο πεδίο «ΑΦΜ Παραγωγού».

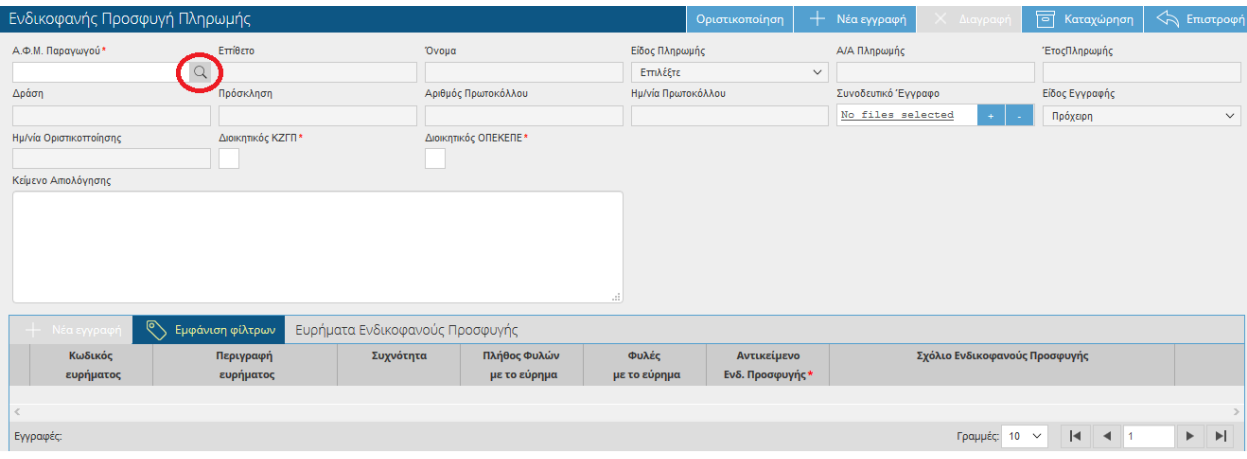

Επιλέγετε την πληρωμή που θέλετε και πατάτε

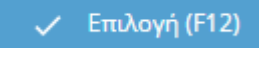

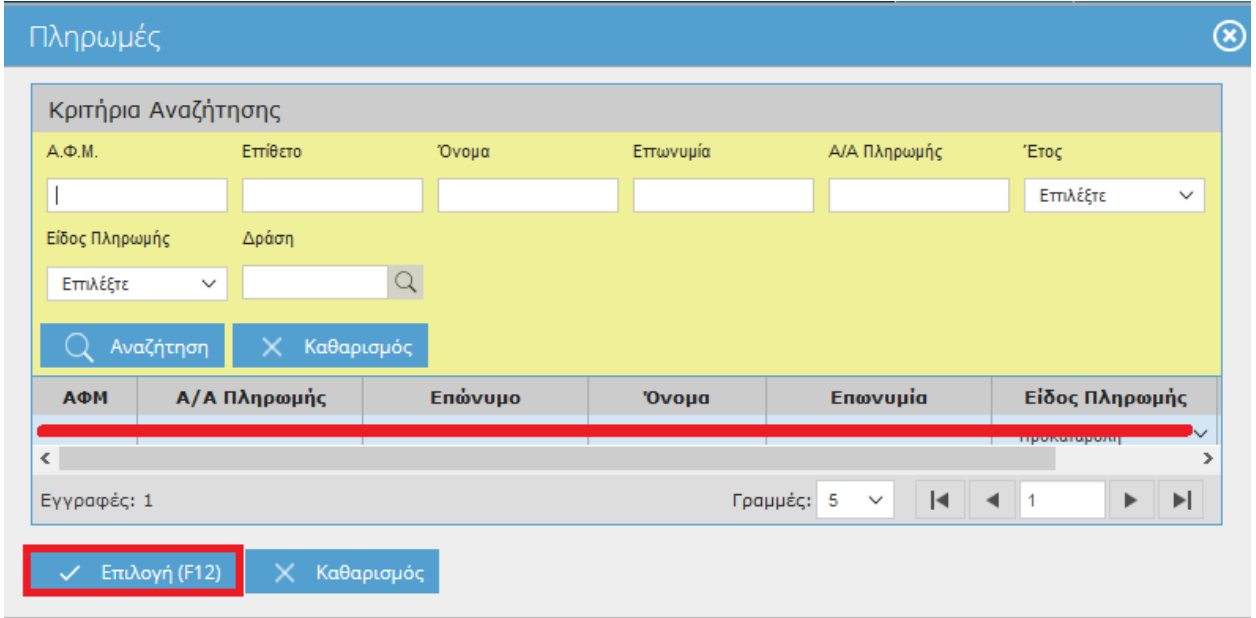

Αφού γεμίσει η οθόνη στο πάνω μέρος με τα στοιχεία του παραγωγού θα πρέπει στη συνέχεια να αποθηκεύετε ώστε να εμφανιστούν τα ευρήματα στο κάτω μέρος κάνοντας κλικ στο

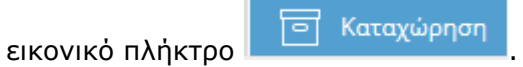

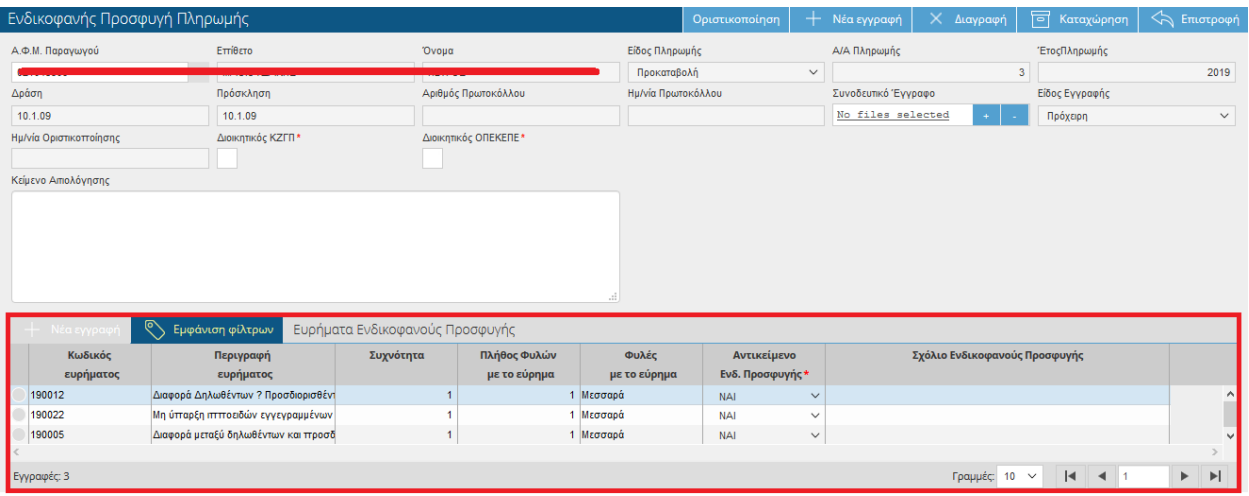

Εφόσον επιλέξετε καταχώρηση στη συγκεκριμένη οθόνη σας παρέχονται οι εξής δυνατότητες:

μπορείτε να επισυνάψετε κάποιο έγγραφο στο πεδίο **Συνοδευτικό Έγγραφο**

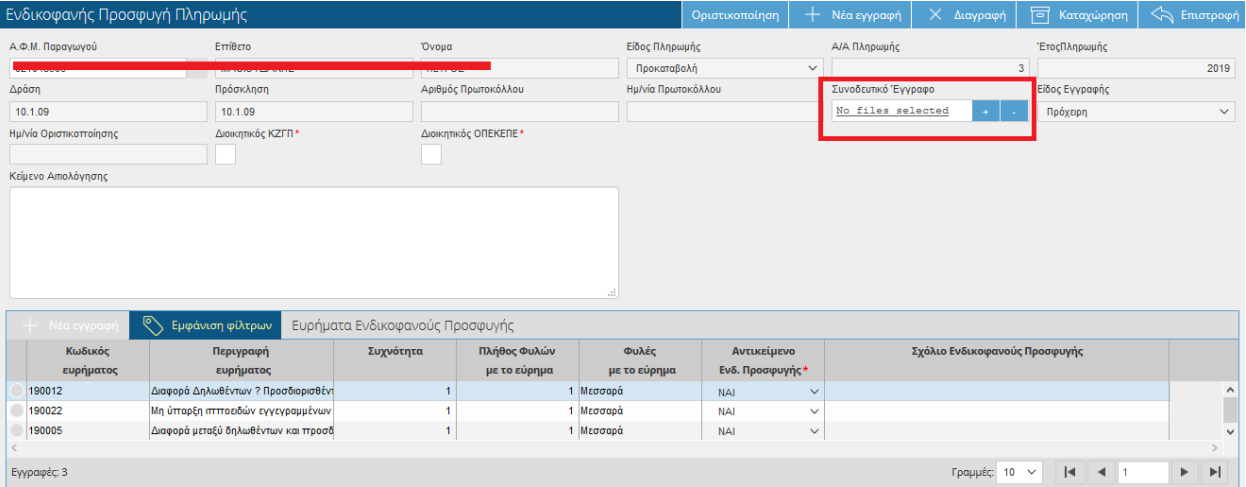

 Να κλικάρετε τα πεδίο **Διοικητικός ΚΖΓΠ** εφόσον επιθυμείτε να προσφύγετε κατά του του Διοικητικού Ελέγχου Πληρωμής ΚΖΓΠ

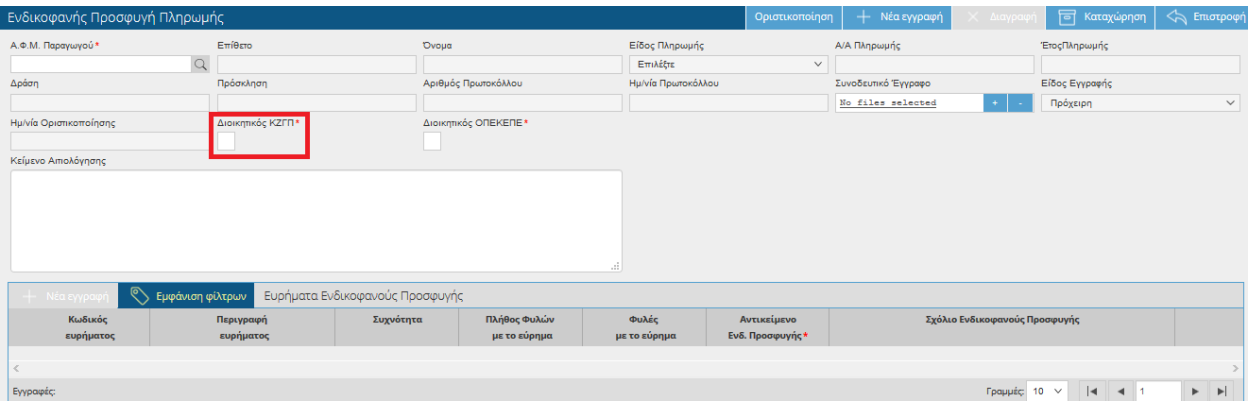

 Να κλικάρετε τα πεδίο **Διοικητικός ΟΠΕΚΕΠΕ** εφόσον επιθυμείτε να προσφύγετε κατά του του Διοικητικού Ελέγχου Πληρωμής ΟΠΕΚΕΠΕ

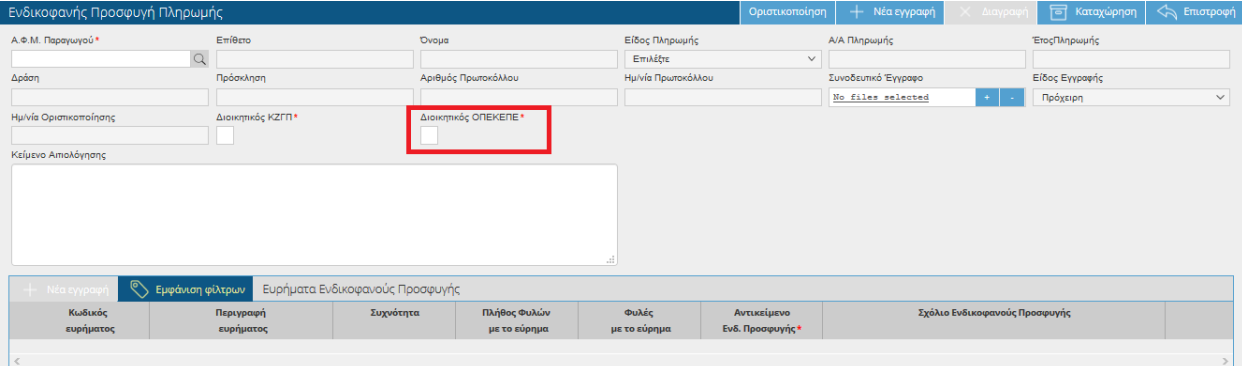

Τα πεδία Διοικητικός ΚΖΓΠ και Διοικητικός ΟΠΕΚΕΠΕ δύναται να επιλεχθούν ταυτόχρονα

 να προσθέσετε κάποιο σχόλιο ενδικοφανούς προσφυγής δίπλα από κάθε εύρημα στο ομώνυμο πεδίο **Σχόλια Ενδικοφανούς Προσφυγής**

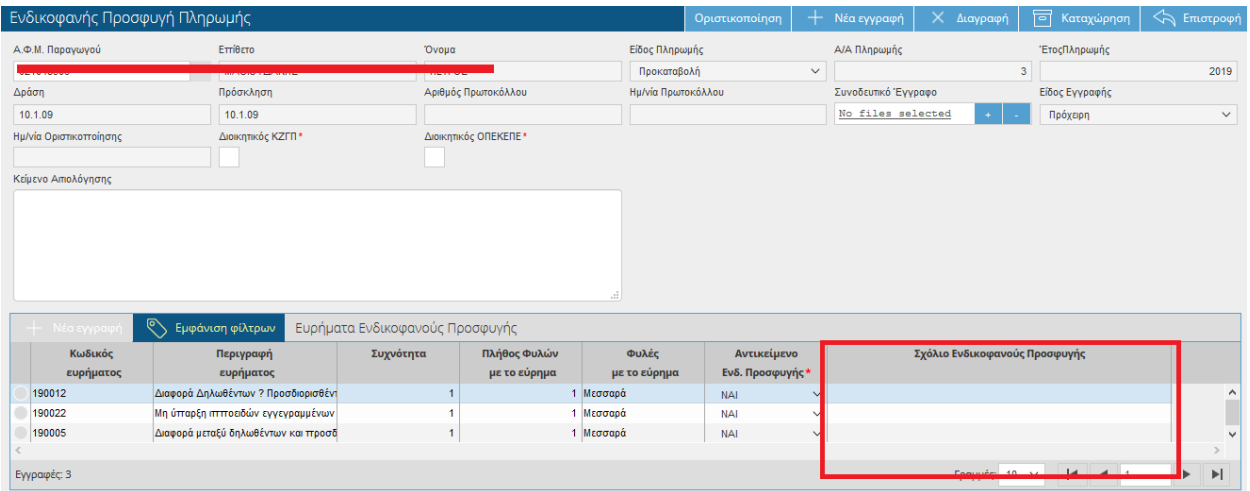

 να γυρίσετε το πεδίο «**Αντικείμενο Ενδ.Προσφυγής**» σε ΟΧΙ σε περίπτωση που δεν θέλετε να κάνετε προσφυγή για κάποιο συγκεκριμένο εύρημα.

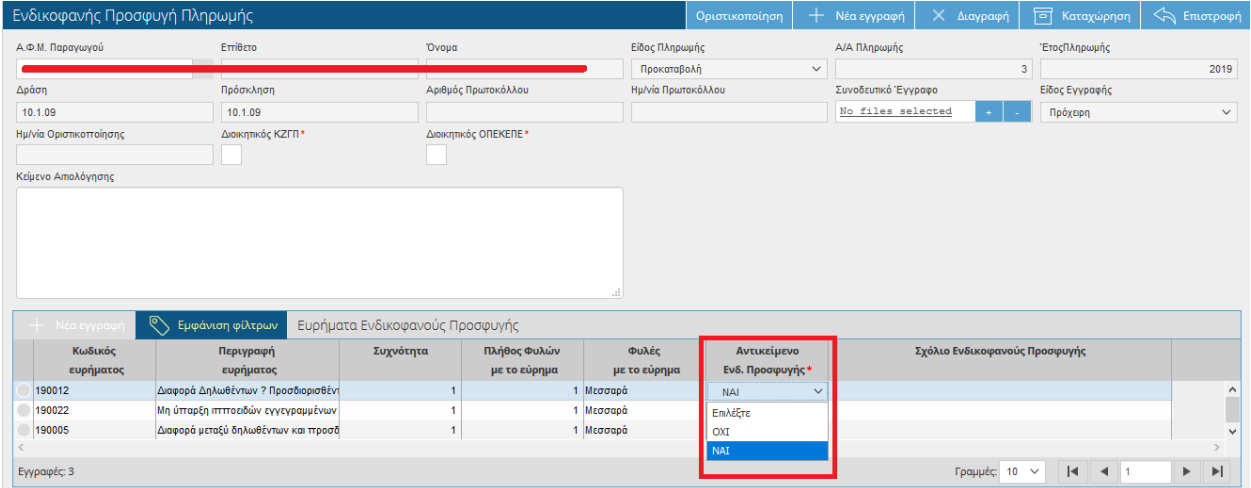

Εφόσον μεταβάλετε τουλάχιστον ένα από τα παραπάνω πεδία θα πρέπει να αποθηκεύετε τις

αλλαγές κάνοντας κλικ στο εικονικό πλήκτρο **. Το Καταχώρηση** 

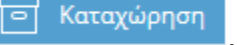

Τέλος θα πρέπει να οριστικοποιήσετε την εγγραφή σας. Πατώντας το εικονικό πλήκτρο Οριστικοποίηση θα εμφανιστεί το παρακάτω μήνυμα, όπου επιλέγετε **ΝΑΙ**.

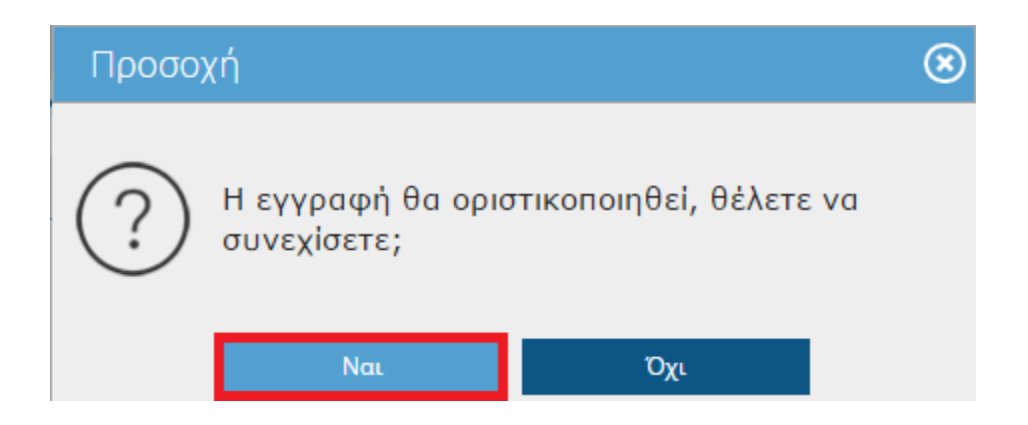

Στο πάνω μέρος της οθόνης θα σας εμφανιστεί το παρακάτω μήνυμα

Η οριστικοποίηση ολοκληρώθηκε με επιτυχία.

Και αυτόματα θα ενημερωθούν τα πεδία Αριθμός Πρωτοκόλλου και Ημερομηνία Πρωτοκόλλου.

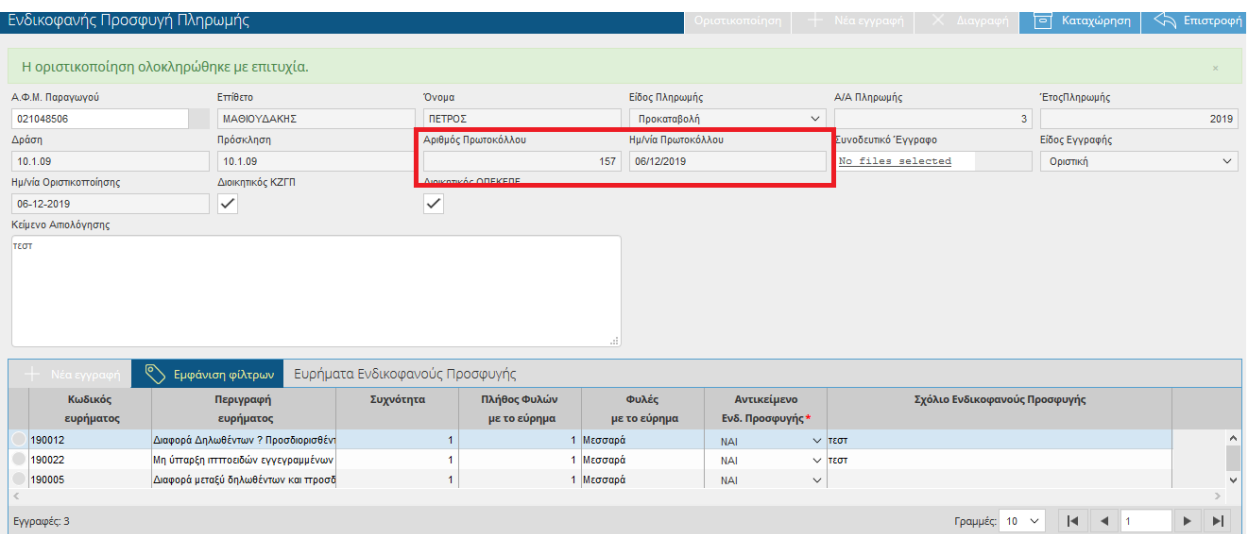

**ΠΡΟΣΟΧΗ:** Η **οριστικοποιημένη** προσφυγή είναι αυτή που λαμβάνεται υπόψη. Η **μη οριστικοποίηση** της προσφυγής ισοδυναμεί με μη υποβολή!

### **9.2 Αναθεώρηση Ενδικοφανών Προσφυγών Πληρωμής**

Σε περίπτωση που έχετε κάνει κάποιο λάθος στην εγγραφή σας, τότε θα πρέπει να κάνετε Αναθεώρηση, ώστε να δημιουργήσετε ένα πρόχειρο αντίγραφο της οριστικής εγγραφής. H αναθεώρηση μπορεί να γίνει εντός της προθεσμίας των Ενδικοφανών Προσφυγών.

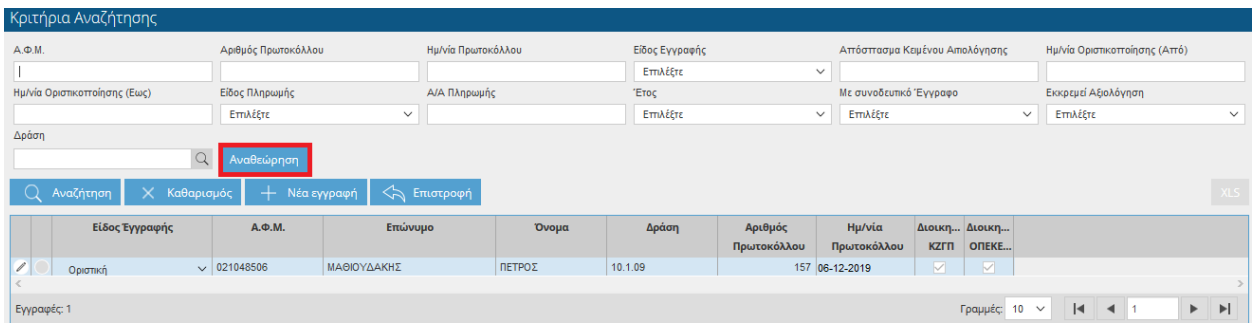

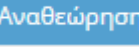

Πατώντας το εικονικό πλήκτρο <u>Αναθεώρηση θα σας εμφανιστεί το παρακάτω μ</u>ήνυμα.

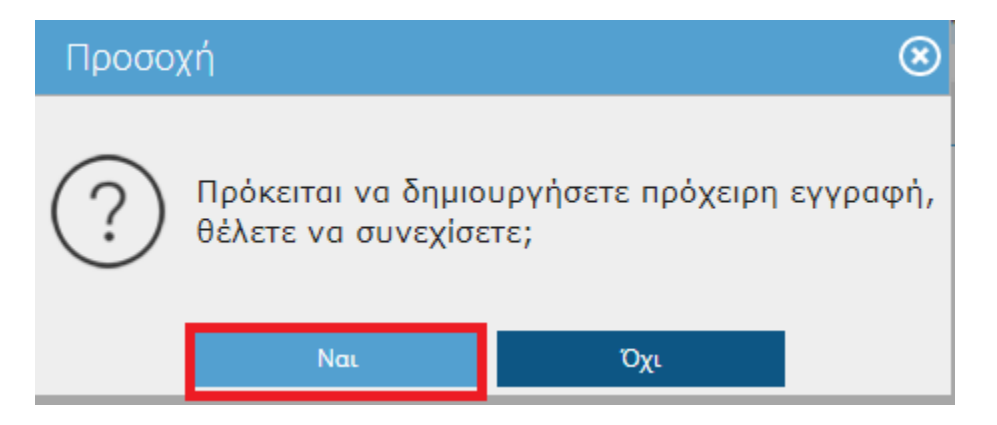

Επιλέγοντας **ΝΑΙ** τότε στο πάνω μέρος της οθόνης θα σας εμφανιστεί το παρακάτω μήνυμα.

Η πρόχειρη εγγραφή δημιουργήθηκε με επιτυχία.

Θα παρατηρήσετε ότι έχουν δημιουργηθεί δύο αιτήσεις μία οριστική και μία πρόχειρη.

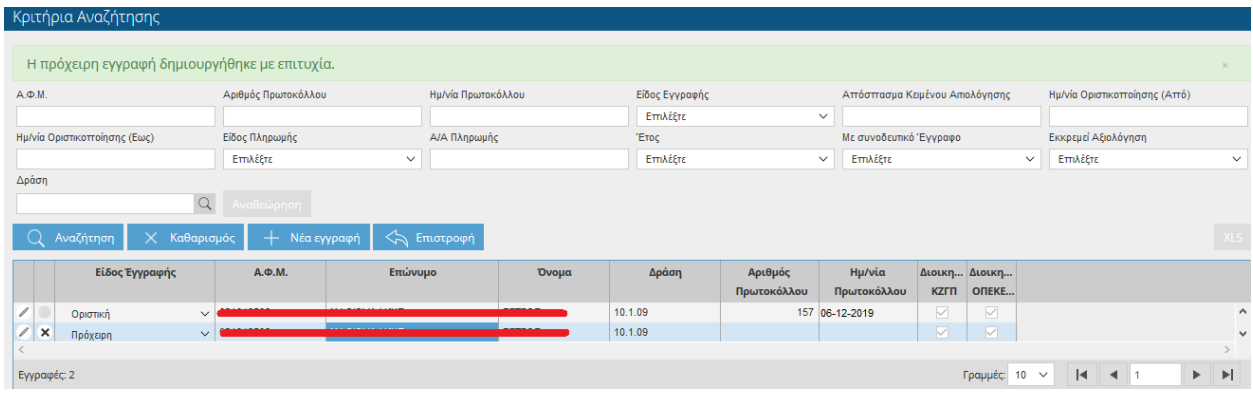

Για να επεξεργαστείτε την πρόχειρη αίτηση θα πρέπει να κάνετε κλικ στο .

Στη συνέχεια η διαδικασία είναι η ίδια όπως περιγράφεται πιο πάνω. Όταν θα τελειώσετε με τις αλλαγές σας θα πρέπει να ξανά-οριστικοποιήσετε την εγγραφή σας.

Θα παρατηρήσετε ότι η πρώτη εγγραφή που ήταν οριστική έχει γίνει «*Αναθεωρημένη*» και η δεύτερη που ήταν πρόχειρη «*Οριστική*». Επίσης ότι έχει τροποποιηθεί ο αριθμός πρωτοκόλλου καθώς και η ημερομηνία πρωτοκόλλου.

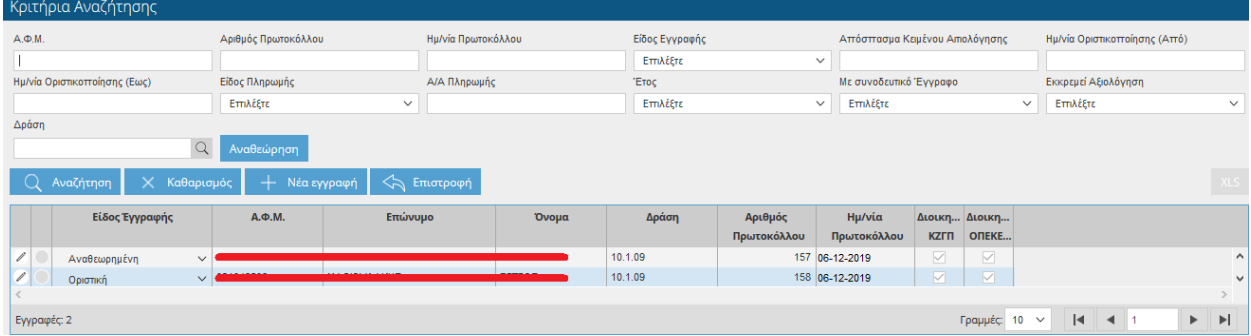

**ΠΡΟΣΟΧΗ:** Η **οριστικοποιημένη** προσφυγή είναι αυτή που λαμβάνεται υπόψη. Η **μη οριστικοποίηση** της προσφυγής ισοδυναμεί με μη υποβολή!

### **9.3 Αξιολόγηση Ενδικοφανών Προσφυγών**

Στην συγκεκριμένη οθόνη ο χρήστης έχει τη δυνατότητα προβολής των αξιολογήσεων των προσφυγών που τον αφορούν. Η οθόνη είναι μόνο για προβολή χωρίς δυνατότητα τροποποίησης.

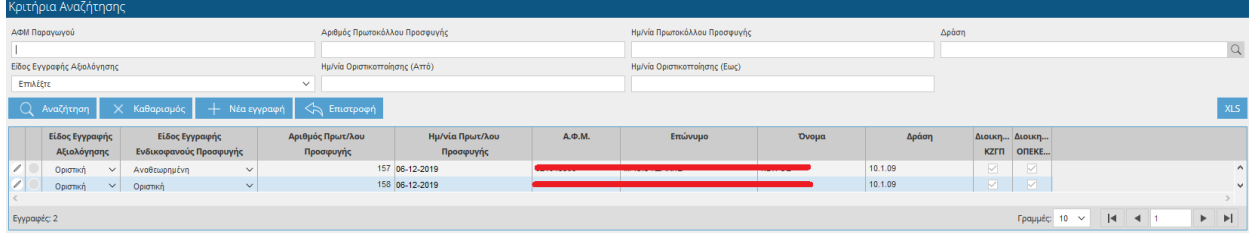

Επιλέγοντας το πλήκτρο μπορείτε να δείτε περαιτέρω την οθόνη.

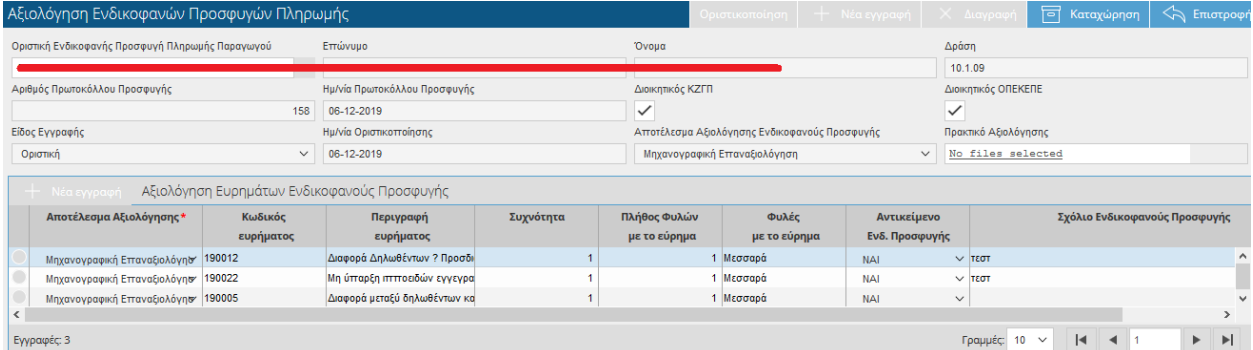

### **10 Μεταβιβάσεις –Τροποποιήσεις**

### **10.1 Αίτημα Τροποποίησης Τεχνικού Δελτίου**

Στην συγκεκριμένη οθόνη έρχονται τα στοιχεία του παραγωγού όπως έχουν καταχωρηθεί στην οθόνη του Τεχνικού Δελτίου και δίνουν τη δυνατότητα στο χρήστη να κάνει τροποποίηση του ζωικού κεφαλαίου.

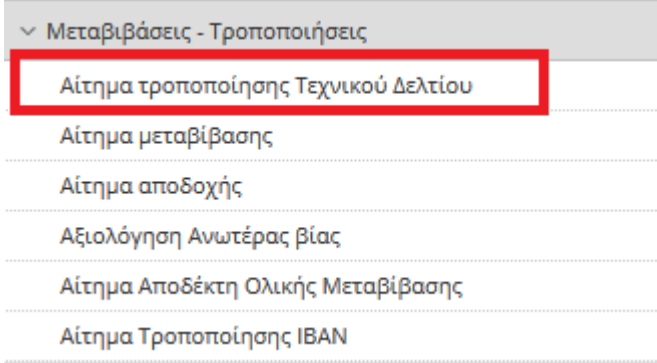

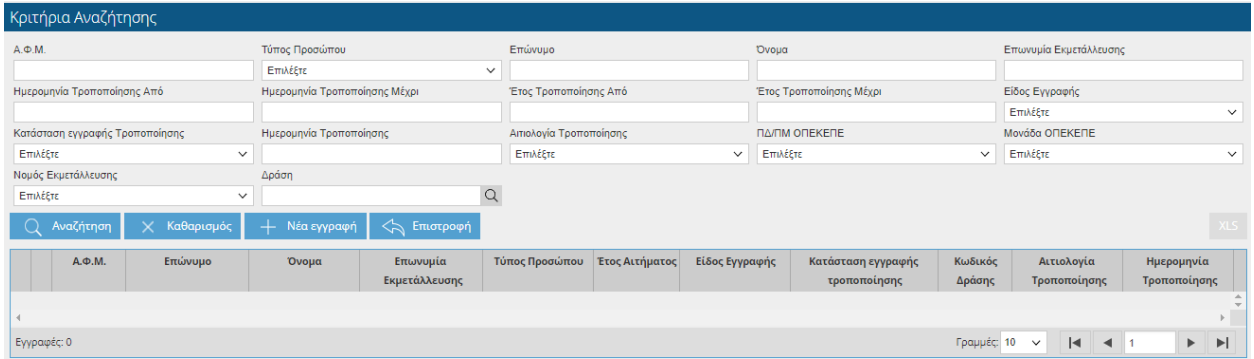

Η οθόνη σας δίνει τη δυνατότητα να αναζητήσετε εγγραφές, θέτοντας κριτήρια αναζήτησης

και επιλέγοντας το πλήκτρο .

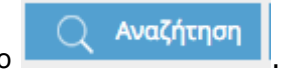

Πατώντας το κουμπί <sup>- Η Νέα εγγραφή</sup> εμφανίζονται στο πάνω μέρος της οθόνης τα στοιχεία του παραγωγού( ΑΦΜ Παραγωγού, Επώνυμο, Όνομα, Επωνυμία Εκμετάλλευσης, Τύπος Προσώπου) . Καθώς και τα πεδία:
- Είδος Εγγραφής (ενημερώνεται αυτόματα και δεν έχετε δυνατότητα τροποποίησης)
- Κατάσταση εγγραφής τροποποίησης (ενημερώνεται αυτόματα και δεν έχετε δυνατότητα τροποποίησης)
- Αριθμός πρωτοκόλλου(ενημερώνεται αυτόματα όταν οριστικοποιήσετε την εγγραφή και δεν έχετε δυνατότητα τροποποίησης)
- Ημερομηνία Πρωτοκόλλου (ενημερώνεται αυτόματα όταν οριστικοποιήσετε την εγγραφή και δεν έχετε δυνατότητα τροποποίησης)
- Ημερομηνία Τροποποίησης (ενημερώνεται αυτόματα με την τρέχουσα ημερομηνία και δεν έχετε δυνατότητα τροποποίησης)
- Ημερομηνία Οριστικοποίησης Αξιολόγησης Αιτήματος (ενημερώνεται αυτόματα όταν η Τροποποίηση αξιολογηθεί μέσω της οθόνη Αξιολόγηση Ανωτέρας Βίας).

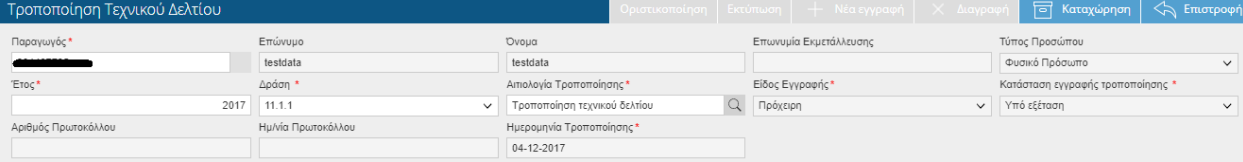

Τα πεδία που θα πρέπει να συμπληρώσετε είναι τα εξής :

- Έτος (το έτος στο οποίο θέλετε να κάνετε τροποποίηση)
- Δράση
- Αιτιολογία Τροποποίησης (Τροποποίηση τεχνικού δελτίου λόγω ανωτέρας βίας, Διακοπή τεχνικού δελτίου λόγω ανωτέρας βίας)

Ακολουθούν παραδείγματα ανάλογα με την Αιτιολογία Τροποποίησης που θα επιλέξετε:

ΤΡΟΠΟΠΟΙΗΣΗ ΤΕΧΝΙΚΟΥ ΔΕΛΤΙΟΥ ΛΟΓΩ ΑΝΩΤΕΡΑΣ ΒΙΑΣ

Όταν συμπληρώσετε έτος, Δράση και Αιτιολογία Τροποποίησης και αποθηκεύσετε στο κάτω μέρος της οθόνης θα εμφανιστούν οι καρτέλες «**Αναλυτικά Στοιχεία Αιτούντα**», «**Ζωικό Κεφάλαιο**», «**Ευρήματα**» , «**Τεκμηρίωση Ανωτέρας Βίας**» και «**Πληρωμές Παραγωγού** (**Διακοπή ΤΔ**)». Τις καρτέλες «Αναλυτικά Στοιχεία Αιτούντα» , «Ευρήματα» και «Πληρωμές Παραγωγού (Διακοπή ΤΔ)»δεν έχετε τη δυνατότητα να τις τροποποιήσετε, είναι μόνο για προβολή. Επίσης στο πάνω μέρος της οθόνης εμφανίζεται το μήνυμα

Η Τροποποίηση Ανωτέρας Βίας απαιτεί να επισυνάψετε τουλάχιστον ένα Δικαιολογητικό Ανωτέρας Βίας Προσοχή: Η Αίτηση Τροποποίησης έχει Ευρήματα. Δείτε την καρτέλα Ευρήματα για λεπτομέρειες. Δεν υπάρχει καμία τροποποίηση σε σχέση με το Υπάρχον τεχνικό δελτίο.

Μεταβαίνοντας στην καρτέλα «Ευρήματα» μπορείτε να δείτε τα ευρήματα που έχουν εμφανιστεί.

**ΠΡΟΣΟΧΗ: Σε όλες τις τροποποιήσεις θα εμφανίζεται το Εύρημα 21014 «Δεν υπάρχει καταχώρηση μεταβολής». Το συγκεκριμένο Εύρημα απλά σας ενημερώνει ότι δεν έχετε κάνει κάποια τροποποίηση στο Τεχνικό Δελτίο. Όταν τροποποιήσετε το ζωικό κεφάλαιο και αποθηκεύσετε, τότε το Εύρημα θα σταματήσει να εμφανίζεται.** 

## *Αναλυτικά Στοιχεία Αιτούντα*

Στην συγκεκριμένη καρτέλα εμφανίζονται τα σταθερά στοιχεία του παραγωγού.

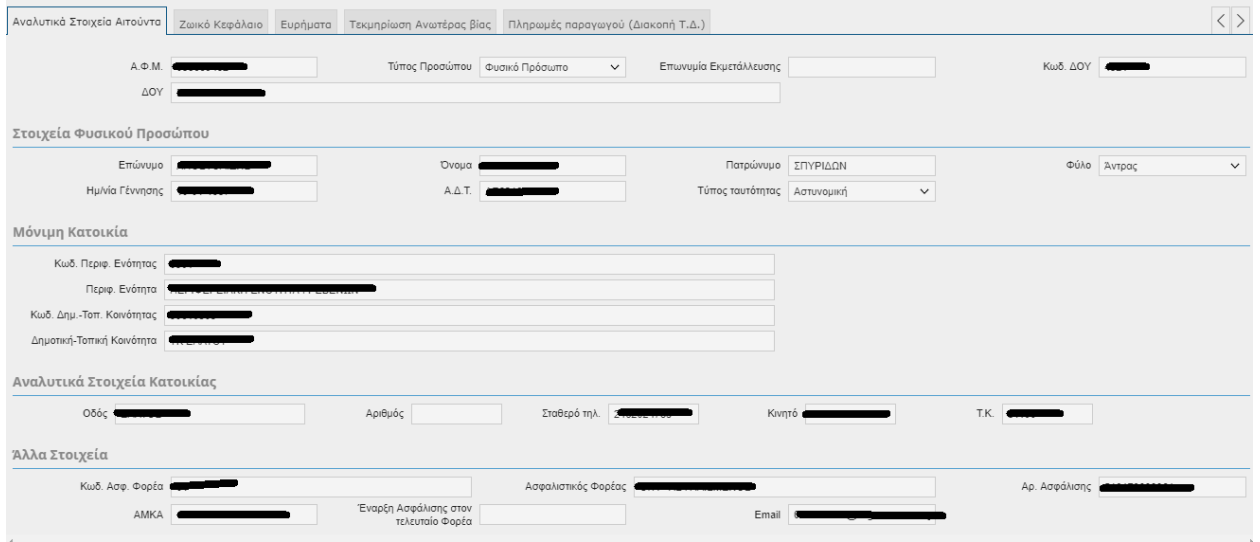

#### *Ζωικό Κεφάλαιο*

Στο Ζωικό Κεφάλαιο σε όλες τις ζωικές κατηγορίες(πλην των βοοειδών) ο χρήστης τροποποιεί το πεδίο 'Πλήθος Ζώων' .

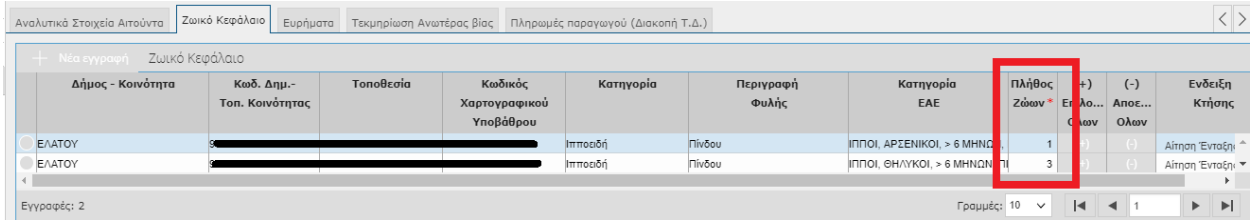

**ΠΑΡΑΔΕΙΓΜΑ**: Ο χρήστης στη Κατηγορία ΙΠΠΟΙ, ΑΡΣΕΝΙΚΟΙ, > 6 ΜΗΝΩΝ, ΠΙΝΔΟΥ από 1 στο πλήθος το κάνει 0.

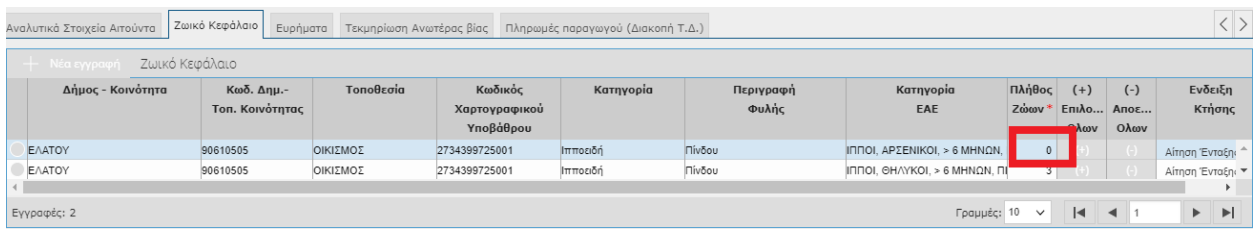

**ΠΡΟΣΟΧΗ**: Το πλήθος των ζώων θα πρέπει να είναι μικρότερο ή ίσο σε σχέση με το πλήθος ζώων του Τεχνικού Δελτίου. Σε περίπτωση που προσπαθήσετε να αποθηκεύσετε μεγαλύτερο πλήθος τότε θα σας εμφανιστεί το παρακάτω μήνυμα:

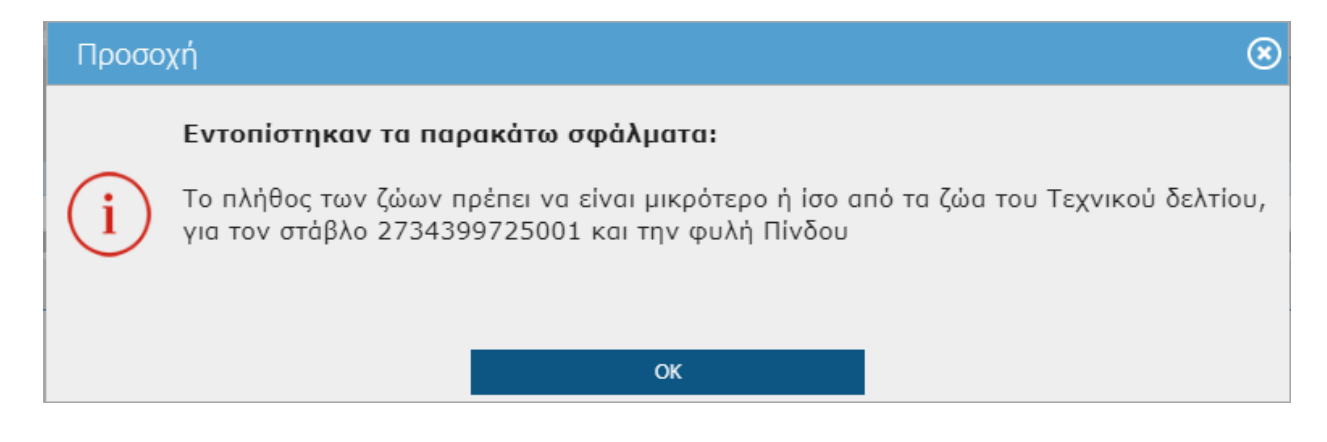

Στη περίπτωση των Βοοειδών ο χρήστης δεν μπορεί να τροποποιήσει το «Πλήθος Ζώων» του Ζωικού Κεφαλαίου αλλά θα πρέπει να ξε-τικάρει (ή να τικάρει) το πεδίο 'Ένταξη στο Νέο ΤΔ' στην «*Ανάλυση Βοοειδών»*.

Σε περίπτωση που θέλει να ξε-τικάρει μαζικά τα ενώτια τότε θα πρέπει να επιλέξει το εικονικό

πλήκτρο (Anό- Επιλογή Όλων). Σε περίπτωση που θέλει να τικάρει μαζικά τότε θα πρέπει να επιλέξει το εικονικό πλήκτρο <mark>(ετριλογή Όλων).</mark>

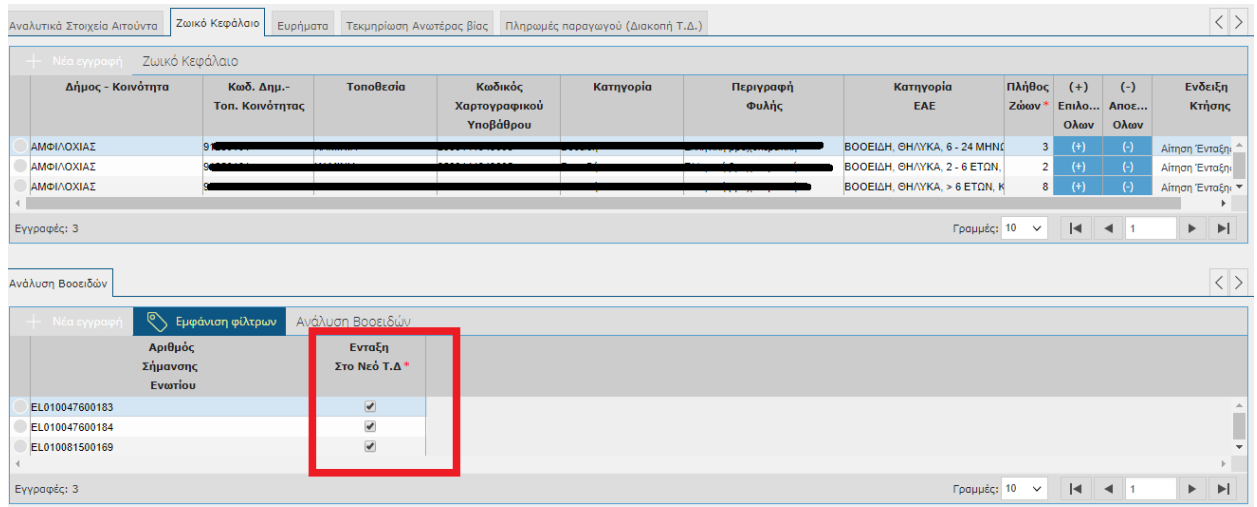

**ΠΑΡΑΔΕΙΓΜΑ**: Ο χρήστης στη Κατηγορία ΒΟΟΕΙΔΗ, ΘΗΛΥΚΑ, 6 - 24 ΜΗΝΩΝ, ΚΡΕΟΠΑΡΑΓΩΓΗΣ, ΑΥΤΟΧΘΟΝΗ από 3 αφήνει 1 ενώτιο.

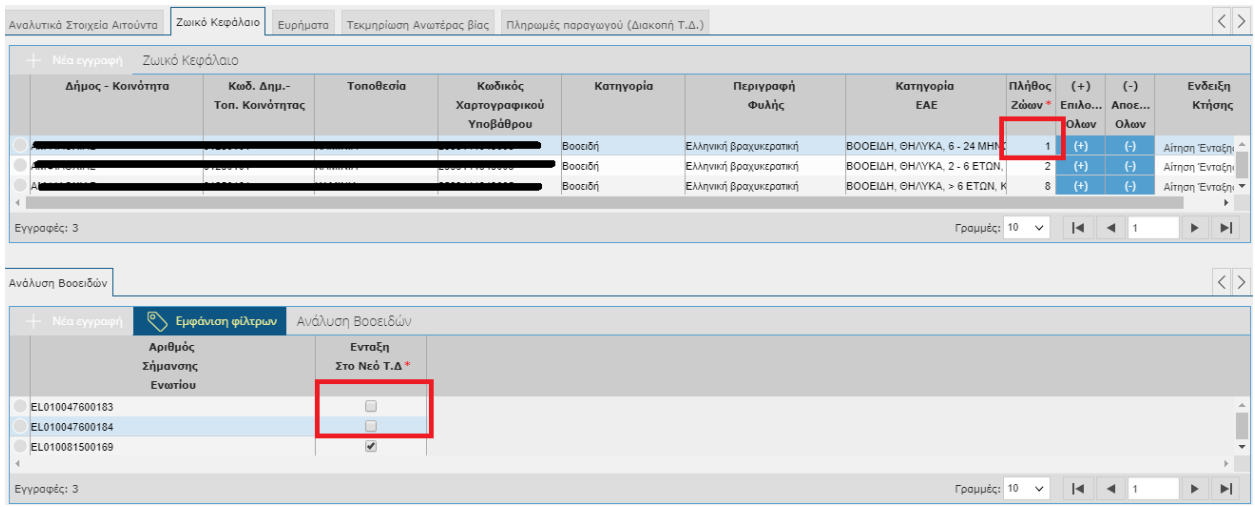

## *Ευρήματα*

Όπως έχουμε αναφέρει και πιο πάνω, στην καρτέλα των ευρημάτων εμφανίζονται τα ευρήματα που έχουν προκύψει από τροποποιήσεις του Τεχνικού Δελτίου.

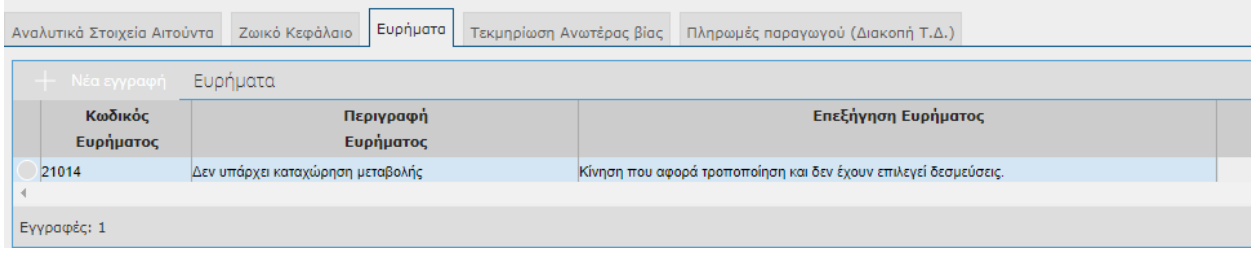

#### *Τεκμηρίωση Ανωτέρας Βίας*

Στην καρτέλα «Τεκμηρίωση Ανωτέρας Βίας» θα πρέπει να επισυνάψετε τα δικαιολογητικά που θα αποδεικνύουν την ανωτέρα βία.

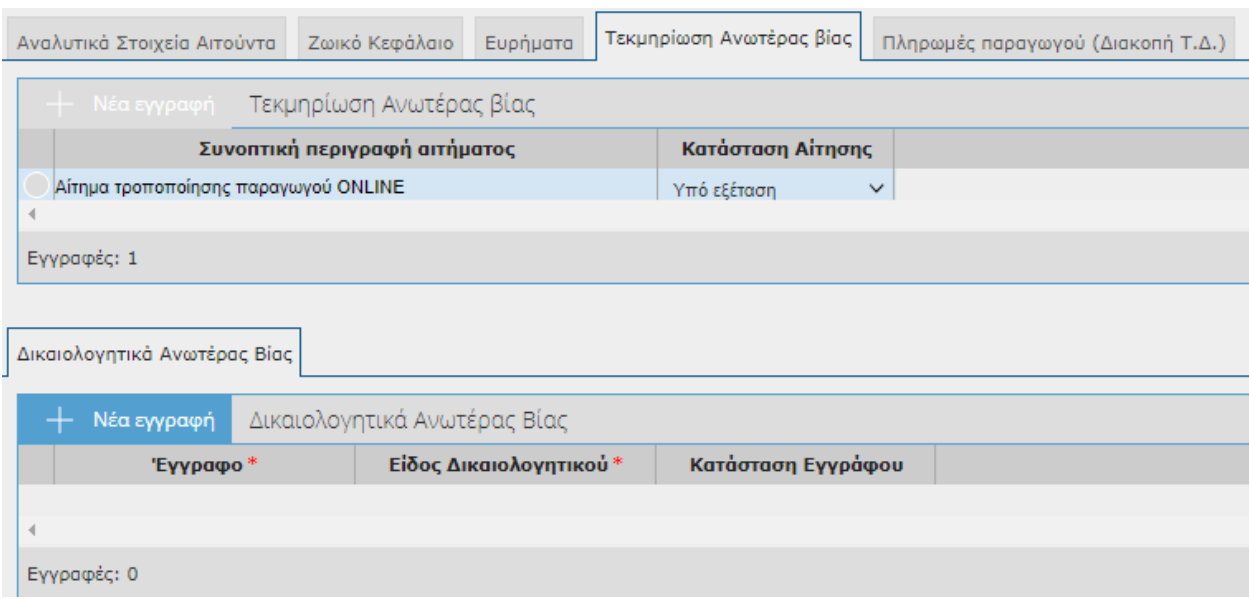

Θα παρατηρήσετε ότι στο πεδίο Συνοπτική περιγραφή αιτήματος έχει συμπληρωμένο το λεκτικό 'Αίτημα τροποποίησης παραγωγού ONLINE' , το οποίο όμως μπορείτε να το τροποποιήσετε.

Στη συνέχεια θα πρέπει να πατήσετε το εικονικό πλήκτρο της Νέατεγγραφή τα στα 'Δικαιολογητικά Ανωτέρας Βίας', ώστε να επισυνάψετε τα δικαιολογητικά, καθώς και να επιλέξετε το 'Είδος Δικαιολογητικού'. Τα πεδία 'Κατάσταση Αίτησης' και 'Κατάσταση Εγγράφου' δεν μπορείτε να τα τροποποιήσετε.

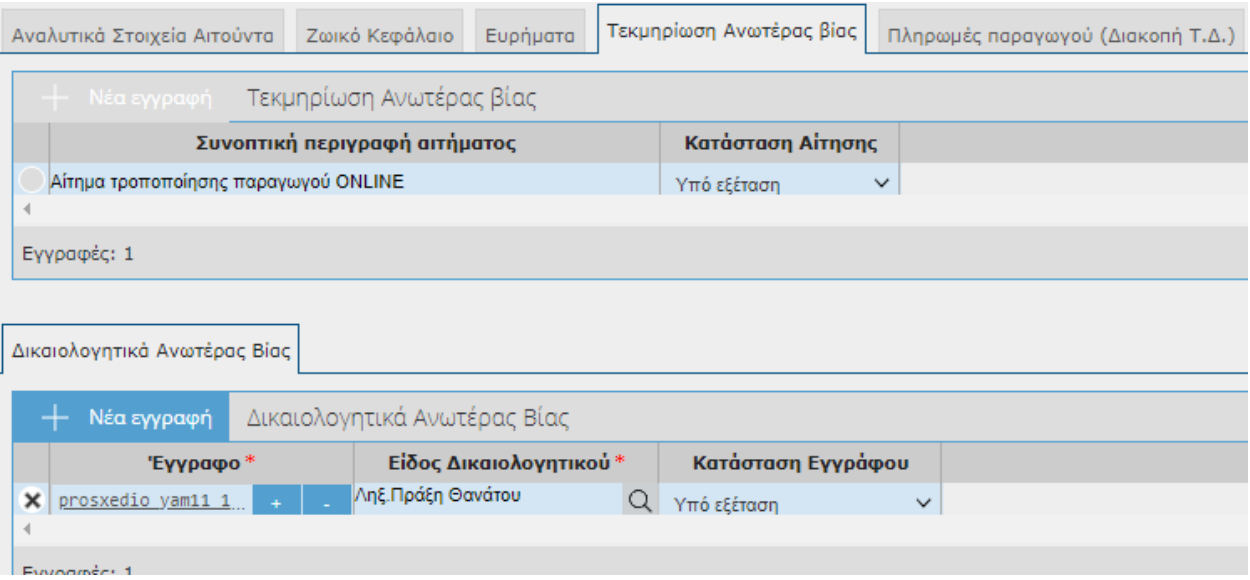

# *Πληρωμές Παραγωγού (Διακοπή ΤΔ)*

Η καρτέλα θα ενημερώνεται αυτόματα εφόσον ο παραγωγός ο οποίος συμμετέχει σε υπολογισμό πληρωμής αποφασίζει να διακόψει το Τεχνικό Δελτίο (από ιδία βούληση)

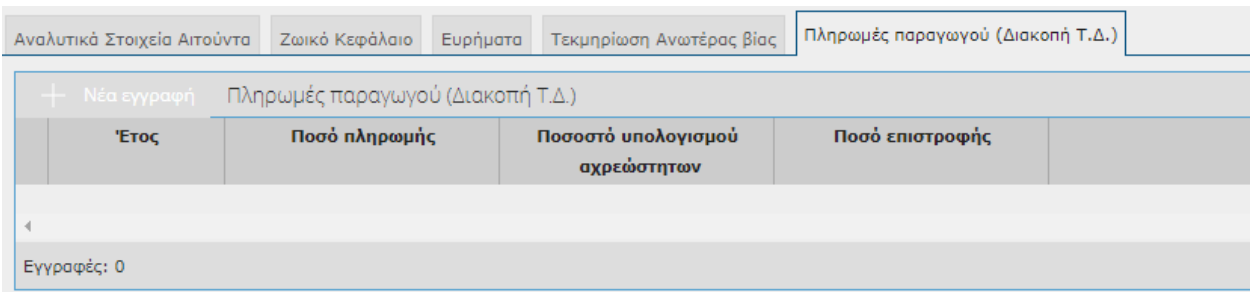

Στη συνέχεια αφού τελειώσετε με την καταχώρησή σας θα πρέπει να οριστικοποιήσετε Οριστικοποίηση πατώντας το εικονικό πλήκτρο .

*ΓΕΝΙΚΑ: Στην οθόνη των ΤΕΧΝΙΚΩΝ ΔΕΛΤΙΩΝ (του μενού της Ένταξης) δεν θα παρατηρήσετε κάποια αλλαγή στα Τεχνικά Δελτία καθώς οι περιπτώσεις Ανωτέρας Βίας απαιτούν έγκριση από χρήστες (ΕΦΔ).* 

Έχετε τη δυνατότητα να παρακολουθείτε την έκβαση του αιτήματός σας μέσω της οθόνης «Αξιολόγηση Ανωτέρας Βίας» , η οποία όμως θα περιγραφεί στη συνέχεια του εγχειριδίου.

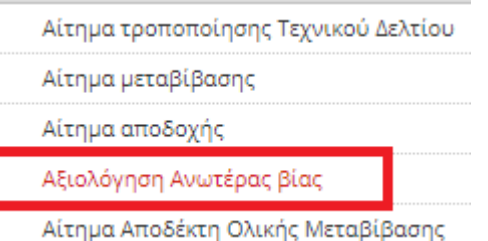

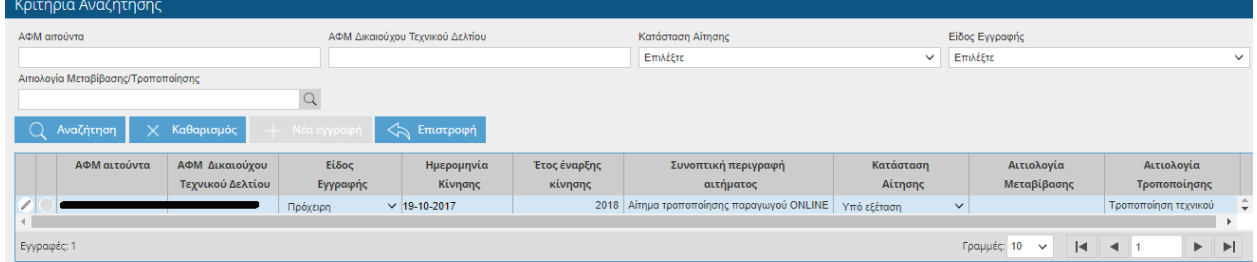

#### ΔΙΑΚΟΠΗ ΤΕΧΝΙΚΟΥ ΔΕΛΤΙΟΥ ΛΟΓΩ ΑΝΩΤΕΡΑΣ ΒΙΑΣ

Όταν επιλέξετε Αιτιολογία Τροποποίησης «Διακοπή τεχνικού δελτίου λόγω ανωτέρας βίας» ακολουθείτε την ίδια διαδικασία με την Τροποποίηση Τεχνικού Δελτίου Λόγω ανωτέρας βίας που περιγράψαμε πιο πάνω, απλά στην συγκεκριμένη περίπτωση θα παρατηρήσετε ότι στο Ζωικό Κεφάλαιο το πεδίο 'Πλήθος Ζώων' έρχεται προ-συμπληρωμένο με την τιμή 0, χωρίς δυνατότητα τροποποίησης.

Επίσης όπως και στην Τροποποίηση έτσι και στη 'Διακοπή Τεχνικού Δελτίου λόγω ανωτέρας βίας' θα πρέπει να συμπληρώνετε και την καρτέλα Τεκμηρίωση Ανωτέρας Βίας με τον τρόπο που περιγράψαμε πιο πάνω.

\*Όπως θα εμφανίζονται όλες οι ζωικές κατηγορίες πλην βοοειδών

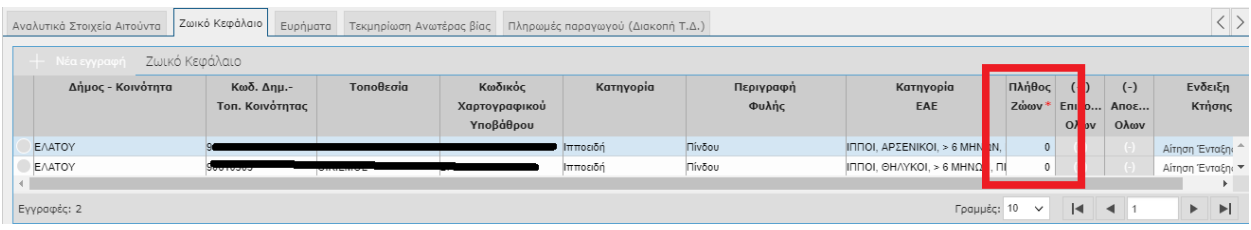

# \*Όπως θα εμφανίζονται τα βοοειδή

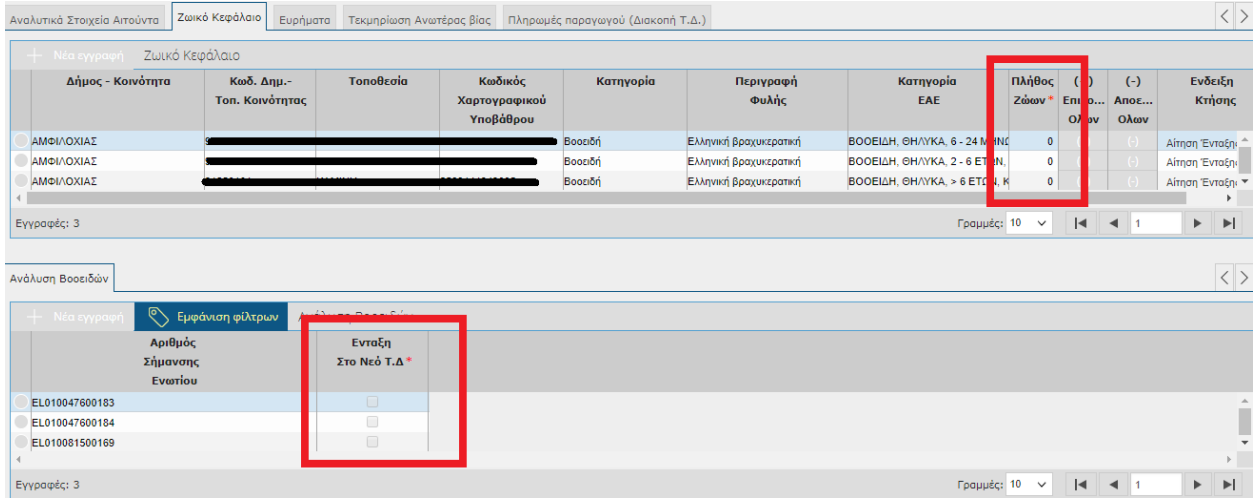

*ΓΕΝΙΚΑ: Στην οθόνη των ΤΕΧΝΙΚΩΝ ΔΕΛΤΙΩΝ (του μενού της Ένταξης) δεν θα παρατηρήσετε κάποια αλλαγή στα Τεχνικά Δελτία καθώς οι περιπτώσεις Ανωτέρας Βίας απαιτούν έγκριση από χρήστες (ΕΦΔ).*

# **10.2 Αίτημα Μεταβίβασης**

Στην συγκεκριμένη οθόνη έρχονται τα στοιχεία του παραγωγού όπως έχουν καταχωρηθεί στην οθόνη του Τεχνικού Δελτίου και δίνουν τη δυνατότητα στο χρήστη να κάνει μεταβίβαση του Ζωικού Κεφαλαίου.

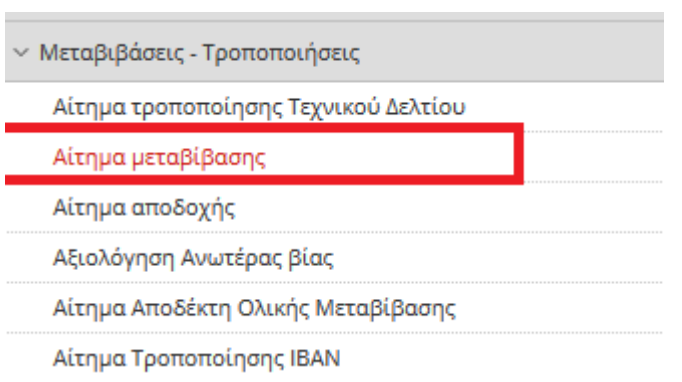

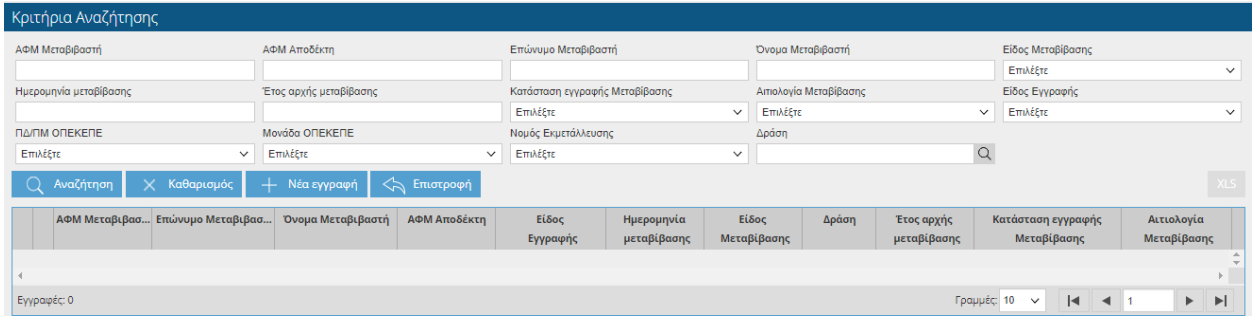

Η οθόνη σας δίνει τη δυνατότητα να αναζητήσετε εγγραφές, θέτοντας κριτήρια αναζήτησης

και επιλέγοντας το πλήκτρο .

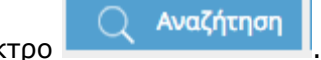

Πατώντας το κουμπί <sup>+ Νέα εγγραφή</sup> εμφανίζονται στο πάνω μέρος της οθόνης τα σταθερά στοιχεία του παραγωγού(ΑΦΜ Παραγωγού, Επώνυμο, Όνομα, Επωνυμία Εκμετάλλευσης, Τύπος Προσώπου). Καθώς και τα πεδία:

Είδος Μεταβίβασης (ενημερώνεται αυτόματα και δεν έχετε δυνατότητα τροποποίησης)

- Κατάσταση εγγραφής Μεταβίβασης (ενημερώνεται αυτόματα και δεν έχετε δυνατότητα τροποποίησης)
- Είδος Εγγραφής(ενημερώνεται αυτόματα και δεν έχετε δυνατότητα τροποποίησης)
- Ημερομηνία Μεταβίβασης (ενημερώνεται αυτόματα με την τρέχουσα ημερομηνία και δεν έχετε δυνατότητα τροποποίησης)
- Αριθμός Πρωτοκόλλου (ενημερώνεται αυτόματα όταν οριστικοποιήσετε την εγγραφή και δεν έχετε δυνατότητα τροποποίησης)
- Ημερομηνία Πρωτοκόλλου (ενημερώνεται αυτόματα όταν οριστικοποιήσετε την εγγραφή και δεν έχετε δυνατότητα τροποποίησης)
- Ημερομηνία Οριστικοποίησης Αξιολόγησης Αιτήματος (ενημερώνεται αυτόματα όταν η Μεταβίβαση αξιολογηθεί μέσω της οθόνη Αξιολόγηση Ανωτέρας Βίας).

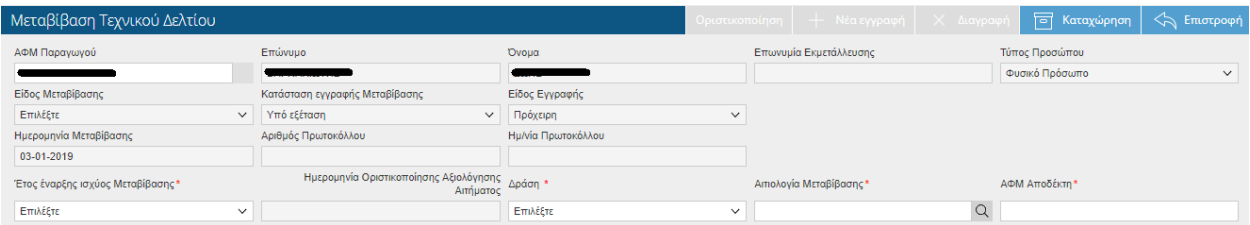

Τα πεδία που θα πρέπει να συμπληρώσετε είναι τα εξής :

- Έτος έναρξης ισχύος Μεταβίβασης (το έτος το οποίο θέλετε να κάνετε την μεταβίβαση)
- Δράση
- Αιτιολογία Μεταβίβασης (Ολική Μεταβίβαση από αίτημα παραγωγού, Μερική Μεταβίβαση από αίτημα παραγωγού)
- ΑΦΜ Αποδέκτη ( συμπληρώνετε το ΑΦΜ του αποδέκτη στον οποίο θα μεταβιβάσετε το ζωικό κεφάλαιο)

Ακολουθούν παραδείγματα ανάλογα με την Αιτιολογία Μεταβίβασης που θα επιλέξετε:

# ΜΕΡΙΚΗ ΜΕΤΑΒΙΒΑΣΗ ΑΠΟ ΑΙΤΗΜΑ ΠΑΡΑΓΩΓΟΥ

Όταν επιλέξετε Έτος αρχής Μεταβίβασης , Δράση , Αιτιολογία Μεταβίβασης και συμπληρώσετε το ΑΦΜ Αποδέκτη και αποθηκεύσετε στο κάτω μέρος της οθόνης θα εμφανιστούν οι καρτέλες «Γενικά Στοιχεία Αιτούντα», «Ζωικό Κεφάλαιο», «Ευρήματα» και «Τεκμηρίωση Ανωτέρας Βίας» . Τις καρτέλες «Γενικά Στοιχεία Αιτούντα» και «Ευρήματα» δεν

έχετε τη δυνατότητα να τις τροποποιήσετε. Επίσης στο πάνω μέρος της οθόνης εμφανίζεται το μήνυμα

Προσοχή: Η Αίτηση Μεταβίβασης έχει Ευρήματα. Δείτε την καρτέλα Ευρήματα για λεπτομέρειες.

Μεταβαίνοντας στην καρτέλα «Ευρήματα» μπορείτε να δείτε τα ευρήματα που έχουν εμφανιστεί.

**ΠΡΟΣΟΧΗ: Σε όλες τις μεταβιβάσεις θα εμφανίζεται το Εύρημα 21014 «Δεν υπάρχει καταχώρηση μεταβολής». Το συγκεκριμένο Εύρημα απλά σας ενημερώνει ότι δεν έχετε κάνει κάποια τροποποίηση(μεταβίβαση) στο Τεχνικό Δελτίο. Όταν τροποποιήσετε(μεταβιβάσετε) τις εκτάσεις και αποθηκεύσετε, τότε το Εύρημα θα σταματήσει να εμφανίζεται.** 

## *Γενικά Στοιχεία Αιτούντα*

Στην καρτέλα εμφανίζονται τα σταθερά στοιχεία του παραγού.

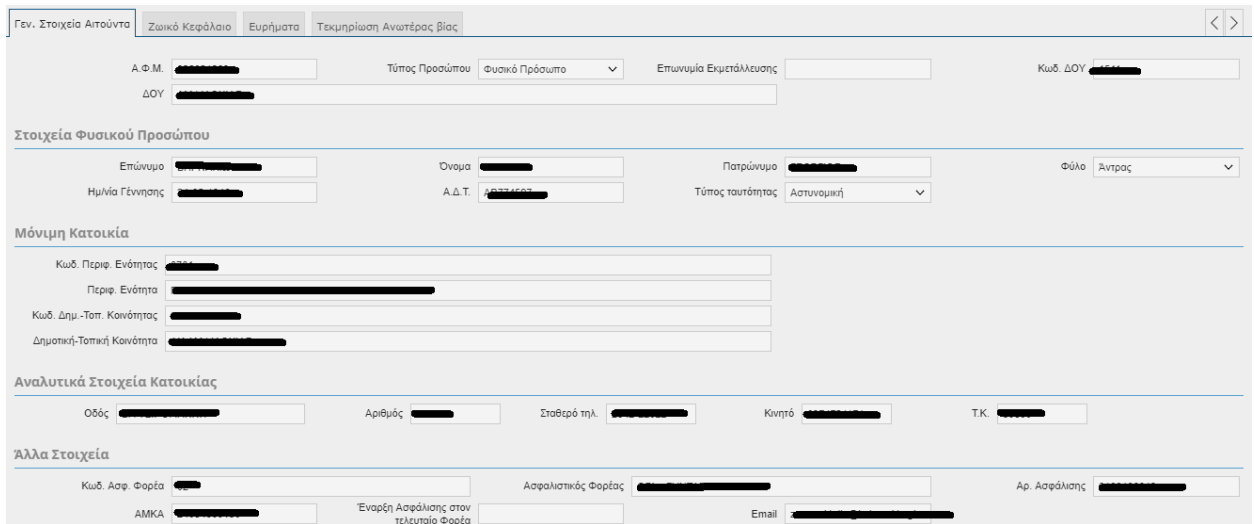

#### *Ζωικό Κεφάλαιο*

*Σ*την καρτέλα εμφανίζονται οι ενταγμένες ζωικές κατευθύνσεις.

Στο Ζωικό Κεφάλαιο σε όλες τις ζωικές κατηγορίες(πλην των βοοειδών) ο χρήστης συμπληρώνει το πεδίο 'Πλήθος Ζώων Μεταβίβασης' .

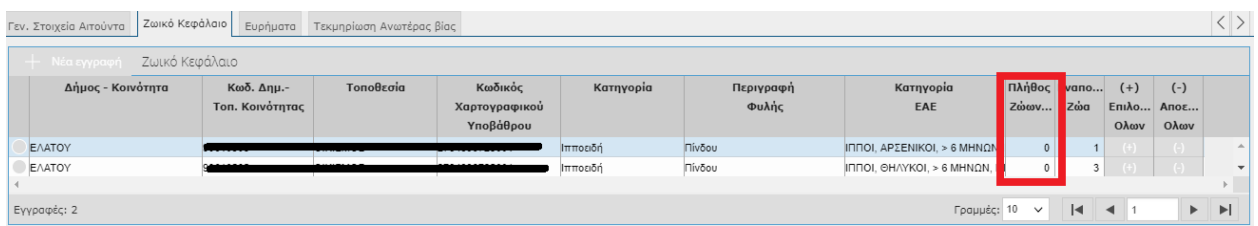

**ΠΑΡΑΔΕΙΓΜΑ**: Ο χρήστης στη Κατηγορία ΙΠΠΟΙ, ΑΡΣΕΝΙΚΟΙ, > 6 ΜΗΝΩΝ, ΠΙΝΔΟΥ μεταβιβάζει όλο το πλήθος των ζώων, δηλαδή συμπληρώνει 1 στο 'Πλήθος Ζώων Μεταβίβασης' και το πεδίο 'Εναπομείναντα Ζώα' μηδενίζεται.

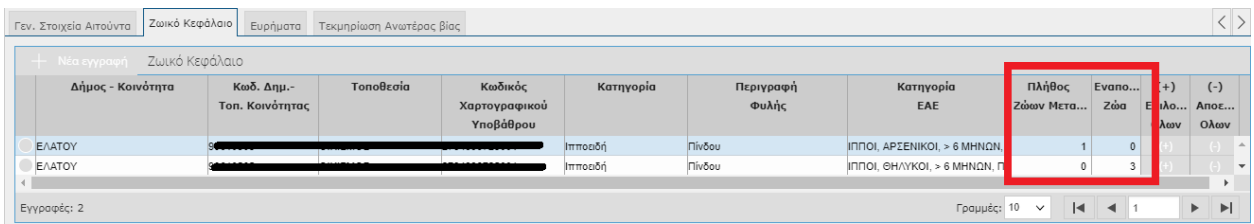

**ΠΡΟΣΟΧΗ**: Το πλήθος των ζώων που μεταβιβάζεται θα πρέπει να είναι μικρότερο ή ίσο σε σχέση με το πλήθος ζώων του Τεχνικού Δελτίου. Σε περίπτωση που προσπαθήσετε να αποθηκεύσετε μεγαλύτερο πλήθος τότε θα σας εμφανιστεί το παρακάτω μήνυμα:

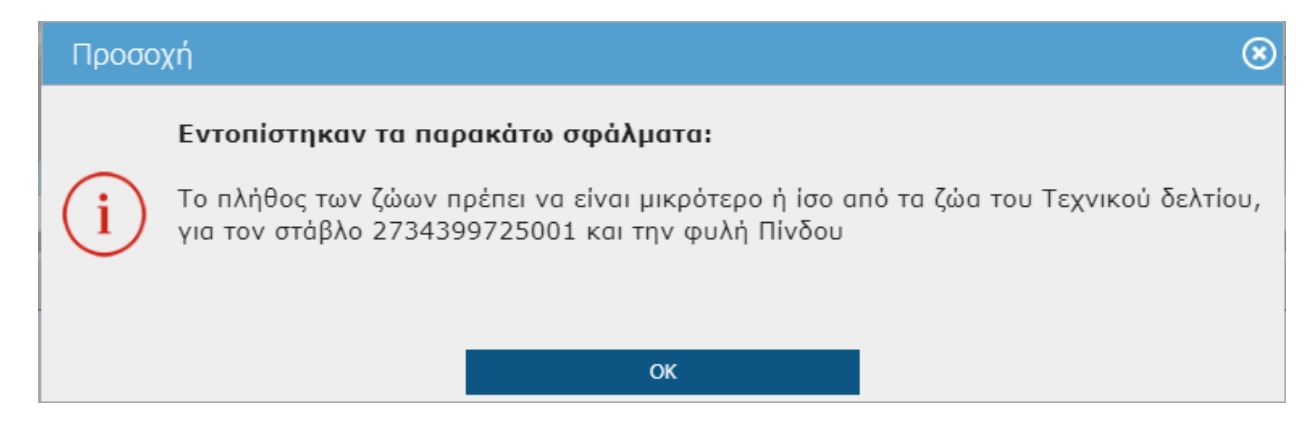

Στη περίπτωση των Βοοειδών ο χρήστης δεν μπορεί να συμπληρώσει το «Πλήθος Ζώων Μεταβαβίβασης» του Ζωικού Κεφαλαίου αλλά θα πρέπει να τικάρει (ή να ξε-τικάρει) το πεδίο 'Μεταβίβαση στην «*Ανάλυση Βοοειδών»*.

Σε περίπτωση που θέλει να ξε-τικάρει μαζικά τα ενώτια τότε θα πρέπει να επιλέξει το εικονικό πλήκτρο <mark>(- 6) κ</mark>από- Επιλογή Όλων). Σε περίπτωση που θέλει να τικάρει μαζικά τότε θα πρέπει να επιλέξει το εικονικό πλήκτρο (+) (Επιλογή Όλων).

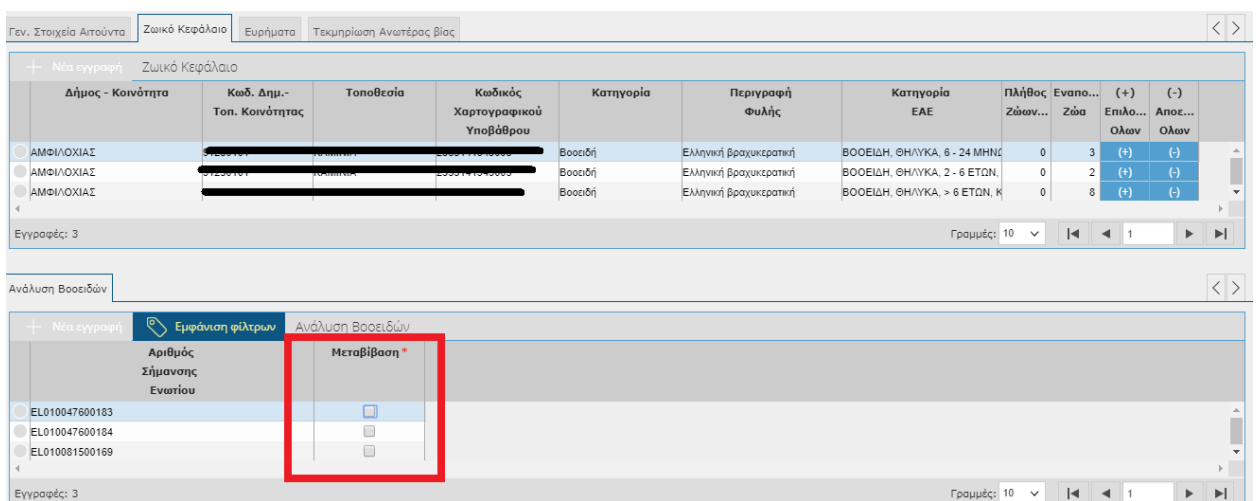

**ΠΑΡΑΔΕΙΓΜΑ**: Ο χρήστης στη Κατηγορία ΒΟΟΕΙΔΗ, ΘΗΛΥΚΑ, 6 - 24 ΜΗΝΩΝ, ΚΡΕΟΠΑΡΑΓΩΓΗΣ, ΑΥΤΟΧΘΟΝΗ από 3 ενώτια μεταβιβάζει τα 2 και του απομένει 1 ενώτιο.

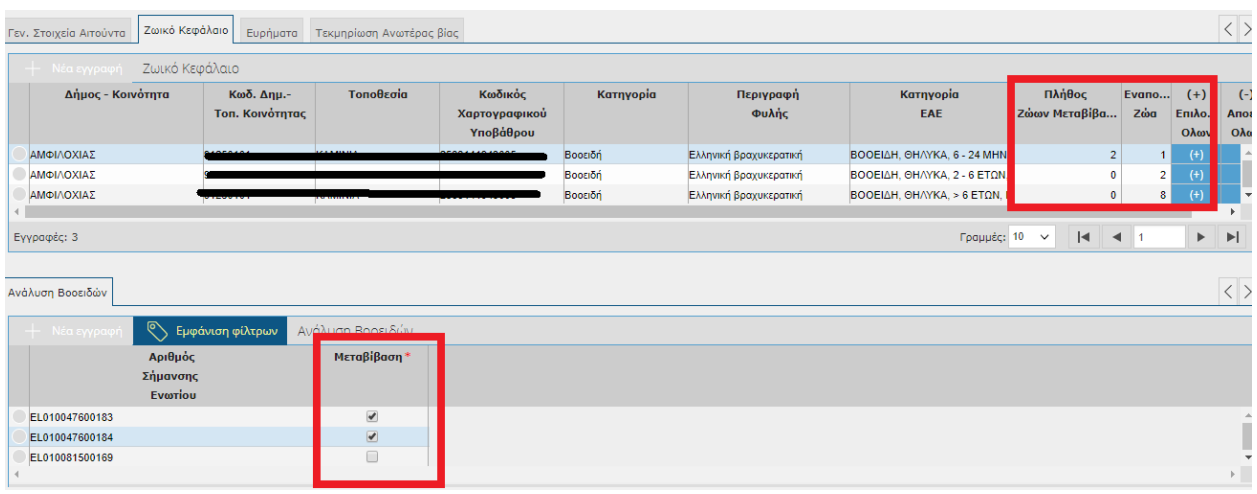

Σε περίπτωση που οι μεταβιβάσεις έχουν σαν αποτέλεσμα την εμφάνιση ευρημάτων τότε στο πάνω μέρος της οθόνης θα εμφανιστεί το μήνυμα

Προσοχή: Η Αίτηση Μεταβίβασης έχει Ευρήματα. Δείτε την καρτέλα Ευρήματα για λεπτομέρειες.

Πηγαίνοντας στη συνέχεια στην καρτέλα <sup>Ευρήματα</sup> μπορείτε να δείτε αναλυτικά τα ευρήματα που έχουν βρεθεί .

## *Ευρήματα*

Στην καρτέλα των ευρημάτων εμφανίζονται τα ευρήματα που έχουν προκύψει από τις μεταβιβάσεις του Τεχνικού Δελτίου.

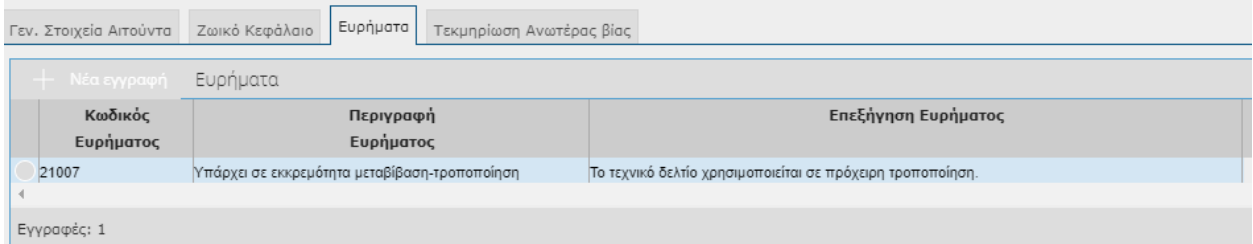

## *Τεκμηρίωση Ανωτέρας Βίας*

Στην συγκεκριμένη καρτέλα επιτρέπονται καταχωρήσεις ΜΟΝΟ σε περιπτώσεις Ανωτέρας Βίας. Επειδή στις μεταβιβάσεις δεν επιτρέπονται κινήσεις με αιτιολογία μεταβίβασης λόγω ανωτέρας βίας η συγκεκριμένη καρτέλα θα γεμίζει μόνο όταν οι εγγραφές προέρχονται από την οθόνη 'Αίτημα αποδέκτη ολικής μεταβίβασης'.

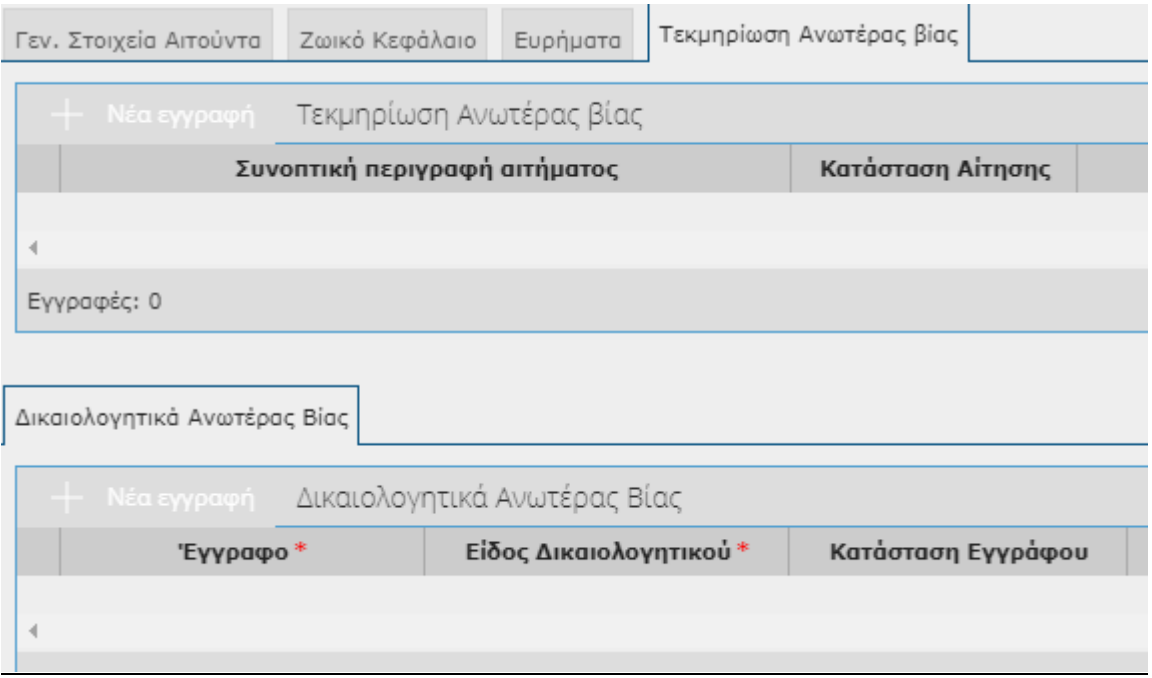

Τέλος όταν τελειώσετε με την καταχώρησή σας θα πρέπει να την οριστικοποιήσετε. Πατώντας

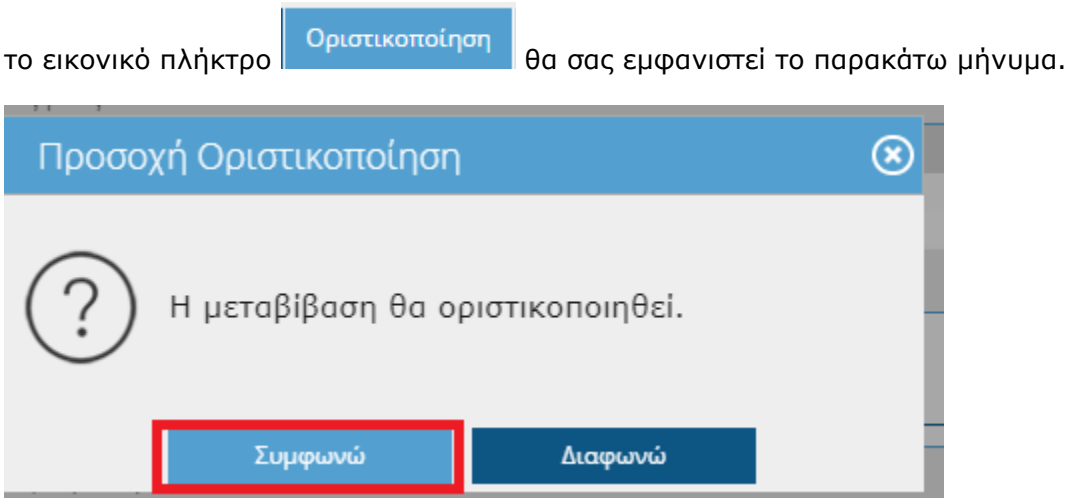

Επιλέγοντας **ΣΥΜΦΩΝΩ** στο πάνω μέρος της οθόνης θα σας εμφανιστεί το παρακάτω μήνυμα.

Η οριστικοποίηση ολοκληρώθηκε με επιτυχία.

**ΓΕΝΙΚΑ**: Το Τεχνικό Δελτίο δεν υφίσταται κάποια τροποποίηση μέχρι την αποδοχή του Αποδέκτη. Επίσης μεχρι να ολοκληρωθεί η κίνηση από τον Αποδέκτη το πεδίο 'Κατάσταση Εγγραφής Μεταβίβασης' έχει τιμή ' Αναμονή Αποδοχής'.

#### ΟΛΙΚΗ ΜΕΤΑΒΙΒΑΣΗ ΑΠΟ ΑΙΤΗΜΑ ΠΑΡΑΓΩΓΟΥ

Όταν επιλέξετε Αιτιολογία Μεταβίβασης «Ολική Μεταβίβαση από Αίτημα παραγωγού» ακολουθείτε την ίδια διαδικασία με την Μερική Μεταβίβαση Τεχνικού Δελτίου. Η διαφορά είναι ότι στο Ζωικό Κεφάλαιο το πεδίο 'Πλήθος Ζώων Μεταβίβασης' είναι προ-συμπληρωμένο με το σύνολο των Ζώων του Τεχνικού Δελτίου.

#### \*Όπως θα εμφανίζονται όλες οι ζωικές κατηγορίες πλην βοοειδών

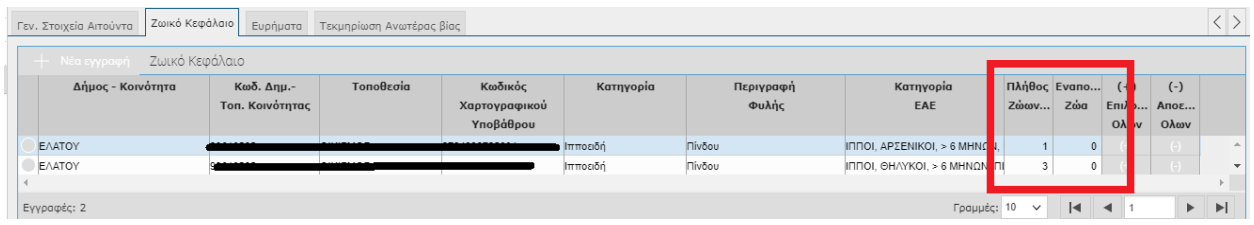

# \*Όπως θα εμφανίζονται τα βοοειδή

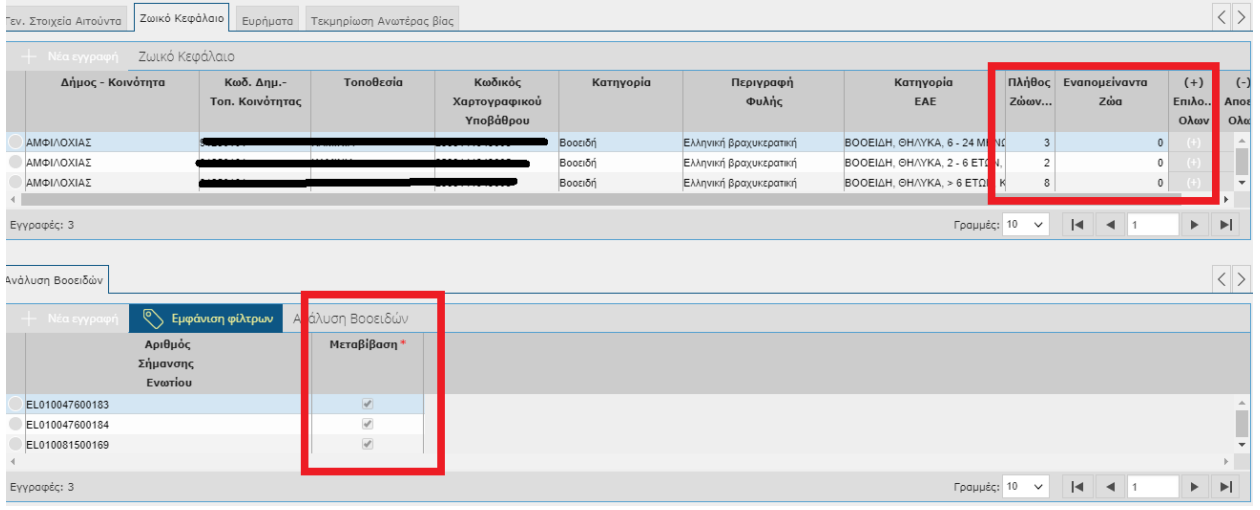

**ΓΕΝΙΚΑ**: Το Τεχνικό Δελτίο δεν υφίσταται κάποια τροποποίηση μέχρι την αποδοχή ή την απόρριψη του Αποδέκτη. Αν ο Αποδέκτης αποδεχτεί την μεταβίβαση τότε θα παρατηρήσετε ότι η Κατάσταση του Τεχνικού Δελτίου έχει γίνει 'Ανενεργό' από το έτος της μεταβίβασης και μετά.

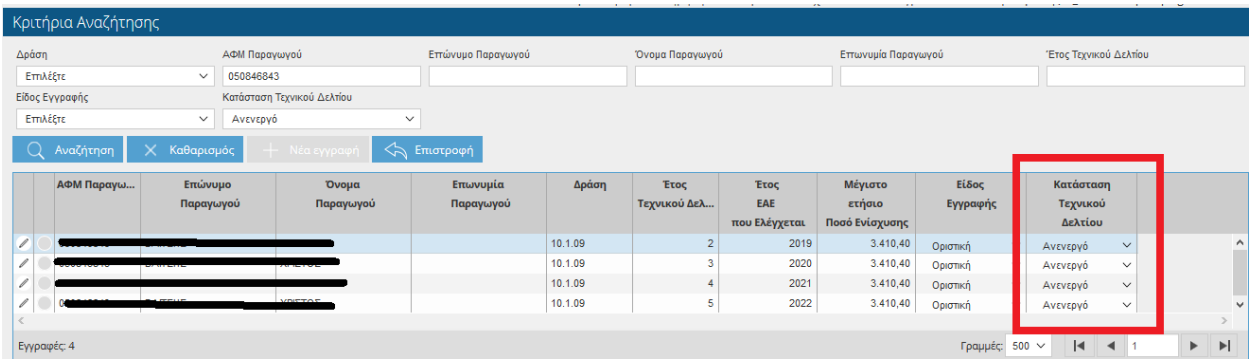

# **10.3 Aίτημα Αποδοχής**

Στην συγκεκριμένη οθόνη γίνεται η αποδοχή ή απόρριψη της μεταβίβασης από τον αποδέκτη.

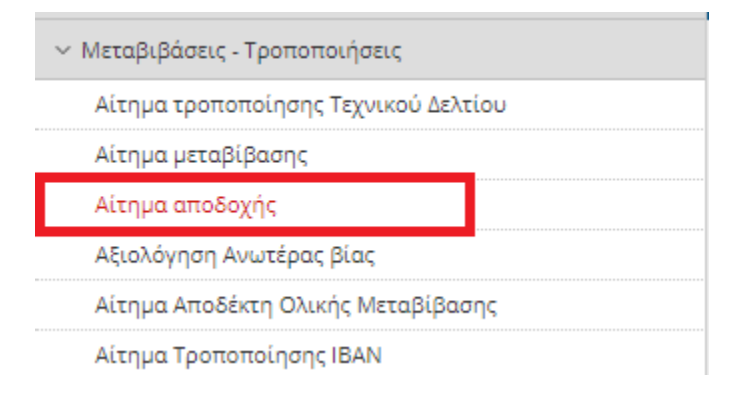

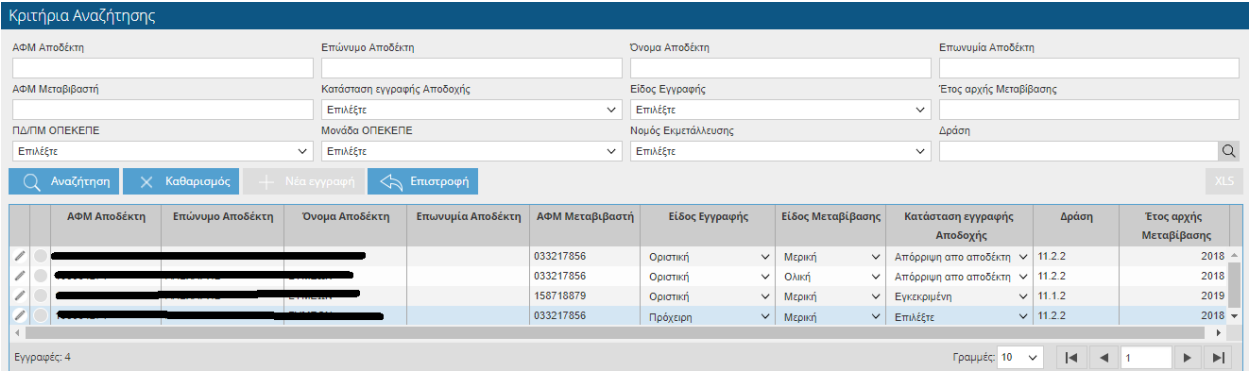

Η οθόνη σας δίνει τη δυνατότητα να αναζητήσετε εγγραφές, θέτοντας κριτήρια αναζήτησης

και επιλέγοντας το πλήκτρο  $\overline{\mathbb Q}$  Αναζήτηση

Πατώντας το εικονικό πλήκτρο μπορείτε να δείτε περαιτέρω το αίτημα χωρίς να έχετε τη δυνατότητα τροποποίησης κανενός πεδίου, παρά μόνο να οριστικοποιήσετε το αίτημα είτε αποδέχοντας είτε απορρίπτοντάς το.

## *Στοιχεία Αποδέκτη*

Εμφανίζονται τα σταθερά στοιχεία του παραγωγού.

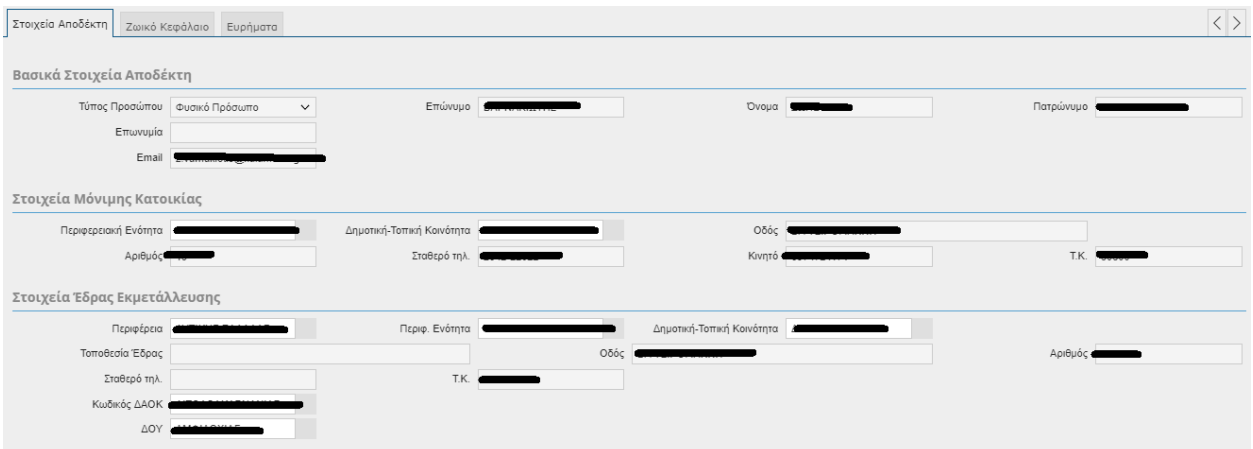

## *Ζωικό Κεφάλαιο*

Στη συγκεκριμένη καρτέλα θα εμφανίζονται το ζωικό κεφάλαιο του αποδέκτη καθώς και το ζωικό κεφάλαιο που προέρχονται από την μεταβίβαση.

Το ζωικό κεφάλαιο που προέρχεται από μεταβίβαση έχει τιμή 'Μεταβίβαση' στο πεδίο **«Ένδειξη Κτήσης»**.

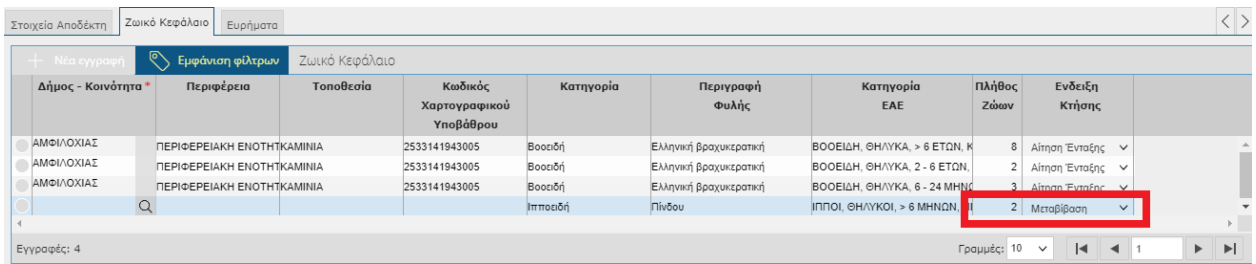

Όταν στον Αποδέκτη έχει γίνει Μερική Μεταβίβαση τότε θα πρέπει να συμπληρώσει τα πεδία του Στάβλου 'Δήμος – Κοινότητα', 'Τοποθεσία' και 'Κωδικός Χαρτογραφικού Υποβάθρου' .

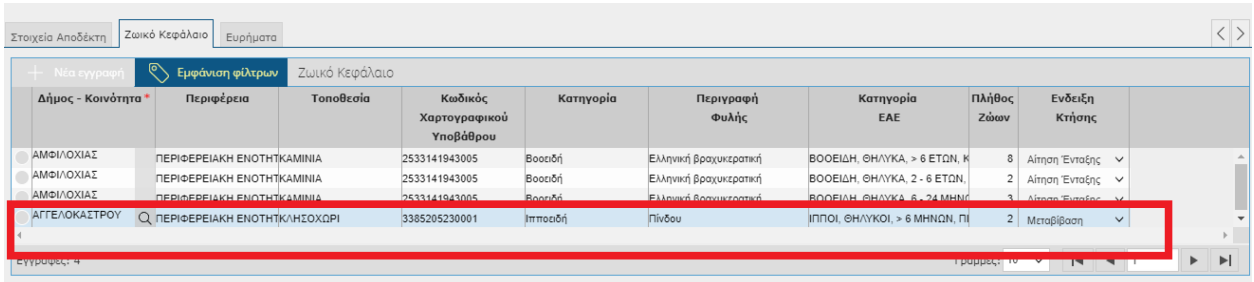

**ΠΡΟΣΟΧΗ**: Σε περίπτωση που επιλέξετε Περιφέρεια που δεν ανήκει η Φυλή, όταν αποθηκεύσετε τότε θα εμφανιστεί το παρακάτω μήνυμα.

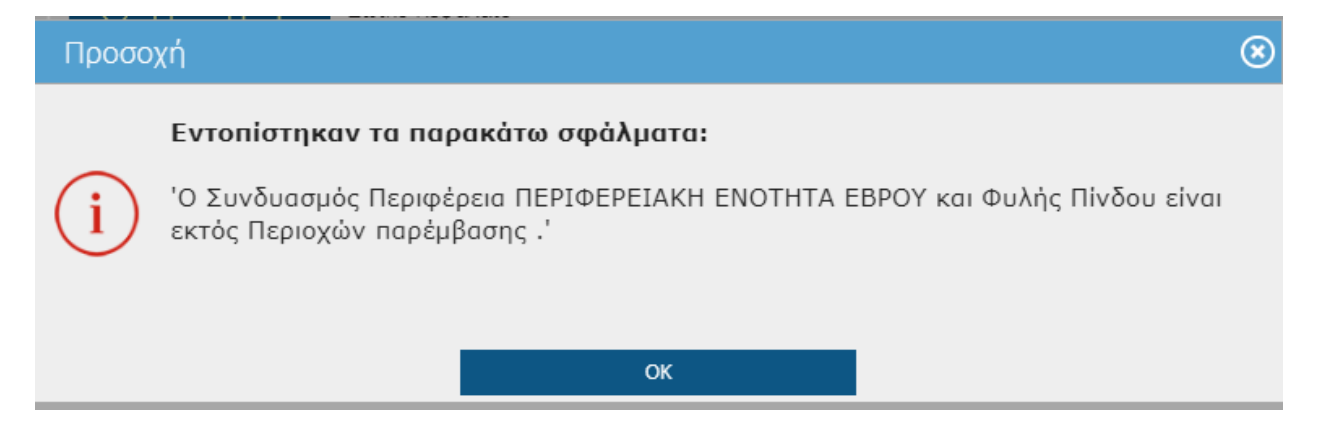

Όταν στον Αποδέκτη έχει γίνει Ολική Μεταβίβαση τότε τα πεδία του Στάβλου 'Δήμος – Κοινότητα', 'Τοποθεσία' και 'Κωδικός Χαρτογραφικού Υποβάθρου' έρχονται προσυμπληρωμένα.

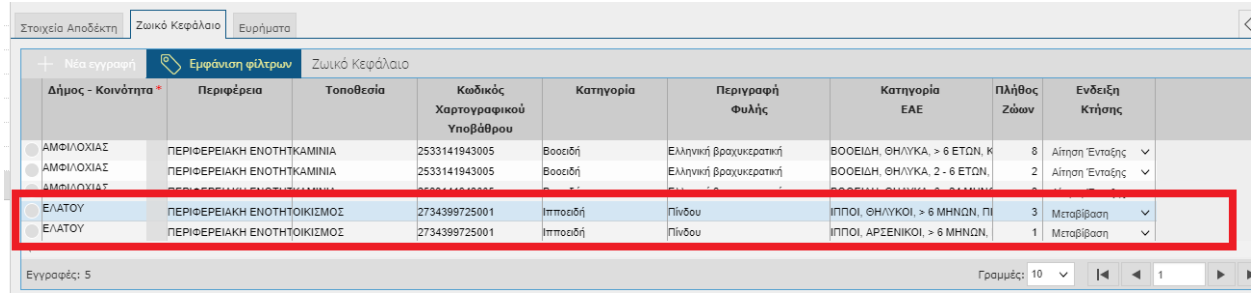

#### *Ευρήματα*

Στην συγκεκριμένη καρτέλα εμφανίζονται τα ευρήματα που έχουν προκύψει στον Αποδέκτη.

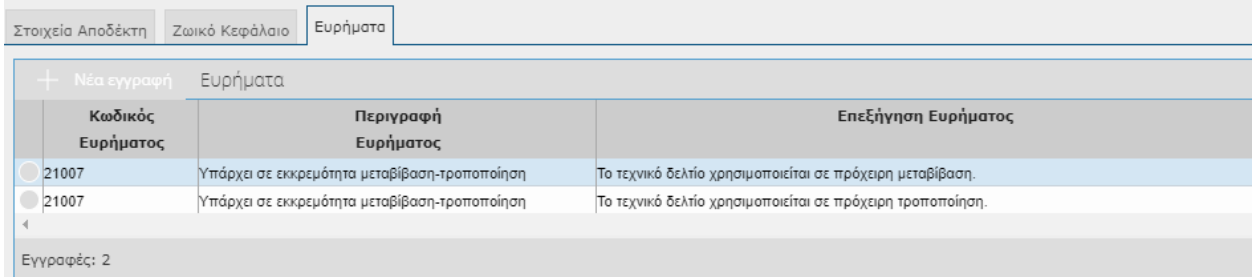

Για να ολοκληρωθεί η διαδικασία της μεταβίβασης θα πρέπει να πατήσετε το κουμπί

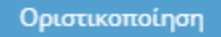

.

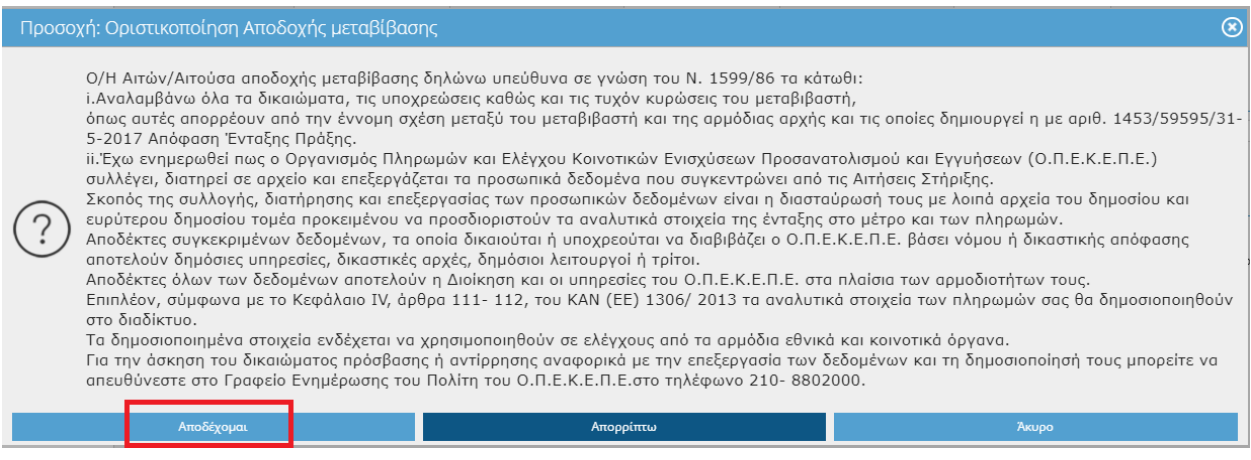

Επιλέγοντας **ΑΠΟΔΕΧΟΜΑΙ** στο πάνω μέρος της οθόνης θα σας εμφανιστεί το παρακάτω μήνυμα.

Η οριστικοποίηση Αποδοχής Μεταβίβασης ολοκληρώθηκε με επιτυχία.

Σε περίπτωση που δεν αποδέχεστε την μεταβίβαση θα πρέπει να επιλέξετε **ΑΠΟΡΡΙΠΤΩ.** 

# **10.4 Αξιολόγηση Ανωτέρας Βίας**

Στην συγκεκριμένη οθόνη αξιολογούνται όλες οι κινήσεις (μεταβιβάσεις, τροποποιήσεις) που γίνονται λόγω ανωτέρας βίας από χρήστες ΕΦΔ( χρήστες με περισσότερα δικαιώματα).

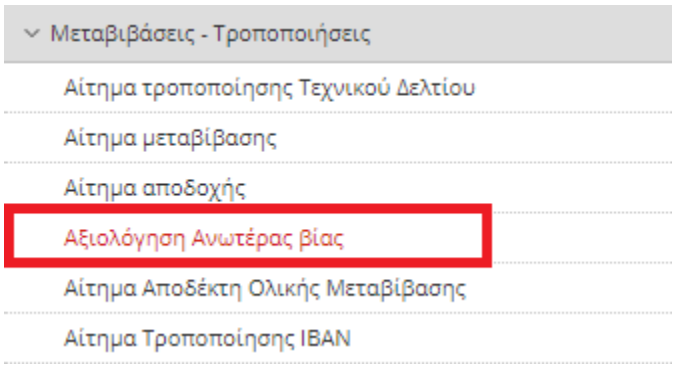

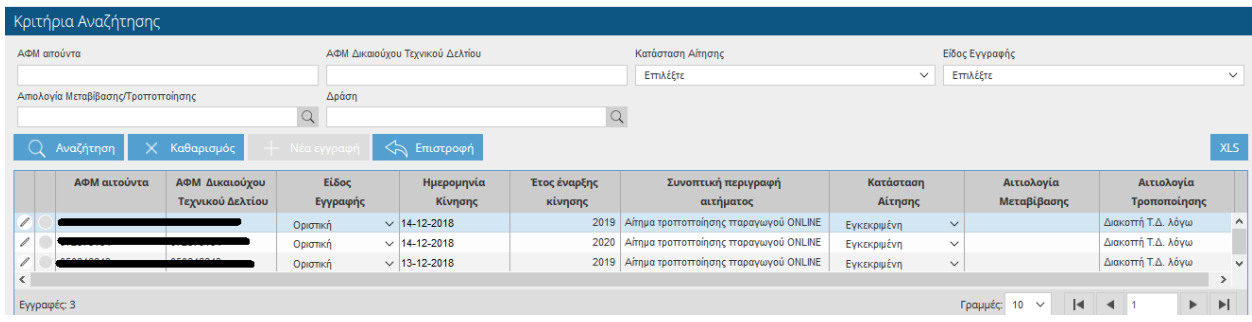

Η οθόνη σας δίνει τη δυνατότητα να αναζητήσετε εγγραφές, θέτοντας κριτήρια αναζήτησης

και επιλέγοντας το πλήκτρο .

Ο χρήστης έχει τη δυνατότητα να δει την έκβαση της μεταβίβασης ή τροποποίησης των περιπτώσεων Ανωτέρας Βίας.

**Q** Αναζήτηση

Πατώντας το σύμβολο εισέρχεται στην εγγραφή (η εγγραφή είναι μόνο για προβολή).

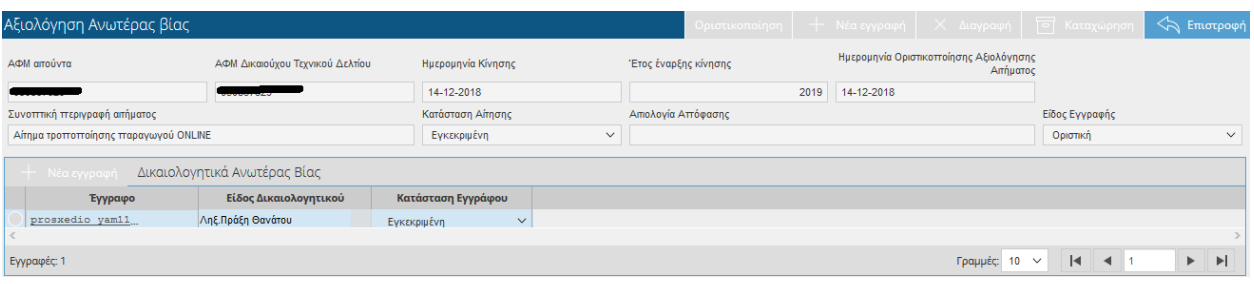

Όταν η το πεδίο 'Κατάσταση Αίτησης' έχει τιμή «Εγκεκριμένη» σημαίνει ότι το αίτημα Ανωτέρας Βίας έχει γίνει δεκτό. Όταν το πεδίο έχει τιμή «Απόρριψη» σημαίνει ότι το αίτημα έχει απορριφθεί.

**ΠΡΟΣΟΧΗ**: Ο χρήστης θα πρέπει να ενημερώνεται αν έχει ολοκληρωθεί σωστά μια εγκεκριμένη κίνηση, συγκεκριμένα μια μεταβίβαση μέσα από τα πεδία 'Κατάσταση Εγγραφής Μεταβίβασης' της οθόνης 'Αίτημα Μεταβίβασης' και 'Κατάσταση εγγραφής Αποδοχής' της οθόνης 'Αίτημα Αποδοχής'.

## **10.5 Αίτημα Αποδέκτη Ολικής Μεταβίβασης**

Στην παρακάτω οθόνη γίνονται οι μεταβιβάσεις λόγω κληρονομιάς.

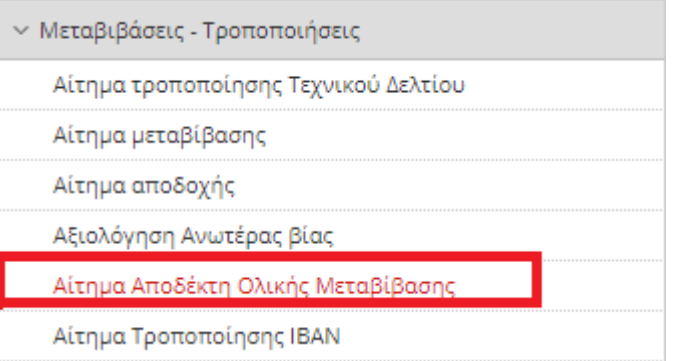

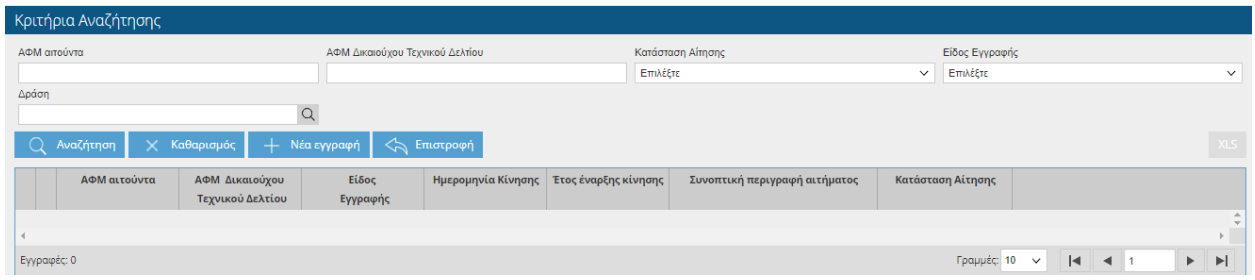

Η οθόνη σας δίνει τη δυνατότητα να αναζητήσετε εγγραφές, θέτοντας κριτήρια αναζήτησης

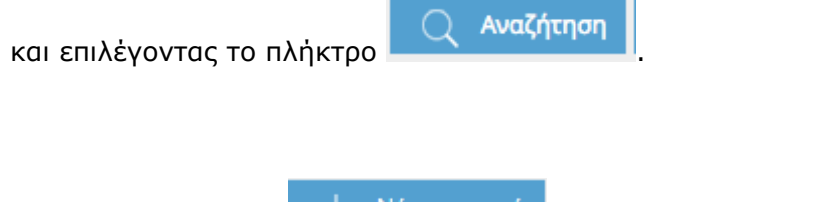

Πατώντας το κουμπί = <sup>1</sup> Νέα εγγραφή εμφανίζεται η παρακάτω οθόνη:

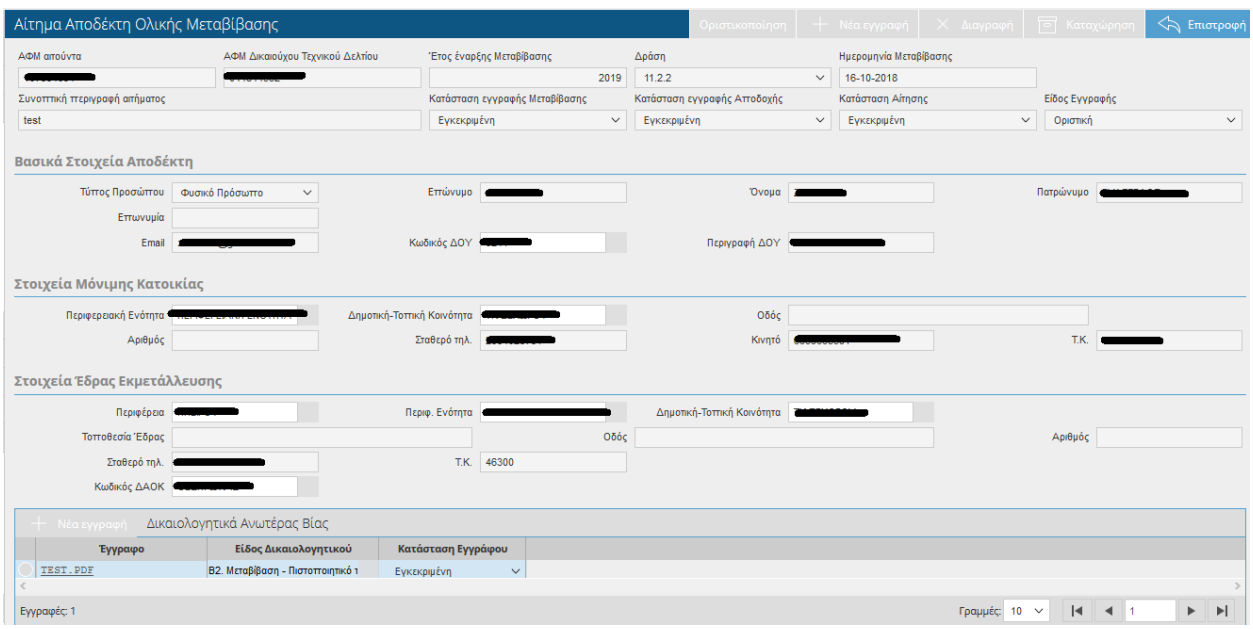

Στο πάνω μέρος της οθόνης εμφανίζονται τα εξής πεδία:

- ΑΦΜ Αιτούντα (το πεδίο έρχεται προσυμπληρωμένο)
- ΑΦΜ Δικαιούχου Τεχνικού Δελτίου (θα πρέπει να συμπληρώσετε το ΑΦΜ του δικαιούχου από τον οποίο θα γίνει η μεταβίβαση)
- Έτος Έναρξης Μεταβίβασης (συμπληρώνετε το έτος από το οποίο θα ισχύει η μεταβίβαση)
- Μόνο για τη Δράση (επιλέγετε τη δράση)
- Ημερομηνία Μεταβίβασης (το πεδίο συμπληρώνεται αυτόματα με την τρέχουσα ημερομηνία και δεν έχετε δυνατότητα τροποποίησης)
- Συνοπτική περιγραφή αιτήματος (μπορείτε να συμπληρώσετε μια περιγραφή για τους λόγους της μεταβίβασης)
- Κατάσταση Αίτησης ( το πεδίο ενημερώνεται αυτόματα ανάλογα με το στάδιο επεξεργασίας της αίτησης)
- Είδος Εγγραφής (το πεδίο ενημερώνεται αυτόματα)
- Κατάσταση εγγραφής μεταβίβασης (το πεδίο ενημερώνεται αυτόματα)
- Κατάσταση εγγραφής αποδοχής (το πεδίο ενημερώνεται αυτόματα)

# *ΒΑΣΙΚΑ ΣΤΟΙΧΕΊΑ ΑΠΟΔΕΚΤΗ*

Από τη στιγμή που ο Αποδέκτης έχει ΑΕΕ θα έρχονται συμπληρωμένα τα παρακάτω στοιχεία:

- Τύπος Προσώπου
- Επώνυμο
- Όνομα
- Πατρώνυμο
- Επωνυμία
- E-mail
- Περιφερειακή Ενότητα
- Δημοτική –Τοπική Κοινότητα
- Οδός
- Αριθμός
- Σταθερό τηλ.
- Κινητό
- ΤΚ
- Περιφέρεια
- Περιφ.Ενότητα
- Δημοτική-Τοπική Κοινότητα
- Τοποθεσία Έδρας
- Οδός
- Αριθμός
- Σταθερό τηλ
- ΤΚ

Σε περίπτωση που ο αποδέκτης δεν έχει ΑΕΕ τότε τα πεδία θα είναι ανοιχτά προς συμπλήρωση και θα είναι απαραίτητα για την οριστικοποίηση.

Στο κάτω μέρος της οθόνης πατώντας το εικονικό πλήκτρο ο detail θα πρέπει να πρέπει να προσθέσετε υποχρεωτικά το επισυναπτόμενο έγγραφο καθώς και το είδος του δικαιολογητικού που θα συνοδεύουν την συγκεκριμένη μεταβίβαση.

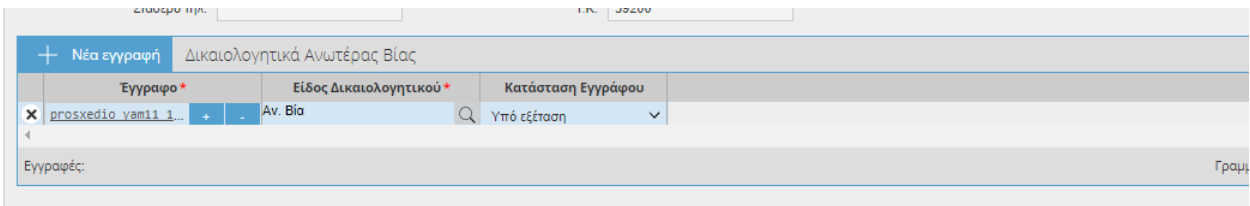

Επειδή η Ολική μεταβίβαση γίνεται για λόγους Ανωτέρας Βίας απαιτείται αφού οριστικοποιηθεί η εγγραφή, η έγκριση από τον ΕΦΔ.

Όταν ο ΕΦΔ εγκρίνει την κίνηση τότε δημιουργείται οριστική εγγραφή και στον μεταβιβαστή και στον αποδέκτη στις οθόνες Αίτημα Μεταβίβασης και Αίτημα αποδοχής αντίστοιχα.

# **10.6 Αίτημα Τροποποίησης ΙΒΑΝ**

Στην παρακάτω οθόνη θα γίνεται η τροποποίηση του ΙΒΑΝ.

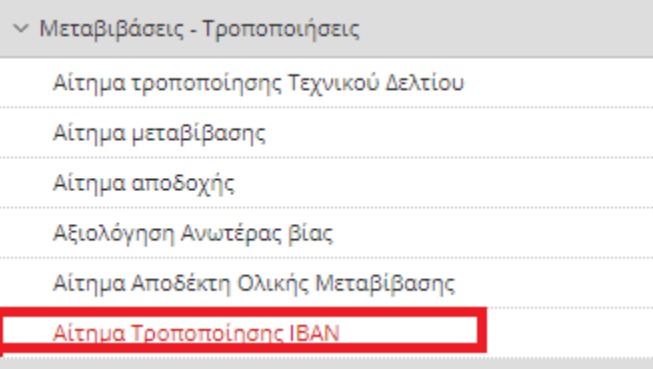

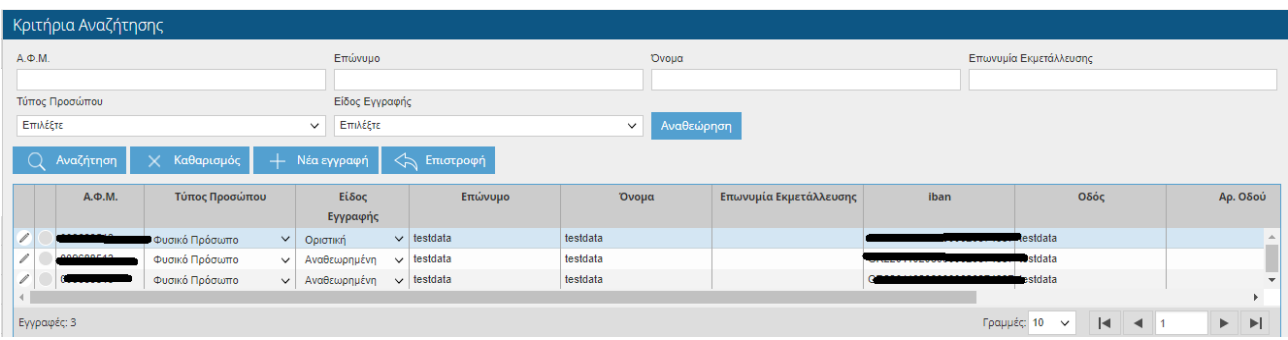

Η οθόνη σας δίνει τη δυνατότητα να αναζητήσετε εγγραφές, θέτοντας κριτήρια αναζήτησης

Αναζήτηση και επιλέγοντας το πλήκτρο . Πατώντας το κουμπί <sup>-- Νέα εγγραφή</sup> εμφανίζεται η παρακάτω οθόνη: Αίτημα Τροποποίησης ΙΒΑΝ  $\mathsf{A}.\mathsf{\Phi}.\mathsf{M}.$ Επώνυμο Ovoµa Επωνυμία Εκμετάλλευσης Είδος Εγγραφής Πρόχειρη Γενικά Στοιχεία Τύπος Προσώπου <sup>Φυσικό</sup> Πρόσωπο Κωδ. ΔΟΥ 1511 **AOY** Πατρώνυμο Φύλο Άντρας Ημ/νία Γέννησης 2  $A.\Delta.T.$ Τύπος ταυτότητας | Αστυνομική Τραπεζικά Στοιχεία

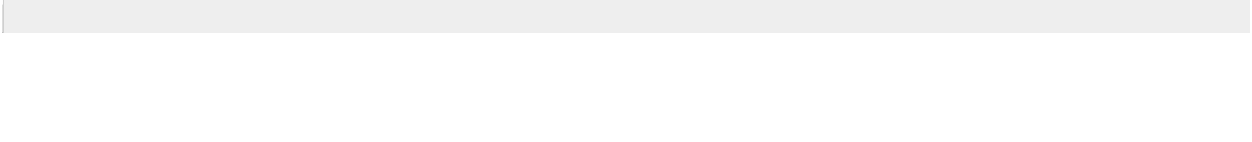

→ Νέα Τράπεζα\*

Υπάρχουσα Τράπεζα | ΤΡΑΠΕΖΑ ΠΕΙΡΑΙΩΣ Α.Ε.

 $\alpha$ 

Τα στοιχεία έρχονται όλα προσυμπληρωμένα και ο χρήστης προσθέτει τα Τραπεζικά Στοιχεία, δηλαδή το Νέο ΙΒΑΝ και την Νέα Τράπεζα.

Σε περίπτωση που δώσετε λάθος ΙΒΑΝ τότε θα σας εμφανιστεί το παρακάτω μήνυμα:

Υπάρχον IBAN | C NÉO IBAN\*

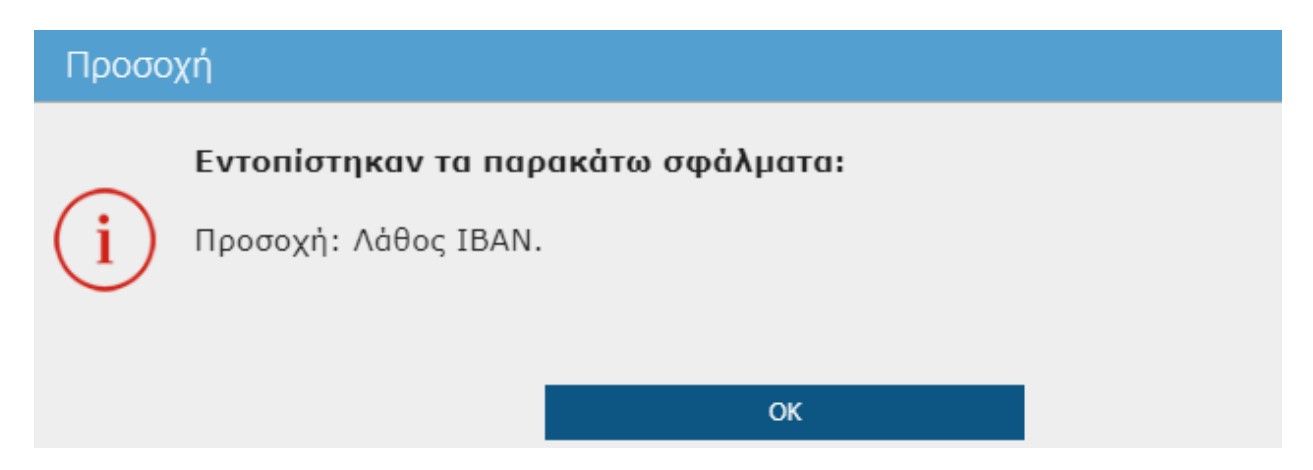

Σε περίπτωση που η Τράπεζα δεν αντιστοιχεί στο ΙΒΑΝ τότε θα σας εμφανιστεί το παρακάτω μήνυμα:

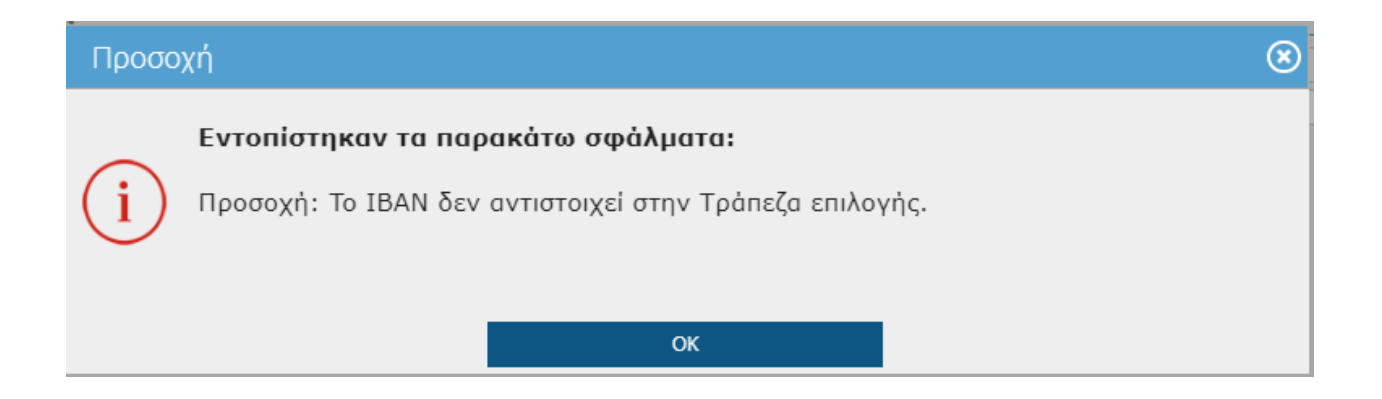

Τέλος για να οριστικοποιήσετε την εγγραφή σας θα πρέπει να πατήσετε το εικονικό πλήκτρο

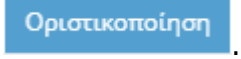

Σε περίπτωση που διαπιστώσετε κάποιο λάθος στην Οριστική Εγγραφή μπορείτε να κάνει μόνο «**Αναθεώρηση»**.

# **10.7 Ανάκληση Ένταξης Πράξης από ΕΦΔ**

Στην συγκεκριμένη οθόνη θα έχετε τη δυνατότητα να δείτε αν υπάρχει διακοπή του Τεχνικού Δελτίου από τον ΕΦΔ.

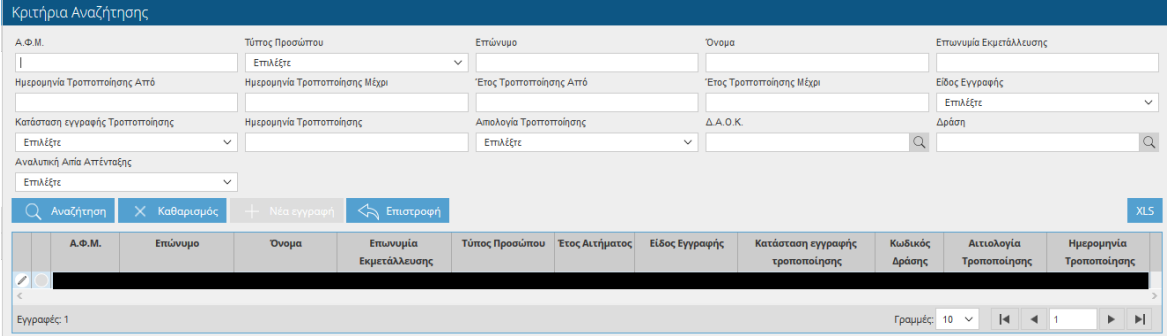

Η οθόνη σας δίνει την δυνατότητα να αναζητήσετε εγγραφές, θέτοντας κριτήρια αναζήτησης

και επιλέγοντας το πλήκτρο .

Επιλέγοντας το εικονικό πλήκτρο μπορείτε να δείτε περαιτέρω το αίτημα χωρίς να έχετε τη δυνατότητα τροποποίησης κανενός πεδίου.

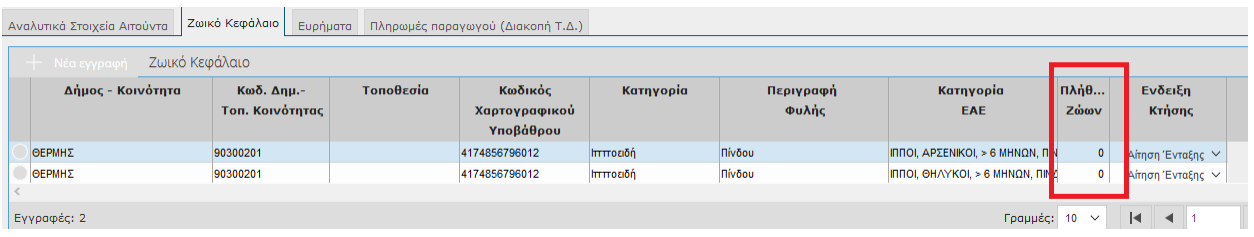

Θα παρατηρήσετε, ότι σε όλες τις ζωικές εκμεταλλεύσεις , το πεδίο 'Πλήθος Ζώων' είναι μηδέν.

# **11 Εγχειρίδια – Έντυπα Εφαρμογής**

Από την οθόνη αυτή έχετε τη δυνατότητα να κατεβάσετε το εγχειρίδιο χρήσης επιλέγοντας το αρχείο από το πεδίο **Έγγραφο**.

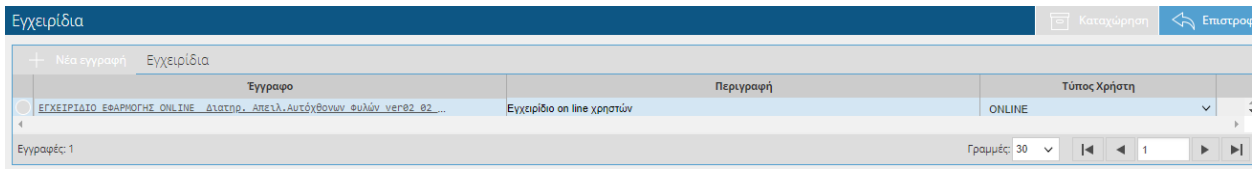